<span id="page-0-0"></span>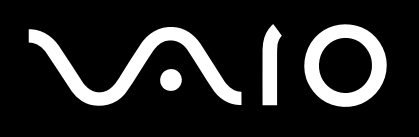

# Guía del usuario

**Ordenador Serie VGN-BX**

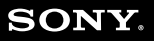

 $\blacktriangleright$ 

### <span id="page-1-0"></span>Contenido

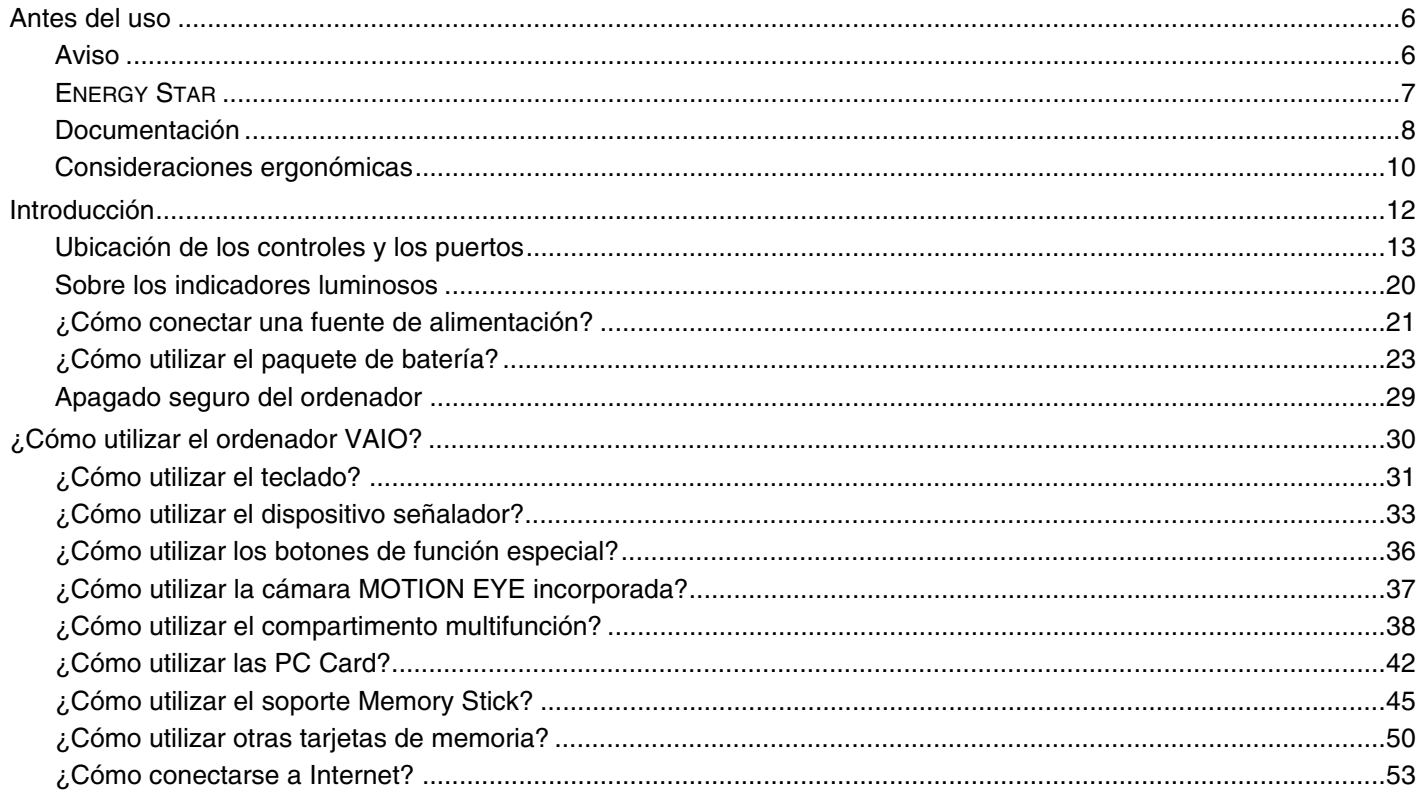

<span id="page-2-0"></span>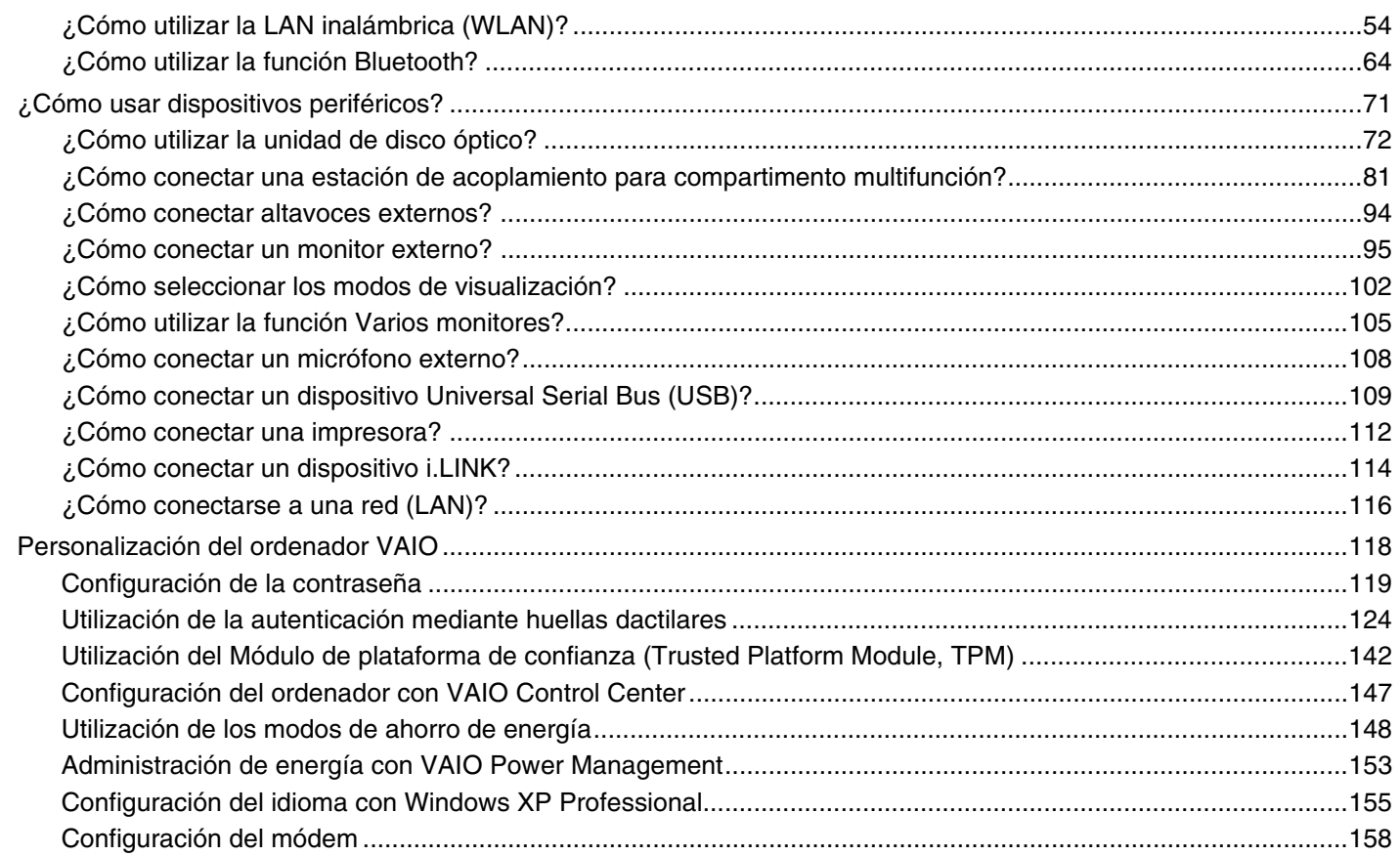

# <span id="page-3-0"></span>**VAIO**

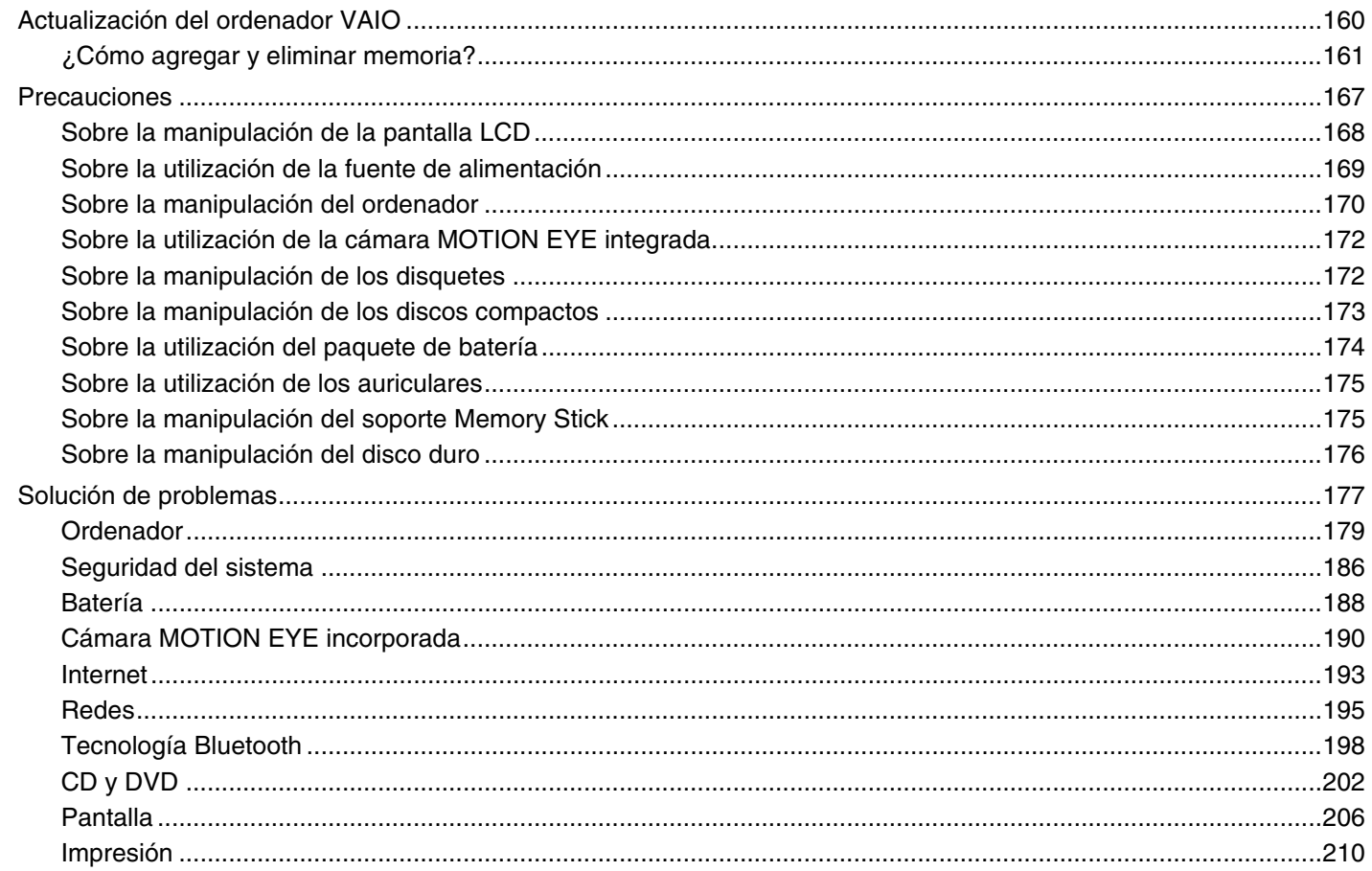

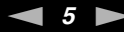

<span id="page-4-0"></span>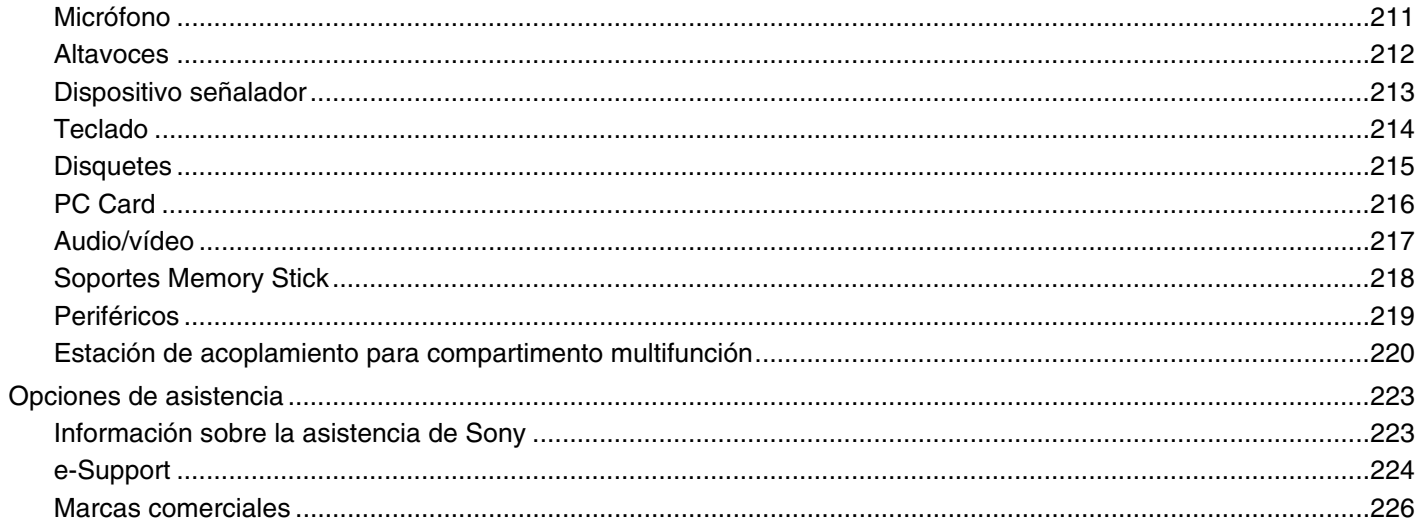

# <span id="page-5-2"></span><span id="page-5-0"></span>Antes del uso

Le damos la enhorabuena por adquirir este ordenador Sony VAIO<sup>®</sup>, así como la bienvenida a la Guía del usuario en pantalla. Sony ha combinado las últimas tecnologías en sonido, vídeo, informática y comunicaciones para ofrecerle un ordenador personal de vanguardia.

### <span id="page-5-1"></span>Aviso

© 2006 Sony Corporation. Todos los derechos reservados.

Este manual y el software aquí descrito no pueden, ni en su totalidad ni en parte, ser reproducidos, traducidos o convertidos a un formato legible por máquina, sin el consentimiento previo por escrito.

Sony Corporation no ofrece garantía alguna con respecto a este manual, el software, o cualquier otra información aquí contenida, y por la presente rechaza expresamente cualquier garantía implícita o comerciabilidad o capacidad para un propósito particular con respecto a este manual, el software o cualquier otra información. En ninguna circunstancia Sony Corporation incurrirá en responsabilidad alguna por daños incidentales, trascendentales o especiales, tanto si se basan en fraudes, contratos, u otros, que surjan o guarden relación con este manual, el software, u otra información aquí contenida o por el uso que se le dé.

En el manual no se han especificado las marcas ™ o ®.

Sony Corporation se reserva el derecho de realizar cambios sin previo aviso en este manual o en la información aquí contenida. El software aquí descrito se rige por los términos de un acuerdo de licencia de usuario aparte.

<span id="page-6-1"></span>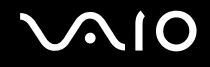

## <span id="page-6-0"></span>ENERGY STAR

En su calidad de socio de ENERGY STAR, Sony ha determinado que este producto cumple las directrices de ENERGY STAR en cuanto a eficacia energética.

El programa de equipo de oficina ENERGY STAR es un programa internacional que fomenta el ahorro de la energía a través del empleo de ordenadores y su equipo de oficina. Este programa respalda el desarrollo y difusión de productos cuyas funciones reduzcan eficazmente el consumo de energía. Se trata de un sistema abierto en el que los propietarios de empresas pueden participar voluntariamente. Los productos a los que va destinado son equipos de oficinas, como ordenadores, pantallas, impresoras, facsímiles y copiadoras. Sus normas y logotipos son uniformes entre las naciones participantes.

ENERGY STAR es una marca registrada en EE.UU.

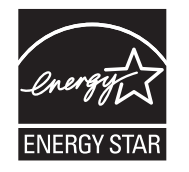

<span id="page-7-1"></span>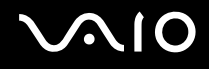

## <span id="page-7-0"></span>Documentación

El paquete de documentación incluye información impresa y guías del usuario que puede leer en el ordenador VAIO.

Las guías se proporcionan en formato PDF, las cuales podrá examinar de principio a fin e imprimir fácilmente.

Para ver las guías del usuario, haga clic en el icono **Documentación** del escritorio y, a continuación, haga clic en **Documentation** en la carpeta **Documentation**.

### Documentación impresa

- ❑**Un póster de configuración**, que describe el proceso desde el desembalaje hasta el inicio del VAIO.
- ❑**Guía para Solución de problemas**, donde encontrará soluciones a problemas comunes.
- ❑ **Guía de recuperación**, donde encontrará una explicación de cómo recuperar el sistema del ordenador si necesita hacerlo.
- ❑ Folletos que contienen la información siguiente: condiciones de la **GARANTÍA**, **Guía de normas de seguridad**, **Guía de normas para módem**, **Guía de normas para productos de LAN inalámbrica**, **Guía de normas de Bluetooth**, **Contrato de licencia para el usuario final** y los **Servicios de soporte de Sony**.

<span id="page-8-0"></span>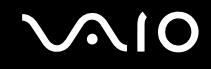

### Documentación en línea

- ❑ **Guía del usuario** (este manual), que contiene las características del ordenador. También incluye información sobre los programas de software que acompañan al ordenador, así como información sobre cómo resolver problemas comunes.
- ❑ **Especificaciones**, en línea, donde se describe la configuración de hardware y software del ordenador VAIO. Para ver la guía en línea **Especificaciones**:
	- **1**Conéctese a Internet.
	- **2**Diríjase al sitio Web de asistencia en línea de Sony, en<http://www.vaio-link.com/>.

### Centro de ayuda y soporte técnico

El **Centro de ayuda y soporte técnico** es un recurso completo con consejos prácticos, tutoriales y demostraciones que le enseñarán a utilizar Microsoft Windows XP y su ordenador.

Utilice la función de búsqueda, el índice o la tabla de contenido para ver todos los recursos de Ayuda de Windows, incluidos los que se encuentran en Internet.

Para tener acceso al **Centro de ayuda y soporte técnico**, haga clic en **Inicio** y en **Ayuda y soporte técnico**. O vaya al

**Centro de ayuda y soporte técnico** pulsando la tecla  $\mathbb{Z}^4$  de Microsoft Windows y la tecla **F1**.

### Otros recursos

- ❑ Consulte los archivos de ayuda del software que esté utilizando para obtener información detallada sobre las características y la solución de problemas.
- ❑ Vaya a [www.club-vaio.com](http://www.club-vaio.com/) si desea consultar los manuales de instrucciones en línea de su software VAIO favorito.

## <span id="page-9-1"></span><span id="page-9-0"></span>Consideraciones ergonómicas

Lo más probable es que utilice el ordenador como unidad portátil en una amplia variedad de entornos. Siempre que sea posible, debería tener en cuenta las siguientes consideraciones ergonómicas, tanto para los entornos estacionarios como para los portátiles:

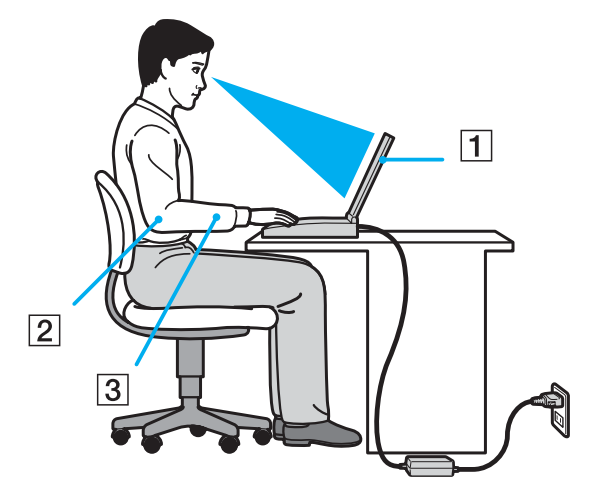

- ❑ **Ubicación de su ordenador**: coloque el ordenador delante de usted (1). Mientras utiliza el teclado, el touchpad o el ratón externo, mantenga los antebrazos en posición horizontal (2), con las muñecas en posición cómoda (3). Deje que la parte superior de los brazos caiga de forma natural a los lados. Tómese algún descanso durante las sesiones de trabajo con el ordenador. El empleo excesivo del ordenador puede tensar los músculos o los tendones.
- ❑ **Mobiliario y postura**: siéntese en una silla que tenga un respaldo adecuado. Ajuste la altura de la silla de forma que los pies reposen en el suelo. Un reposapiés puede resultarle cómodo. Siéntese en una postura relajada, erguida y evite agacharse hacia adelante o echarse demasiado hacia atrás.

<span id="page-10-0"></span>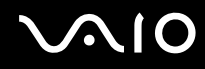

- ❑ **Angulo de visión de la pantalla del ordenador**: utilice la función de inclinación de la pantalla para encontrar la mejor posición. Puede reducir la tensión en los ojos y la fatiga muscular ajustando la inclinación de la pantalla hasta la posición adecuada. También puede ajustar el brillo de la pantalla.
- ❑ **Iluminación**: elija una ubicación donde las lámparas y ventanas no causen resplandor ni se reflejen en la pantalla. Utilice iluminación indirecta para evitar puntos brillantes en la pantalla. También puede adquirir accesorios de pantalla que reducen el resplandor. Una iluminación adecuada aumenta el confort y la eficacia en el trabajo.
- ❑ **Colocación de una pantalla externa**: cuando utilice una pantalla externa, colóquela a una distancia cómoda para la vista. Cuando se siente delante del monitor, asegúrese de que la pantalla esté al nivel de los ojos o ligeramente por debajo.

# <span id="page-11-1"></span>**AIO**

# <span id="page-11-0"></span>Introducción

Esta sección describe cómo iniciarse en el uso del ordenador VAIO.

- ❑**Ubicación de los controles y los puertos [\(página 13\)](#page-12-0)**
- ❑**Sobre los indicadores luminosos [\(página 20\)](#page-19-0)**
- ❑**¿Cómo conectar una fuente de alimentación? [\(página 21\)](#page-20-0)**
- ❑**¿Cómo utilizar el paquete de batería? [\(página 23\)](#page-22-0)**
- ❑**Apagado seguro del ordenador [\(página 29\)](#page-28-0)**

## <span id="page-12-1"></span><span id="page-12-0"></span>Ubicación de los controles y los puertos

Observe durante un momento los controles y los puertos que se muestran en las páginas siguientes e identifíquelos.

**!** Puede que las siguientes ilustraciones parezcan diferentes a su modelo, en función del tamaño de la pantalla LCD o del país o área de residencia.

# <span id="page-13-0"></span>**AIO**

### Parte frontal

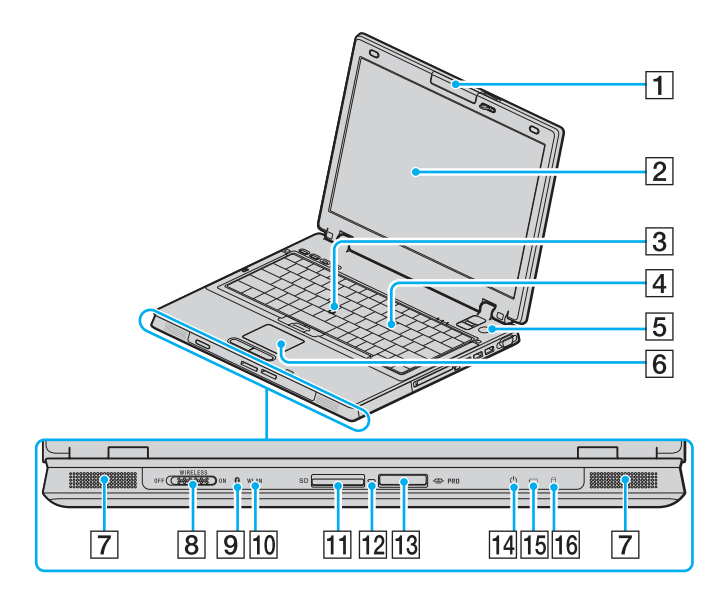

- **1** Cámara MOTION EYE incorporada<sup>\*1</sup> [\(página 37\)](#page-36-1)
- $\boxed{2}$  Pantalla LCD [\(página 168\)](#page-167-1)
- **3** Pointing Stick [\(página 34\)](#page-33-0)
- $\boxed{4}$  Teclado [\(página 31\)](#page-30-1)
- E Botón de encendido
- $\boxed{6}$  Touchpad [\(página 33\)](#page-32-1)
- **7** Altavoces incorporados
- **8** Interruptor **WIRELESS** [\(página 54\)](#page-53-1)
- $\boxed{9}$  Indicador de Bluetooth<sup>\*1</sup> [\(página 20\)](#page-19-0)
- 10 Indicador **WLAN** (Wireless LAN) [\(página 20\)](#page-19-0)
- **11** Ranura de tarjeta de memoria **SD** [\(página 50\)](#page-49-1)
- 12 Indicador de acceso de soportes [\(página 20\)](#page-19-0)
- 13 Ranura del soporte Memory Stick PRO/Duo<sup>\*2</sup> [\(página 47\)](#page-46-0)
- 14 Indicador de encendido [\(página 20\)](#page-19-0)
- 15 Indicador de la batería [\(página 20\)](#page-19-0)
- 16 Indicador del disco duro [\(página 20\)](#page-19-0)
- \*1Solamente en determinados modelos.
- \*2 Su ordenador es compatible con los soportes Memory Stick PRO y Memory Stick Duo de alta velocidad y con elementos de alta capacidad.

<span id="page-14-0"></span>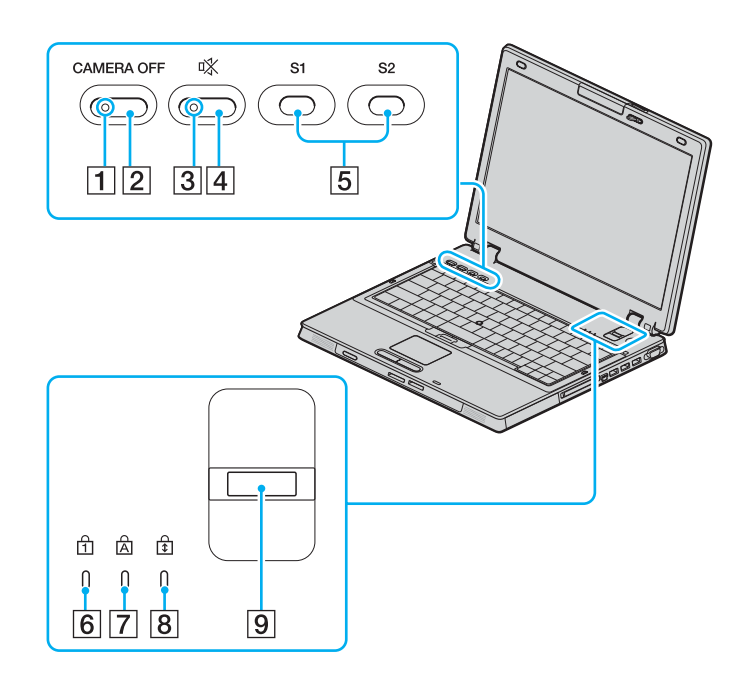

- A Indicador **CAMERA OFF**\* [\(página 20\)](#page-19-0)
- **2** Botón **CAMERA OFF**<sup>\*</sup> [\(página 37\)](#page-36-1)
- 3 Indicador de silencio [\(página 20\)](#page-19-0)
- 4 Botón de silencio [\(página 36\)](#page-35-1)
- E Botones **S1**/**S2** [\(página 36\)](#page-35-1)
- 6 Indicador de Num Lock [\(página 20\)](#page-19-0)
- 7 Indicador de Caps Lock [\(página 20\)](#page-19-0)
- **8** Indicador de Scroll Lock [\(página 20\)](#page-19-0)
- $\boxed{9}$  Sensor de huellas dactilares [\(página 124\)](#page-123-1)
- \*Solamente en determinados modelos.

<span id="page-15-0"></span>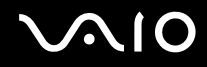

### Parte posterior

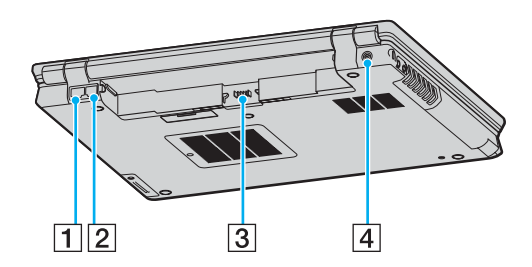

- 1 Puerto de red (Ethernet) [\(página 116\)](#page-115-1)
- 2 Puerto módem [\(página 53\)](#page-52-1)
- 3 Conector de la batería [\(página 23\)](#page-22-0)
- **4** Puerto DC IN [\(página 21\)](#page-20-0)

<span id="page-16-0"></span>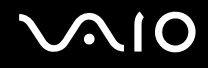

### Lado derecho

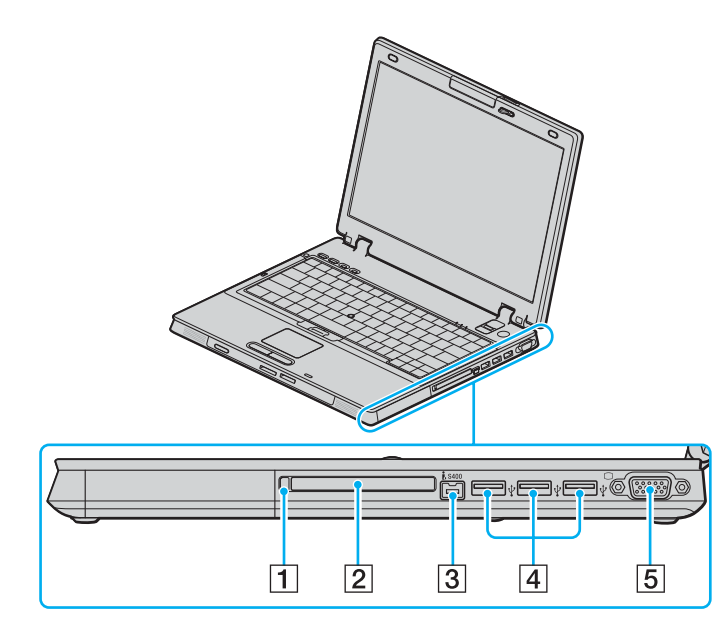

- 1 Botón de expulsión de PC Card [\(página 44\)](#page-43-0)
- 2 Ranura PC Card [\(página 42\)](#page-41-1)
- 3 Puerto i.LINK (IEEE 1394) S400 [\(página 114\)](#page-113-1)
- $\boxed{4}$  Puertos USB (USB 2.0) de alta velocidad $*$  [\(página 109\)](#page-108-1)
- **5** Puerto de monitor (VGA) [\(página 96\)](#page-95-0)
- \*Admite velocidades alta, completa y baja.

<span id="page-17-0"></span>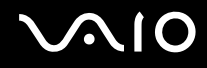

### Lado izquierdo

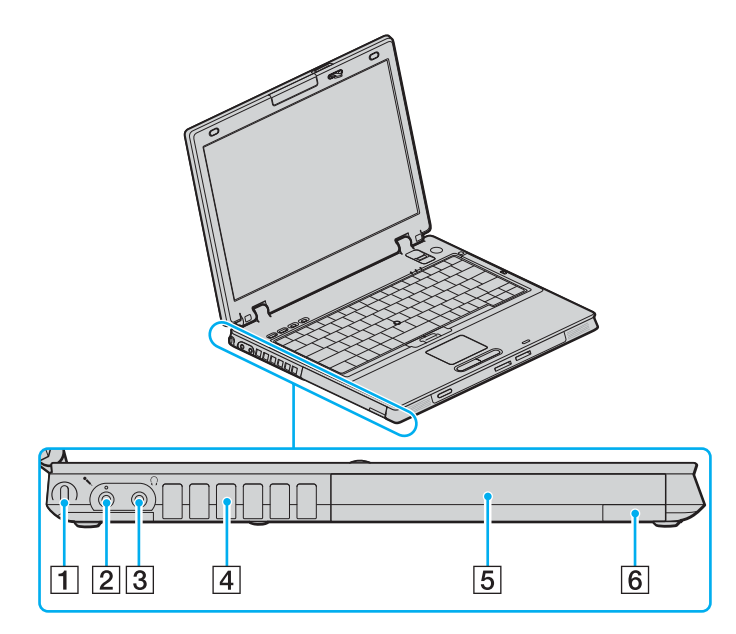

- $\boxed{1}$  Ranura de seguridad
- **2** Conexión de micrófono [\(página 108\)](#page-107-1)
- 3 Conector de auriculares [\(página 94\)](#page-93-1)
- $\boxed{4}$  Rejilla de ventilación
- **5** Compartimento multifunción [\(página 38\)](#page-37-1)
- $\boxed{6}$  Botón de expulsión de la unidad de compartimento multifunción [\(página 38\)](#page-37-1)

<span id="page-18-0"></span>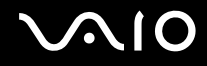

### Parte inferior

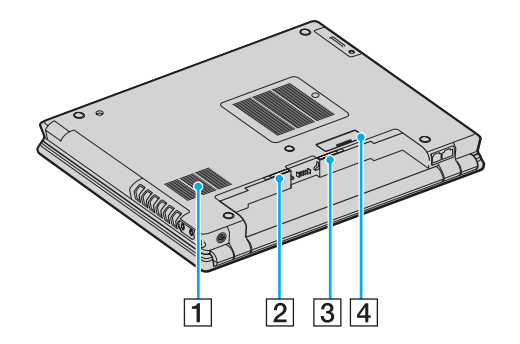

- 1 Rejilla de ventilación
- **2** Palanca **RELEASE** de la batería [\(página 28\)](#page-27-0)
- **3** Conmutador LOCK/UNLOCK de la batería [\(página 23\)](#page-22-1)
- 4 Conector de estación de acoplamiento del compartimento multifunción [\(página 84\)](#page-83-0)

<span id="page-19-1"></span>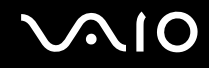

### <span id="page-19-0"></span>Sobre los indicadores luminosos

Su ordenador incorpora los siguientes indicadores luminosos.

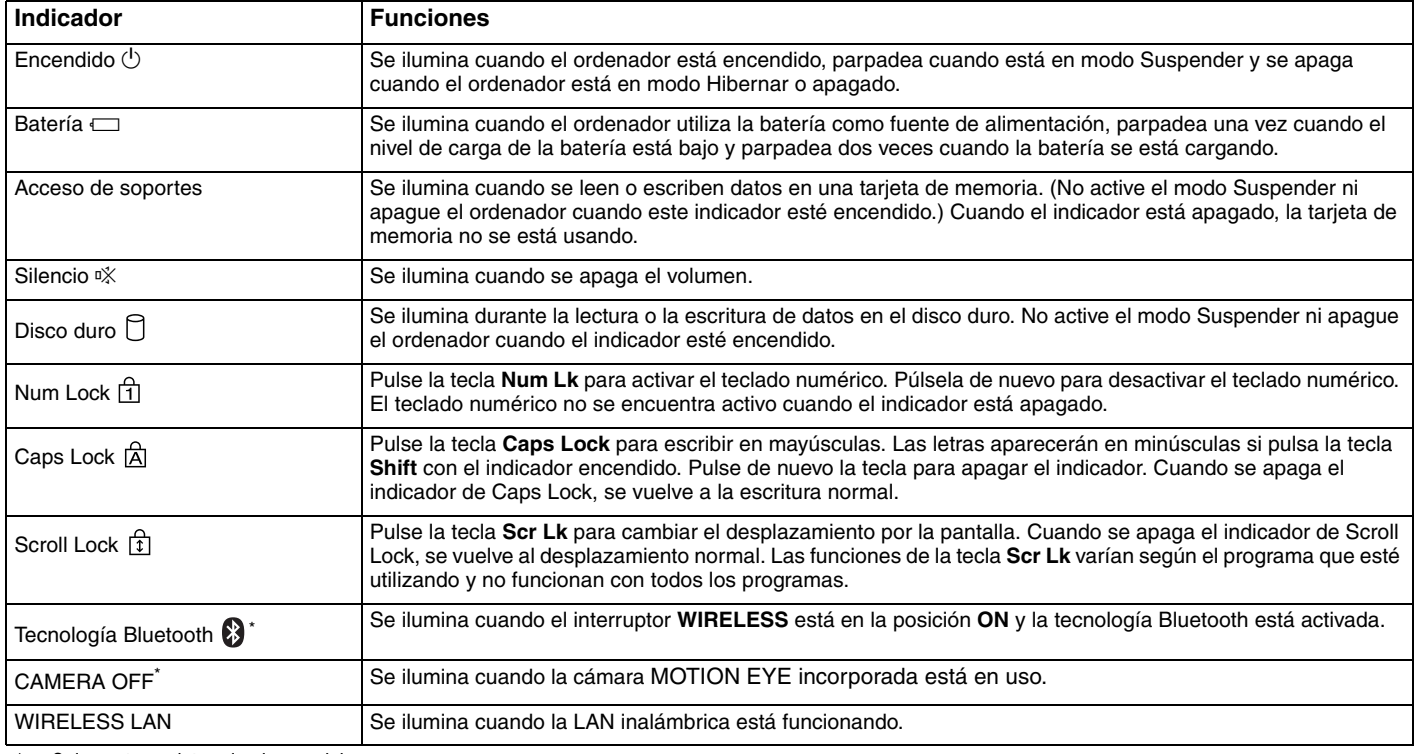

\*Solamente en determinados modelos.

## <span id="page-20-1"></span><span id="page-20-0"></span>¿Cómo conectar una fuente de alimentación?

Como fuente de alimentación del ordenador, se puede utilizar un adaptador de CA o un paquete de batería recargable.

## ¿Cómo utilizar el adaptador de CA?

### ✍

Utilice el ordenador únicamente con el adaptador de CA suministrado.

### Para utilizar el adaptador de CA

- **1**Enchufe un extremo del cable de alimentación (1) en el adaptador de CA (3).
- **2**Enchufe el otro extremo del cable de alimentación en una toma de corriente CA (2).
- **3** Enchufe el cable del adaptador de CA (3) al puerto **DC IN** (4) del ordenador o de la estación de acoplamiento para compartimento multifunción opcional.

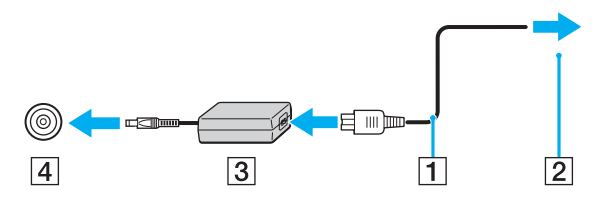

**!**La forma de la clavija de entrada de CC varía en función del adaptador de CA.

<span id="page-21-0"></span>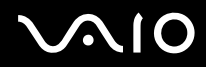

✍ Para desconectar el ordenador completamente de la alimentación eléctrica, desenchufe el adaptador de CA.

Asegúrese de que el enchufe sea fácilmente accesible.

Si no va a utilizar el ordenador durante un largo periodo de tiempo, active el modo Hibernar. Véase **¿Cómo utilizar el modo Hibernar? [\(página 151\)](#page-150-0)**. Este modo de ahorro de energía le ahorra el tiempo de apagar o reanudar.

<span id="page-22-2"></span>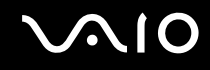

## <span id="page-22-0"></span>¿Cómo utilizar el paquete de batería?

En el momento de la adquisición, el paquete de batería suministrado con su ordenador no está completamente cargado.

### <span id="page-22-1"></span>¿Cómo instalar el paquete de batería?

Para instalar el paquete de batería

- **1**Apague el ordenador y cierre la pantalla LCD.
- **2**Deslice el conmutador **LOCK/UNLOCK** (1) que se encuentra en la parte inferior del ordenador a la posición **UNLOCK**.

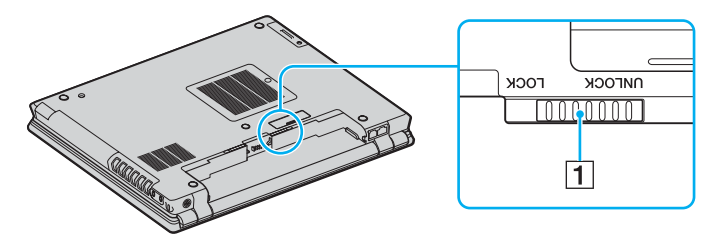

<span id="page-23-0"></span>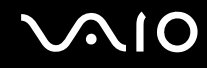

**3** Deslice la batería diagonalmente hacia el interior del compartimento de la batería hasta que la proyección (2) a cada lado de dicho compartimento se ajuste a la ranura en forma de U (3) a ambos lados de la batería.

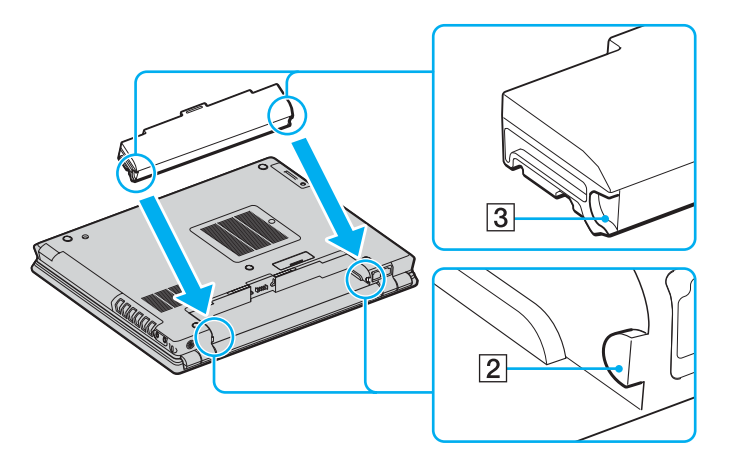

<span id="page-24-0"></span>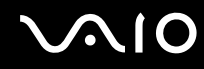

**4**Gire la batería en el sentido de la flecha y empújela hasta encajarla correctamente en el compartimento.

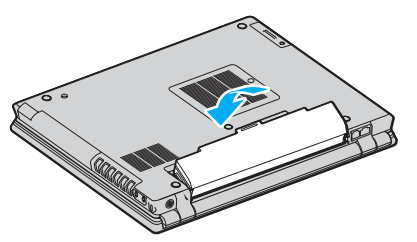

**5**Deslice el conmutador **LOCK/UNLOCK** a la posición **LOCK** para asegurar la batería al ordenador.

### ✍

 Cuando el ordenador esté directamente conectado a la alimentación de CA y tenga instalado un paquete de batería, utilizará la alimentación de la toma de CA.

**!** Algunas baterías recargables no cumplen los estándares de calidad y seguridad de Sony. Por motivos de seguridad, este ordenador portátil sólo funciona con baterías originales Sony diseñadas para este modelo. Si utiliza otro tipo de batería, ésta no se cargará y el ordenador portátil no funcionará.

<span id="page-25-0"></span>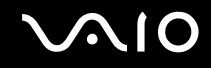

### ¿Cómo cargar el paquete de batería?

En el momento de la adquisición, el paquete de batería suministrado con el ordenador no está completamente cargado.

Para cargar el paquete de batería

- **1**Instale el paquete de batería.
- **2** Conecte el adaptador de CA al ordenador.

El ordenador carga automáticamente la batería (el indicador de la batería parpadea con un patrón de parpadeo doble mientras se carga la batería). Cuando la batería esté cargada en un 85%, se apagará el indicador de la batería.

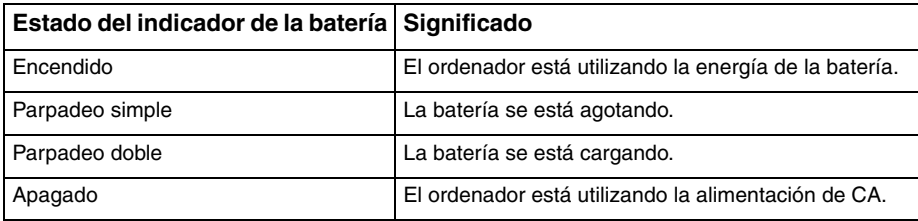

<span id="page-26-0"></span>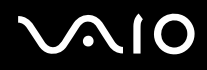

### ✍

Cuando el nivel de carga de la batería es bajo, tanto el indicador de la batería como el de encendido parpadean.

Mantenga el paquete de batería instalado en el ordenador mientras esté conectado directamente a la alimentación de CA. El paquete de batería seguirá cargándose mientras utiliza el ordenador.

Si el nivel de la batería cae por debajo del 10%, debe conectar el adaptador de CA para recargar la batería, o apagar el ordenador e instalar una batería completamente cargada.

El paquete de batería suministrado con el ordenador es del tipo litio y puede recargarse en cualquier momento. El hecho de cargar una batería parcialmente descargada no afecta a su vida útil.

El indicador de la batería se ilumina mientras se utiliza el paquete de batería como fuente de alimentación. Cuando la vida útil de la batería esté casi agotada, los indicadores de la batería y de encendido comenzarán a destellar.

Con algunas aplicaciones de software y ciertos dispositivos periféricos, puede que el ordenador no tenga acceso al modo Hibernar, incluso aunque la batería esté casi descargada. Para evitar la pérdida de datos cuando se utiliza la batería como fuente de alimentación, es recomendable que guarde los datos con frecuencia y que active manualmente un modo de administración de energía, tal como Suspender o Hibernar. Si se agota la batería cuando el ordenador entra en el modo Suspender, perderá todos los datos que no haya guardado. Será imposible volver al anterior estado de trabajo. Para evitar la pérdida de datos, debe guardar los datos frecuentemente.

Cuando el ordenador esté directamente conectado a la alimentación de CA y tenga instalado un paquete de batería, utilizará la alimentación de la toma de CA.

<span id="page-27-1"></span>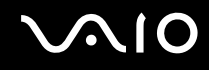

### <span id="page-27-0"></span>¿Cómo extraer el paquete de batería?

<mark>!</mark><br>Podrá perder información tanto si retira el paquete de batería mientras el ordenador está encendido y no está conectado al adaptador de CA, como si retira el paquete de batería mientras el ordenador está en modo Suspender.

Para extraer el paquete de batería

- **1**Apague el ordenador y cierre la pantalla LCD.
- **2**Deslice el conmutador **LOCK/UNLOCK** (1) que se encuentra en la parte inferior del ordenador a la posición **UNLOCK**.
- **3** Deslice y sujete la palanca **RELEASE** de la batería (2), introduzca la punta del dedo en la pestaña (3) de la batería, gírela en la dirección que indica la flecha y, a continuación, extráigala del ordenador.

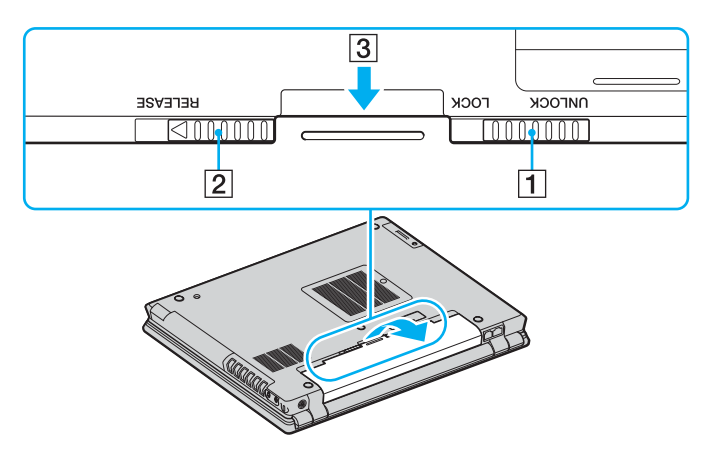

# <span id="page-28-1"></span>**AIO**

### <span id="page-28-0"></span>Apagado seguro del ordenador

Para evitar la pérdida de información que no ha sido guardada, asegúrese de que apaga el ordenador de modo seguro, como se indica a continuación.

### Para apagar el ordenador

- **1**Desactive los dispositivos periféricos conectados al ordenador.
- **2** Haga clic en **Inicio** y, a continuación, en **Apagar equipo**. Aparecerá la ventana **Apagar equipo**.
- **3**Haga clic en **Apagar**.
- **4** Responda a los mensajes de advertencia sobre el guardado de documentos o la existencia de otros usuarios, y espere a que el ordenador se apague automáticamente.

El indicador de encendido se apagará.

# <span id="page-29-1"></span><span id="page-29-0"></span>¿Cómo utilizar el ordenador VAIO?

El siguiente apartado describe cómo obtener el máximo rendimiento del ordenador.

- ❑**¿Cómo utilizar el teclado? [\(página 31\)](#page-30-0)**
- ❑**¿Cómo utilizar el dispositivo señalador? [\(página 33\)](#page-32-0)**
- ❑**¿Cómo utilizar los botones de función especial? [\(página 36\)](#page-35-0)**
- ❑**¿Cómo utilizar la cámara MOTION EYE incorporada? [\(página 37\)](#page-36-0)**
- ❑**¿Cómo utilizar el compartimento multifunción? [\(página 38\)](#page-37-0)**
- ❑**¿Cómo utilizar las PC Card? [\(página 42\)](#page-41-0)**
- ❑**¿Cómo utilizar el soporte Memory Stick? [\(página 45\)](#page-44-0)**
- ❑**¿Cómo utilizar otras tarjetas de memoria? [\(página 50\)](#page-49-0)**
- ❑**¿Cómo conectarse a Internet? [\(página 53\)](#page-52-0)**
- ❑**¿Cómo utilizar la LAN inalámbrica (WLAN)? [\(página 54\)](#page-53-0)**
- ❑**¿Cómo utilizar la función Bluetooth? [\(página 64\)](#page-63-0)**

## <span id="page-30-2"></span><span id="page-30-1"></span><span id="page-30-0"></span>¿Cómo utilizar el teclado?

El teclado es muy similar al de un ordenador de escritorio, pero tiene teclas adicionales que realizan tareas específicas del modelo.

Asimismo, en el sitio Web de VAIO-Link ([www.vaio-link.com](http://www.vaio-link.com/)) podrá encontrar información en un glosario sobre el uso del teclado.

### Combinaciones y funciones con la tecla Fn

### ✍

Algunas funciones no están disponibles hasta que se ejecuta Windows.

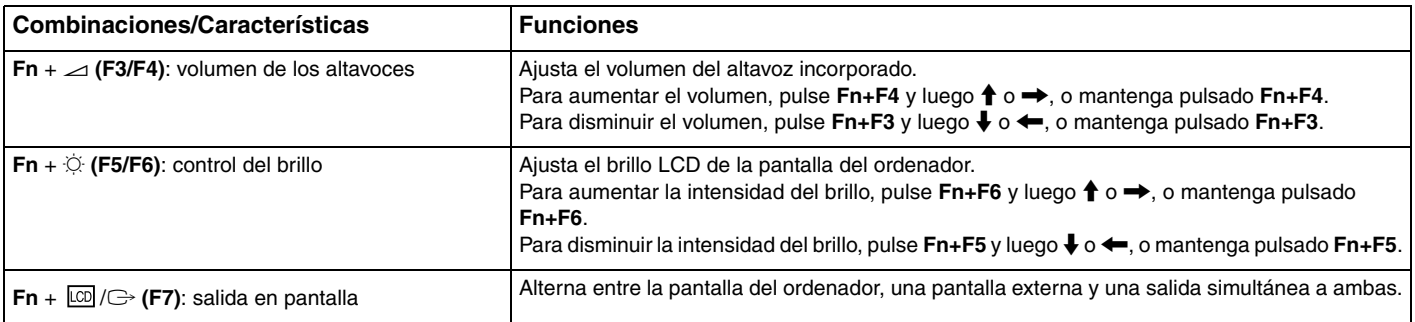

<span id="page-31-0"></span>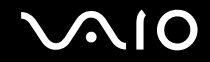

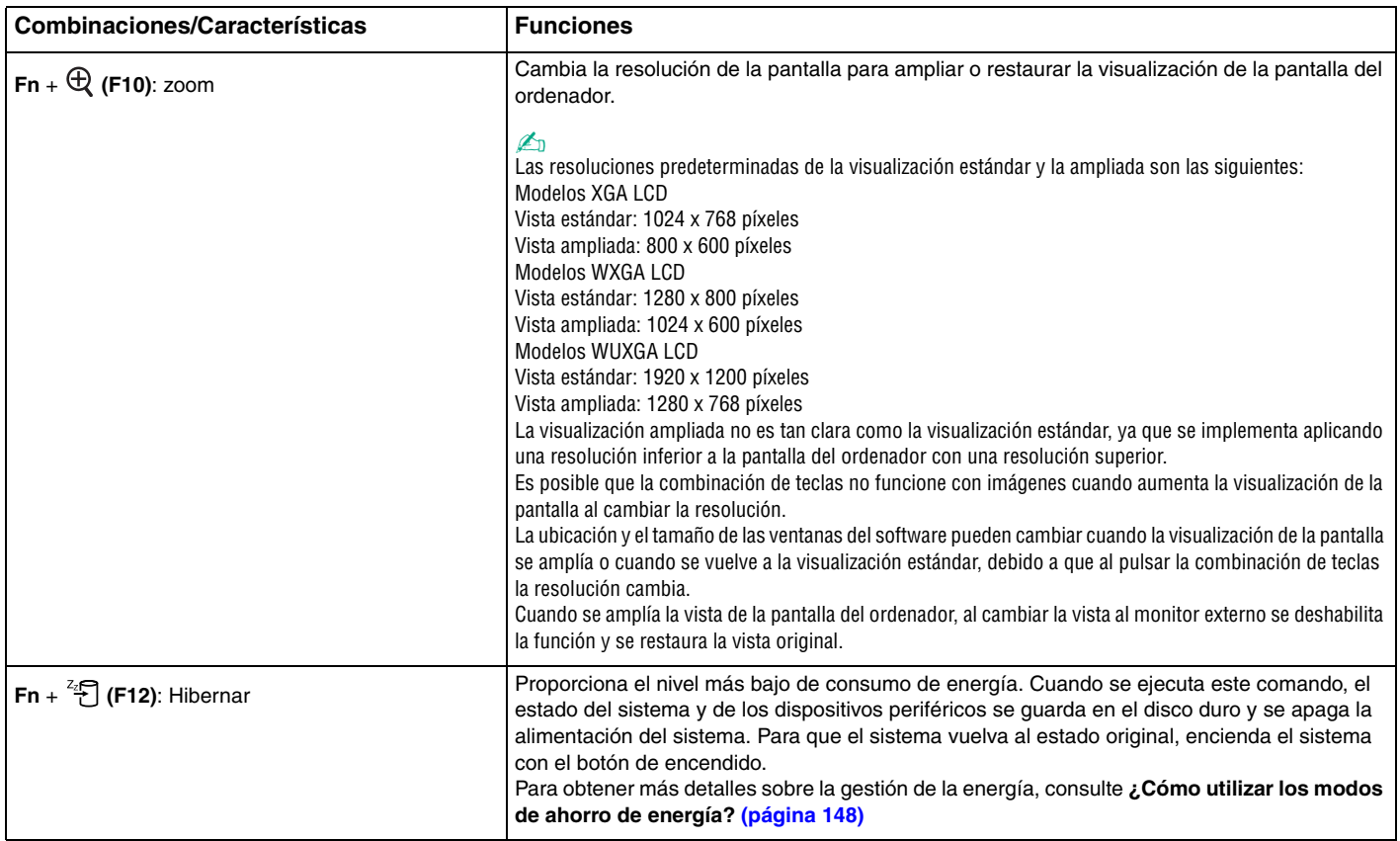

## <span id="page-32-2"></span><span id="page-32-0"></span>¿Cómo utilizar el dispositivo señalador?

El ordenador incorpora dos tipos de dispositivos señaladores: el Touchpad y el Pointing Stick.<br>De forma predeterminada, ambos dispositivos están habilitados pero puede deshabilitar uno de ellos según sus necesidades. Para cambiar la configuración del dispositivo señalador, consulte ¿Cómo deshabilitar un dispositivo **señalador? [\(página 35\)](#page-34-0)**.

### <span id="page-32-1"></span>¿Cómo utilizar el Touchpad?

El teclado contiene un dispositivo señalador, el Touchpad (1). Con el Touchpad puede apuntar hacia los objetos de la pantalla, seleccionarlos, arrastrarlos y desplazarlos.

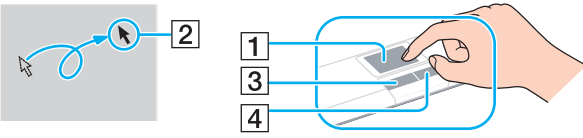

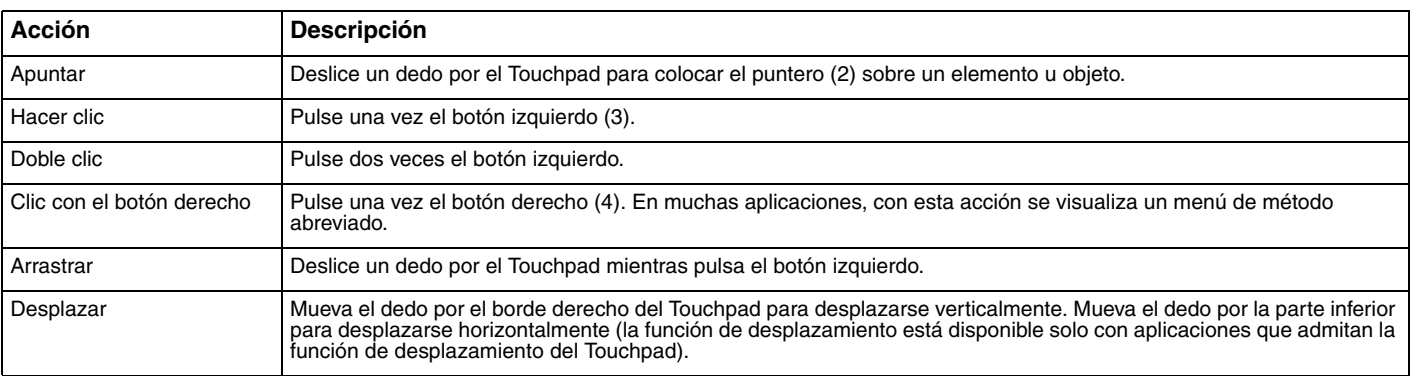

### ✍

 Puede deshabilitar y habilitar el Touchpad, en función de si desea o no utilizar un ratón. Consulte **Configuración del ordenador con VAIO Control Center [\(página 147\)](#page-146-1)** para iniciar **VAIO Control Center**. Una vez iniciado, seleccione el tema en el dispositivo señalador y haga clic en **Ayuda** (Help) para obtener instrucciones detalladas.

<span id="page-33-1"></span>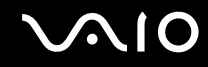

### <span id="page-33-0"></span>¿Cómo utilizar el dispositivo señalador?

El teclado contiene un dispositivo señalador, el Pointing Stick (1). Con el Pointing Stick puede apuntar hacia los objetos de la pantalla, seleccionarlos, arrastrarlos y desplazarlos en combinación con los botones situados debajo de la barra espaciadora.

El puntero (2) se desplaza en la dirección en la que se empuja el Pointing Stick. Cuanto más fuerte se empuje el Pointing Stick, más rápido se desplaza el puntero.

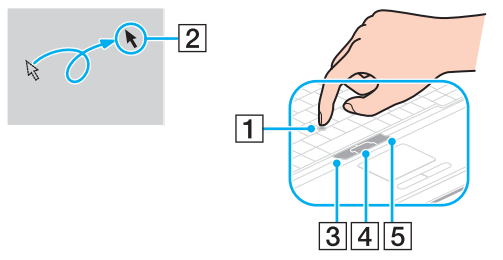

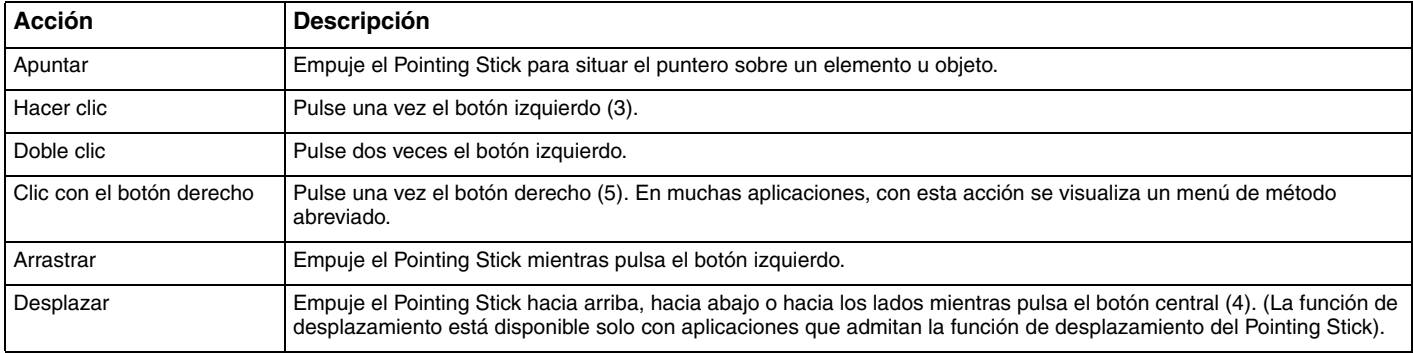

✍La punta del Pointing Stick tiene una duración limitada. Se puede sustituir por una funda extra suministrada cuando sea necesario.

<span id="page-34-1"></span>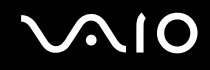

### <span id="page-34-0"></span>¿Cómo deshabilitar un dispositivo señalador?

Puede cambiar la configuración del dispositivo señalador para deshabilitar los dispositivos señaladores.

### Para deshabilitar un dispositivo señalador

- **1**Haga clic en **Inicio** y después en **Panel de control**.
- **2**Haga clic en el icono **Impresoras y otro hardware**.
- **3** Haga clic en **Mouse**. Aparecerá la ventana **Propiedades de Mouse**.
- **4**Haga clic en la ficha **Seleccionar dispositivo** (Device Select).
- **5**Seleccione los botones de radio para deshabilitar el dispositivo que desee.
- **6**Haga clic en **Aceptar**.

## <span id="page-35-2"></span><span id="page-35-1"></span><span id="page-35-0"></span>¿Cómo utilizar los botones de función especial?

Su ordenador dispone de botones especiales que facilitan el uso de funciones específicas del ordenador.

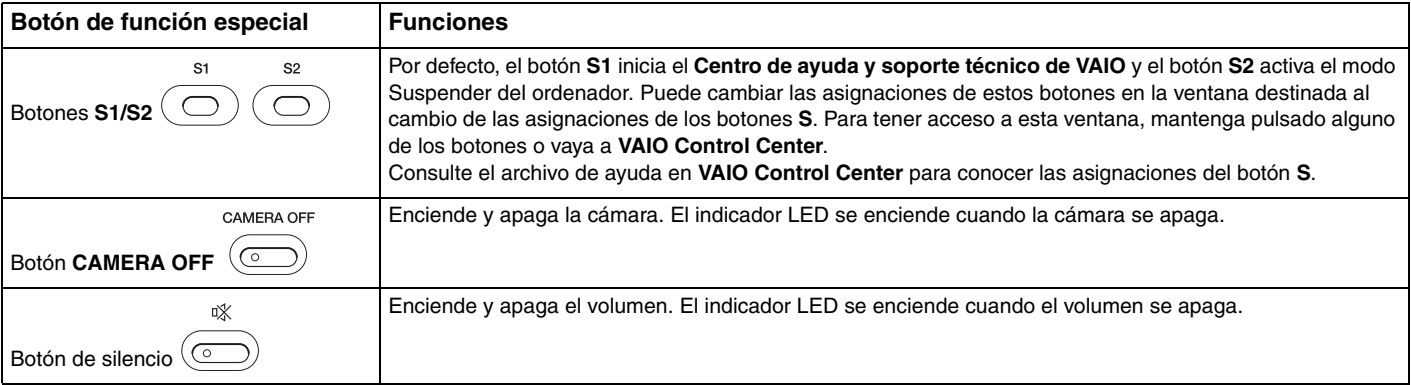
# <span id="page-36-0"></span>¿Cómo utilizar la cámara MOTION EYE incorporada?

Es posible que su ordenador esté equipado con una cámara MOTION EYE incorporada. Consulte las **Especificaciones** en línea para saber si su ordenador está equipado con una cámara MOTION EYE incorporada.

La cámara MOTION EYE incorporada agrega la función de vídeo al software de mensajería instantánea y al software de edición de vídeo, como **Windows Messenger** y **Windows MovieMaker**.

Al encender el ordenador, se activa la cámara MOTION EYE, de modo que el ordenador está listo para establecer una videoconferencia utilizando dicho software. Para apagar la cámara, pulse el botón **CAMERA OFF** situado encima del teclado. El indicador de **CAMERA OFF** se ilumina para indicar que está en estado apagado.

Tenga en cuenta que al iniciar el software de mensajería instantánea o edición de vídeo o al salir de él, no se activa ni se desactiva respectivamente la cámara MOTION EYE incorporada. Asegúrese de que la cámara está activada antes de utilizar el software.

#### $\n *A*$

 La cámara MOTION EYE incorporada no se puede compartir con más de una aplicación de software. Si alguna otra aplicación de software está utilizando la cámara, salga de la aplicación antes de utilizar la cámara MOTION EYE incorporada.

**!**

 Puede que la ventana del visor presente algo de ruido, por ejemplo, rayas horizontales, al ver un objeto de movimiento rápido. Esto es normal y no indica una avería.

# <span id="page-37-1"></span><span id="page-37-0"></span>¿Cómo utilizar el compartimento multifunción?

El ordenador incluye un componente compartimento, denominado compartimento multifunción, para la mejora del hardware. Puede adquirir e instalar una unidad de compartimento en el ordenador.

Las unidades de compartimento disponibles son:

- ❑Unidad de compartimento de adaptador de disco duro (para instalar en la unidad de disco duro PATA)
- ❑Unidad de compartimento de unidad de disco duro de 80GB
- ❑ Unidad de compartimento de disco DVD+R de doble capa/DVD±RW. Consulte **¿Cómo utilizar la unidad de disco óptico? [\(página 72\)](#page-71-0)**.

#### ✍

El compartimento multifunción se suministra con un módulo de ahorro de peso en el momento de la entrega.

Consulte a su distribuidor para obtener la información más reciente sobre las unidades de compartimento disponibles.

#### Para cambiar una unidad de compartimento

- **1** Haga doble clic en el icono **Quitar hardware con seguridad** en la barra de tareas. Aparecerá la ventana **Quitar hardware con seguridad**.
- **2**Seleccione el hardware que desea quitar.
- **3** Haga clic en **Detener**. Aparecerá la ventana **Detener un dispositivo de hardware**.
- **4**Confirme que el dispositivo se puede retirar del sistema de forma segura.
- **5** Haga clic en **Aceptar**. Aparecerá una ventana en la que se explica que puede quitar el dispositivo con toda seguridad.
- **6**Haga clic en **Cerrar**.

<span id="page-38-0"></span>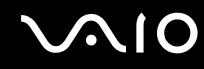

**7**Pulse el botón de expulsión de la unidad de compartimento multifunción (1) para retirarlo.

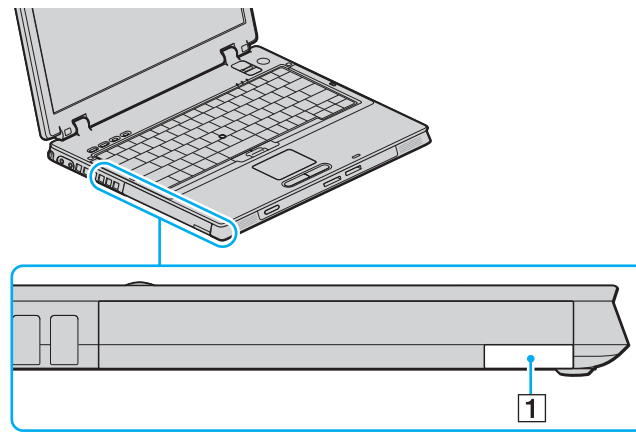

- **8**Empuje con suavidad el botón para extraer la unidad de compartimento instalada.
- **9**Sujete con suavidad la unidad y sáquela del compartimento.

<span id="page-39-0"></span>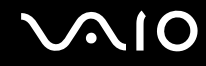

**10** Inserte otra unidad de compartimento con la etiqueta orientada hacia arriba en la unidad de compartimento y encájela con un clic.

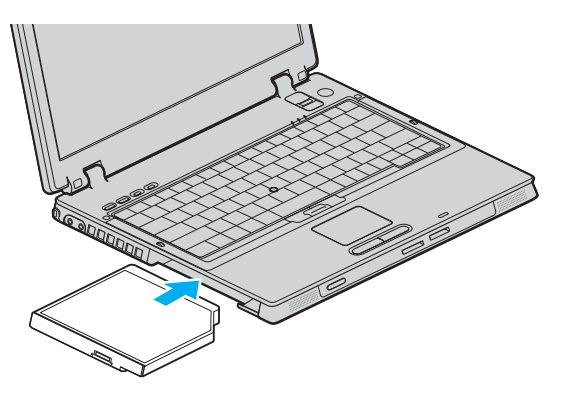

<span id="page-40-0"></span>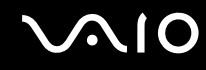

# Como proteger la unidad de compartimento contra robos.

Para proteger la unidad de compartimento de disco duro contra robos, asegure la unidad de compartimento al ordenador mediante el tornillo de seguridad $^{*}$  y el destornillador en forma de L $^{*}.$ 

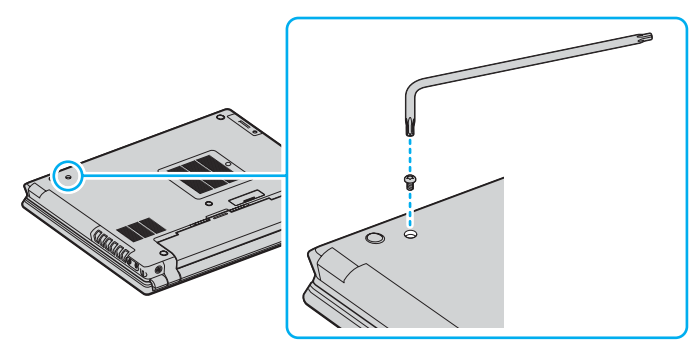

\* Se suministra con accesorios para compartimento de disco duro suministrados u opcionales. Consulte la guía en línea **Especificaciones** para obtener información detallada sobre los accesorios.

# <span id="page-41-0"></span>¿Cómo utilizar las PC Card?

Las PC Card le permiten conectar dispositivos externos portátiles al ordenador.

# ¿Cómo introducir una PC Card?

**!** Es posible que algunas PC Card, o sus funciones, no sean compatibles con el ordenador.

Antes de introducir o extraer una PC Card no es necesario apagar el ordenador.

#### Para insertar una PC Card

- **1**Inserte la tarjeta PC Card en la ranura PC Card con la etiqueta de la parte delantera dirigida hacia arriba.
- **2** Introduzca suavemente la PC Card en la ranura. Este sistema detectará automáticamente la PC Card.Aparecerá el icono **Quitar hardware con seguridad** en la barra de tareas.

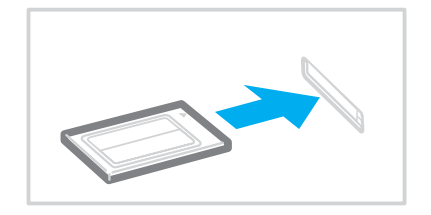

<span id="page-42-0"></span>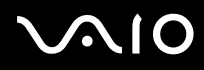

#### ✍

 Algunos dispositivos podrían no funcionar correctamente si se conecta continuamente al modo Normal desde el modo Suspender o el modo Hibernar. En el caso de algunas PC Card, si alterna entre el modo Normal y los modos Suspender o Hibernar mientras la PC Card está insertada, el sistema podría no reconocer un dispositivo conectado a su sistema. Reinicie el sistema para corregir el problema. Al reiniciar, se restaurará el estado original del ordenador.

Mientras la tarjeta está insertada, es posible que el ordenador no pueda acceder al modo de gestión de energía Hibernar. Podría acceder al modo Suspender. Se recomienda que quite la PC Card antes de que el ordenador entre en el modo Hibernar.

Asegúrese de utilizar el controlador de software más reciente suministrado por su fabricante de PC Card.

Si en la ficha **Administrador de dispositivos** de la ventana **Propiedades del sistema** aparece una marca "!", elimine el controlador de software y vuelva a instalarlo.

No introduzca la PC Card en la ranura a la fuerza. Podría dañar las patillas del conector. Si tiene dificultades a la hora de introducir una PC Card, compruebe que la está introduciendo en la dirección adecuada. Consulte el manual que acompaña a la PC Card para obtener más información.

<span id="page-43-0"></span>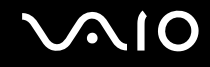

# ¿Cómo extraer una PC Card?

Siga los pasos siguientes para extraer la PC Card mientras el ordenador está encendido. Si no la extrae bien, puede que el sistema no funcione correctamente.

### Para retirar una PC Card

#### $\n *A*$

Para retirar una PC Card mientras el ordenador está apagado, omita los pasos del 1 al 6.

- **1** Haga doble clic en el icono **Quitar hardware con seguridad** en la barra de tareas. Aparecerá la ventana **Quitar hardware con seguridad**.
- **2**Seleccione el hardware que desea quitar.
- **3** Haga clic en **Detener**. Aparecerá la ventana **Detener un dispositivo de hardware**.
- **4**Confirme que el dispositivo se puede retirar del sistema de forma segura.
- **5** Haga clic en **Aceptar**. Aparecerá una ventana en la que se explica que puede quitar el dispositivo con toda seguridad.
- **6**Haga clic en **Cerrar**.
- **7**Apriete el botón de liberación de la PC Card para que el botón salga un poco.
- **8**Pulse por segunda vez el botón de liberación de la PC Card de forma que ésta salga de la ranura.
- **9**Sujete con suavidad la PC Card y sáquela de la ranura.
- **10** Si el botón de liberación de la PC Card todavía está hacia fuera, vuelva a pulsarlo hacia dentro.

# <span id="page-44-0"></span>¿Cómo utilizar el soporte Memory Stick?

Su ordenador es compatible con el soporte Memory Stick. Un soporte Memory Stick es un dispositivo compacto, portátil y versátil diseñado especialmente para intercambiar y compartir datos digitales con productos compatibles, tales como cámaras digitales, teléfonos móviles y otros. Se puede utilizar para el almacenamiento de datos externos, por ser extraíble.

Consulte la guía en línea **Especificaciones** para ver qué tipos de soporte Memory Stick son compatibles con su modelo y si hay alguna limitación.

- ❑ Podrá adquirir los soportes Memory Stick en el sitio Web Sony Style ([www.sonystyle-europe.com\)](http://www.sonystyle-europe.com/) o en su distribuidor local de Sony.
- ❑ En el siguiente vínculo [www.vaio-link.com](http://www.vaio-link.com/) podrá encontrar información detallada sobre la compatibilidad entre los ordenadores VAIO y los diferentes soportes Memory Stick.

 Se ha comprobado la compatibilidad de este ordenador con soportes Memory Stick de Sony con capacidad de hasta 4 GB, disponibles a partir de enero de 2006. Sin embargo, no todos los soportes Memory Stick que cumplan las mismas condiciones que los soportes compatibles tienen compatibilidad garantizada.

<span id="page-45-0"></span>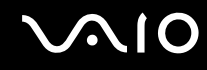

# ¿Cómo proteger un soporte Memory Stick contra la escritura?

Algunas versiones de Memory Stick disponen de un interruptor de protección de borrado que tiene la finalidad de proteger los datos valiosos contra el borrado o la sobrescritura accidentales.

Mueva la pestaña horizontal o verticalmente<sup>\*</sup> para activar o desactivar la protección contra escritura. Cuando el interruptor de protección contra el borrado está desactivado, se pueden guardar datos en el soporte Memory Stick. Cuando el interruptor de prevención del borrado está activado, pueden leerse datos del soporte Memory Stick, pero no guardarse.

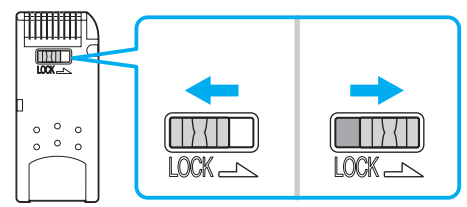

\*Algunas versiones de Memory Stick no tienen interruptor de protección contra el borrado.

# <span id="page-46-0"></span>**NO**

# ¿Cómo insertar un soporte Memory Stick?

#### Para insertar un soporte Memory Stick

- **1**Sujete el soporte Memory Stick con la flecha mirando hacia arriba y señalando la ranura de Memory Stick PRO/Duo.
- **2** Deslice cuidadosamente el soporte Memory Stick hacia el interior de la ranura hasta que encaje con un clic. El sistema detectará automáticamente el soporte Memory Stick y éste aparecerá en la ventana **Mi PC** como una unidad local, con la letra correspondiente (según la configuración del ordenador).

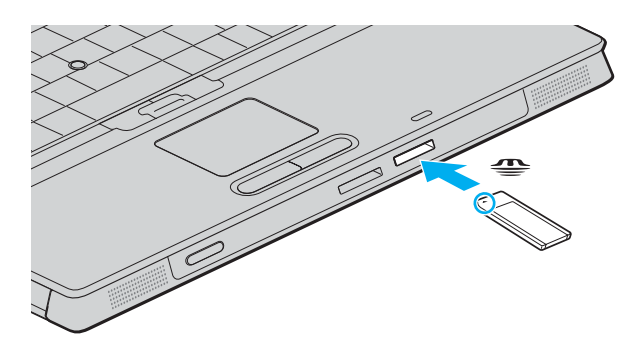

**!** Cuando lo introduzca en la ranura, sujete el soporte Memory Stick con la flecha apuntando en la dirección correcta. Para evitar daños en el soporte Memory Stick o en el ordenador, si el Memory Stick no entrara suavemente en la ranura, no emplee la fuerza.

No introduzca más de un soporte Memory Stick en la ranura. La introducción del Memory Stick de forma inadecuada puede causar daños al ordenador.

#### ✍

 El ordenador es compatible con el soporte Memory Stick Duo y está equipado con la ranura combinada para Memory Stick tanto para soportes estándar como de doble tamaño. Para obtener más información acerca de Memory Stick Duo, visite el sitio Web de Memory Stick en <http://www.memorystick.com/en/>.

<span id="page-47-0"></span>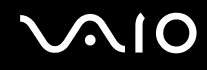

Para ver el contenido del soporte Memory Stick

- **1**Haga clic en **Inicio** y después en **Mi PC** para abrir la ventana de **Mi PC**.
- **2**Haga doble clic en el icono del soporte Memory Stick para ver una lista de archivos de datos guardados en dicho soporte.

#### Para formatear un soporte Memory Stick

Utilice el software **Memory Stick Formatter**. Para obtener información detallada, consulte el archivo de ayuda en el software de **Memory Stick Formatter**.

# <span id="page-48-0"></span> $\bigcirc$ 10

# ¿Cómo retirar un soporte Memory Stick?

#### Para quitar un soporte Memory Stick

- **1**Compruebe que el indicador de acceso de soportes esté apagado.
- **2** Empuje el soporte Memory Stick hacia el interior del ordenador. El soporte Memory Stick sale del ordenador.
- **3**Saque el soporte Memory Stick de la ranura.

#### **!**Retire siempre el soporte Memory Stick con cuidado, ya que podría saltar inesperadamente.

No extraiga el soporte Memory Stick mientras el indicador de acceso de soportes esté encendido. Si lo hace, podrá perder datos. Puesto que grandes volúmenes de datos pueden necesitar mucho tiempo para cargarse, compruebe que el indicador esté apagado antes de retirar el soporte Memory Stick.

# <span id="page-49-0"></span>¿Cómo utilizar otras tarjetas de memoria?

Además de la ranura para el soporte Memory Stick, el ordenador está equipado con una ranura para tarjetas de memoria **SD** para adaptarse a otras tarjetas de memoria. Puede utilizar esta ranura para transferir datos entre cámaras digitales, cámaras de grabación de vídeo, reproductores de música y otros dispositivos de audio/vídeo.

### Antes de utilizar tarjetas de memoria

La ranura de la tarjeta de memoria **SD** de su ordenador es compatible con las siguientes tarjetas de memoria:

- ❑MultiMediaCard (MMC)
- ❑Secure Digital (SD)

Para obtener la información más reciente sobre tarjetas de memoria compatibles, visite el sitio Web de asistencia en línea de Sony de forma habitual.

**!**Inserte siempre la tarjeta de memoria adecuada en la ranura de la tarjeta de memoria **SD**.

No trate de insertar una tarjeta de memoria ni un adaptador de tarjeta de memoria diferente en la ranura. Puede que resulte difícil retirar una tarjeta o un adaptador de tarjeta de memoria incompatible de una ranura y además puede producir daños en el ordenador.

Tenga cuidado al insertar o retirar una tarjeta de memoria de una ranura. No fuerce la tarjeta de memoria ni al insertarla en la ranura ni al retirarla de ella.

La ranura para tarjetas de memoria **SD** del ordenador no es compatible con la función de transferencia de datos de alta velocidad de la tarjeta de memoria SD.

Se ha comprobado la compatibilidad de este ordenador con los principales soportes de tarjetas de memoria disponibles en enero de 2006. Sin embargo, no se puede garantizar la compatibilidad de todos los soportes de tarjeta de memoria que reúnan las mismas condiciones que los soportes compatibles

# <span id="page-50-0"></span>**NO**

# ¿Cómo introducir una tarjeta de memoria?

Para insertar una tarjeta de memoria

**1**Localice la ranura de la tarjeta de memoria **SD** en la parte delantera del ordenador.

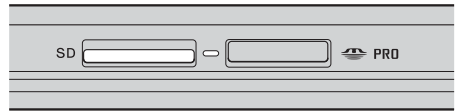

- **2**Sujete la tarjeta de memoria con la flecha mirando hacia arriba y señalando hacia la ranura.
- **3** Deslice cuidadosamente la tarjeta de memoria hacia el interior de la ranura hasta que oiga un clic. No introduzca la tarjeta en la ranura a la fuerza.

#### ✍

 Si no es posible insertar la tarjeta de memoria en la ranura de forma sencilla, retírela con cuidado y compruebe que la está insertando en la dirección correcta.

<span id="page-51-0"></span>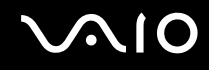

# ¿Cómo extraer una tarjeta de memoria?

<mark>!</mark><br>No retire la tarjeta de memoria mientras esté encendido el indicador luminoso de acceso de soportes. La tarjeta o lo datos podrían resultar dañados.

#### Para retirar una tarjeta de memoria

- **1**Compruebe que el indicador de acceso de soportes esté apagado.
- **2**Pulse la parte ampliada de la tarjeta de memoria para que salga de la ranura.
- **3**Cuando la tarjeta salga de la ranura, tire de ella con cuidado.

# <span id="page-52-0"></span>¿Cómo conectarse a Internet?

# Configuración de una conexión de acceso telefónico a Internet

Antes de conectarse a Internet, tiene que conectar su ordenador a una línea telefónica mediante un cable (puede que no se suministre). Una vez que haya establecido la conexión del cable de teléfono, estará listo para conectarse a Internet.

Para conectar un cable de teléfono

- **1**Enchufe un extremo del cable de teléfono (1) en el puerto de módem  $\mathcal{L}_1$  del ordenador.
- **2**Enchufe el otro extremo en la clavija de la pared (2).

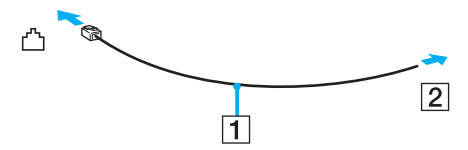

#### ✍

 El ordenador no funciona con líneas colectivas (líneas compartidas por dos o más abonados), no puede conectarse al teléfono de una cabina que funcione con monedas y podría no funcionar con múltiples líneas telefónicas o con una centralita para extensiones telefónicas (PBX - Private Branch Exchange). Algunas de estas conexiones pueden provocar una corriente eléctrica excesiva y causar averías en el módem interno.

Si conecta el cable telefónico proveniente de un microfiltro, puede que el módem o el dispositivo conectado no funcionen adecuadamente.

#### Para configurar la conexión de acceso telefónico a Internet

**1** Haga clic en **Inicio**, seleccione **Todos los programas**, **Accesorios**, **Comunicaciones** y haga clic en **Asistente para conexión nueva**.

Aparecerá el **Asistente para conexión nueva**.

- **2**Haga clic en **Siguiente**. Si aparece la ventana **Información de la ubicación**, siga las instrucciones en pantalla.
- **3**Si no está ya seleccionada la opción, haga clic para seleccionar **Conectarse a Internet** y haga clic en **Siguiente**.
- **4**Siga las instrucciones en pantalla.

# <span id="page-53-0"></span>¿Cómo utilizar la LAN inalámbrica (WLAN)?

Gracias a la LAN inalámbrica (WLAN) de Sony, todos sus dispositivos digitales con una función WLAN integrada se comunican libremente con otro dispositivo a través de una potente red. Una WLAN es una red en la que un usuario puede conectarse con una red de área local (LAN) a través de una conexión inalámbrica (radio). Por tanto, no es necesario llevar cables de ningún tipo a través de paredes o techos.

La WLAN Sony es compatible con todas las actividades Ethernet normales, pero con los beneficios añadidos de movilidad e itinerancia. Puede acceder a la información, a recursos de Internet/Intranet y red local, incluso en una reunión o mientras se desplaza de un lugar a otro.

Puede comunicarse sin un punto de acceso, lo que significa que es posible comunicarse entre un número limitado de ordenadores (ad-hoc). O bien, puede comunicarse a través de un punto de acceso, lo que significa que se crea una red de infraestructura completa (infraestructura).

Consulte los archivos de ayuda correspondientes para obtener información sobre cómo acceder a redes inalámbricas mediante la utilidad **Intel PROSet Wireless Manager** o la utilidad **Windows ZeroConfig**, que es el administrador inalámbrico suministrado por Windows.

#### <span id="page-54-0"></span>✍

 En ciertos países, está restringido el uso de la función WLAN (por ejemplo, el número de canales). Por consiguiente, antes de activar la función WLAN, lea atentamente la **Regulations Guide**.

WLAN utiliza el estándar IEEE 802.11b/g, que especifica la tecnología utilizada. El estándar incluye métodos de cifrado: Wired Equivalent Privacy (WEP o privacidad equivalente de conexión), que es un protocolo de seguridad, y WiFi Protected Access 2 (WPA2 o acceso protegido inalámbrico), y WiFi Protected Access (WPA o acceso protegido inalámbrico). Propuesto conjuntamente por el IEEE y la Wi-Fi Alliance, el WPA2 y WPA se basan en estándares y aportan mejoras de seguridad interoperable que aumentan el grado de protección de los datos y el control del acceso en las redes WiFi actuales. El WPA se ha concebido para ser compatible con la especificación IEEE 802.11i. Utiliza el TKIP (protocolo de integridad de claves temporales), un protocolo de cifrado de datos mejorado, además de la autenticación del usuario mediante 802.1X y EAP (protocolo de autenticación ampliable). El cifrado de datos protege la conexión inalámbrica vulnerable existente entre los clientes y los puntos de acceso. Además de este método, existen otros mecanismos de seguridad LAN comunes que permiten garantizar la privacidad: la protección por contraseña, el cifrado de un extremo a otro, las redes privadas virtuales y la autenticación. WPA2, la segunda generación de WPA, proporciona mayor protección de datos y control de acceso a las redes y también está diseñado para asegurar todas las versiones de dispositivos 802.11, incluidos el 802.11b, 802.11a, y 802.11g, de bandas múltiples y modos múltiples. Además, al estar basado en el estándar IEEE 802.11i ratificado, WPA2 proporciona seguridad a escala legal, ya que aplica la norma FIPS 140-2 del National Institute of Standards and Technology (NIST, Instituto nacional de estándares y tecnología) compatible con el algoritmo de cifrado y la autenticación basada en 802.1X. WPA2 es compatible con versiones anteriores de WPA.

No es posible establecer una comunicación entre los dispositivos WLAN que utilizan el estándar IEEE 802.11a y los que utilizan el estándar IEEE 802.11b o g, ya que sus frecuencias son diferentes.

IEEE 802.11b: La velocidad del estándar es de 11 Mbps, entre 30 y 100 veces superior al acceso telefónico normal.

IEEE 802.11a/g: La velocidad del estándar es de 54 Mbps, unas 5 veces superior a la de un dispositivo WLAN que utilice el estándar IEEE 802.11b.

El ancho de banda de 2,4 GHz que utilizan los dispositivos compatibles con LAN inalámbrica también lo utilizan otros dispositivos. Aunque en los dispositivos compatibles con LAN inalámbrica se emplean tecnologías para minimizar la interferencia procedente de otros dispositivos que utilizan el mismo ancho de banda, tal interferencia podrá dar lugar a velocidades de comunicación más bajas, rangos de comunicación más estrechos, o conexiones inalámbricas quebradas.

La velocidad de comunicación variará en función de la distancia entre los dispositivos de comunicación, la existencia de obstáculos entre tales dispositivos, la configuración del dispositivo, las condiciones de radio, y el software que se utilice. Además, las comunicaciones podrán cortarse dependiendo de las condiciones de radio.

<span id="page-55-0"></span>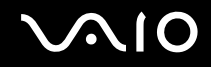

El intervalo de comunicación variará dependiendo de la distancia real entre los dispositivos de comunicación, la existencia de obstáculos entre tales dispositivos, las condiciones de radio, el ambiente del entorno que incluye la existencia de paredes y los materiales de que están hechas, y el software que se utilice.

Al aplicar productos IEEE 802.11b e IEEE 802.11g en la misma red inalámbrica, puede reducirse la velocidad de comunicación debido a las interferencias de radio. Teniendo en cuenta lo anterior, los productos IEEE 802.11g han sido diseñados para reducir la velocidad de comunicación con objeto de asegurar las comunicaciones con productos IEEE 802.11b.

 Cuando la velocidad de comunicación no sea tan rápida como sería de esperar, cambiando el canal inalámbrico en el punto de acceso quizás se aumente la velocidad de comunicación.

<span id="page-56-0"></span>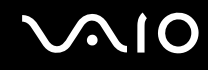

# Comunicarse sin punto de acceso (Ad-hoc)

Una red local ad-hoc es una red en la que la red local la crean únicamente los propios dispositivos inalámbricos, sin ningún otro controlador central o punto de acceso. Cada dispositivo entra en comunicación directamente con otros dispositivos de la red. Puede configurar una red local ad-hoc fácilmente en su casa.

- ❑Si es el ordenador VAIO el que inicia la conexión inalámbrica, se deberá seleccionar el canal 11.
- ❑ Si la conexión inalámbrica la inicia un equipo WLAN del mismo nivel, en la comunicación WLAN se utilizará el canal seleccionado por dicho equipo.

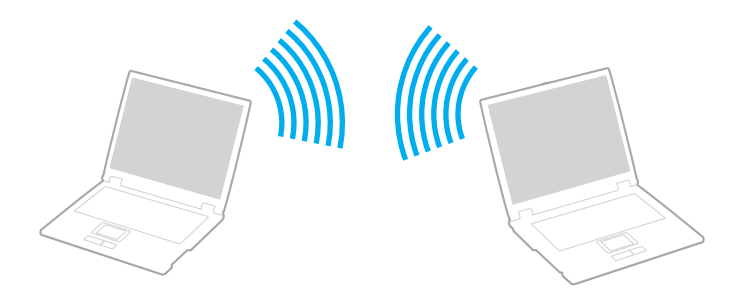

<span id="page-57-0"></span>Para comunicarse sin punto de acceso (ad-hoc)

**1** Encienda el interruptor **WIRELESS** o **WIRELESS LAN**. Se encenderá el indicador luminoso WIRELESS LAN.

En los modelos que admitan la función Bluetooth<sup>\*1</sup> y/o el estándar IEEE 802.11a/b/g<sup>\*1</sup>, haga doble clic en  $\frac{1}{|AB|}$  (B /  $\frac{1}{|AB|}$ ) en la barra de tareas para que se muestre la ventana **Conmutación de dispositivo inalámbrico** (Wireless Device Switch). Seleccione las opciones inalámbricas que desee y haga clic en **Aceptar** (OK).

- **2**Haga clic en **Inicio** y después en **Panel de control**.
- **3**Haga clic en **Conexiones de red e Internet**.
- **4** Haga clic en **Conexiones de red**. Aparecerá la ventana **Conexiones de red**.
- **5** Haga clic con el botón derecho en **Conexión de red inalámbrica** y, a continuación, haga clic en **Propiedades**. Aparecerá la ventana **Propiedades de Conexión de red inalámbrica**.
- **6**Seleccione la ficha **Redes inalámbricas**.
- **7** Haga clic en el botón **Agregar…**. Aparecerá la ventana **Propiedades de red inalámbricas**.
- **8** Introduzca un nombre de red (SSID)\*2. Puede elegir un nombre alfanumérico de 32 dígitos.
- **9**Seleccione **Abrir** en el cuadro desplegable **Autenticación de red**.
- **10** Seleccione **WEP** en el cuadro desplegable **Cifrado de datos**.
- **11** Desmarque el botón de opción **La clave la proporciono yo automáticamente**. Se hace visible cierta información.

<span id="page-58-0"></span>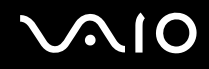

**12** Escriba la clave de red\*2.

La clave de red deberá tener 5 ó 13 caracteres alfanuméricos o 10 ó 26 caracteres hexadecimales<sup>\*3</sup>. Puede elegir lo que quiera.

- **13** Vuelva a introducir la clave de red para confirmarla.
- **14** Marque la casilla **Ésta es una red de equipo a equipo (ad hoc). No se utilizan puntos de acceso inalámbrico** que aparece en la parte inferior de la ventana.
- **15** Haga clic en **Aceptar**. El nombre de red aparecerá en **Redes preferidas**.
- **16** Haga clic en **Avanzadas**. Aparecerá la ventana **Avanzadas**.
- **17** Seleccione el botón de opción **Sólo redes de equipo a equipo (ad hoc)**.
- **18** Haga clic en **Cerrar**.
- **19** Haga clic en **Aceptar**.

El ordenador está listo para comunicarse con otro ordenador.

- \*1Consulte la guía en línea **Especificaciones** para ver si su modelo admite la función Bluetooth y/o el estándar IEEE 802.11a/b/g.
- \*2 Si desea establecer la comunicación entre dos o más ordenadores, debe configurar todos los ordenadores de la misma forma. Por tanto, debe introducir el mismo nombre de red y la misma clave de red en todos los ordenadores al igual que los introdujo en el primer ordenador.
- \*3 Hexadecimal: una representación numérica que utiliza los dígitos 0-9, con su significado habitual, más las letras de A-F (o a-f) para representar dígitos hexadecimales con valores de 10 a 15 (decimales).

#### ✍

Las redes ad hoc no admiten el protocolo WPA.

# <span id="page-59-0"></span> $\bigwedge$ IO

Para desconectarse de una red de equipo a equipo (ad-hoc)

- **1**Haga clic en **Inicio** y después en **Panel de control**.
- **2**Haga clic en **Conexiones de red e Internet**.
- **3** Haga clic en **Conexiones de red**. Aparecerá la ventana **Conexiones de red**.
- **4** En el panel derecho, bajo **LAN o Internet de alta velocidad**, haga clic con el botón derecho en **Conexión de red inalámbrica**.
- **5** Haga clic en **Propiedades**. Aparecerá la ventana **Propiedades de Conexión de red inalámbrica**.
- **6** En la ficha **Redes inalámbricas**, haga clic en **Avanzadas**. Aparecerá la ventana **Avanzadas**.
- **7**Haga clic para seleccionar **Cualquier red disponible (punto de acceso preferido)** y haga clic en **Cerrar**.
- **8**Haga clic en **Aceptar**.
- **9**Cierre la ventana **Conexiones de red**.
- **10** Apague el interruptor **WIRELESS** o **WIRELESS LAN**.

<span id="page-60-0"></span>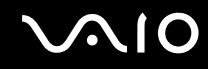

# Comunicarse con un Punto de acceso (infraestructura)

Una red de infraestructura es una red que extiende una red local tradicional ya existente mediante la utilización de un punto de acceso, por ejemplo, el punto de acceso Sony. El punto de acceso une la red inalámbrica y la tradicional y funciona como un controlador central para la LAN inalámbrica. El punto de acceso coordina la transmisión y la recepción a partir de varios dispositivos inalámbricos dentro de un ámbito específico.

El punto de acceso seleccionará qué canal se utilizará en una red de infraestructura.

**!**Para obtener información detallada para seleccionar el canal que el punto de acceso utilizará, vea el manual del punto de acceso.

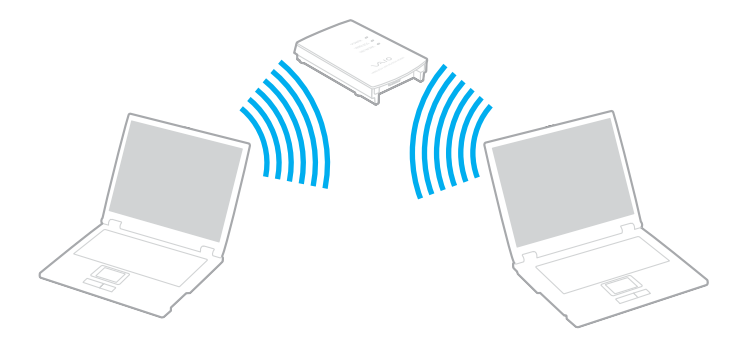

# <span id="page-61-0"></span>**AIO**

### Para conectarse a una red inalámbrica

- **1** Asegúrese de que el punto de acceso esté configurado. Consulte el manual que acompaña al punto de acceso para obtener más información.
- **2** Encienda el interruptor **WIRELESS** o **WIRELESS LAN**. Se encenderá el indicador luminoso WIRELESS LAN.

En los modelos que admitan la función Bluetooth<sup>\*</sup> y/o el estándar IEEE 802.11a/b/g<sup>\*</sup>, haga doble clic en  $\frac{1}{100}$  ( B /  $\frac{1}{100}$  ) en la barra de tareas para que se muestre la ventana **Conmutación de dispositivo inalámbrico** (Wireless Device Switch). Seleccione las opciones inalámbricas que desee y haga clic en **Aceptar** (OK).

- **3**Haga clic en **Inicio** y después en **Panel de control**.
- **4**Haga clic en **Conexiones de red e Internet**.
- **5** Haga clic en **Conexiones de red**. Aparecerá la ventana **Conexiones de red**.
- **6** En el panel derecho, bajo **LAN o Internet de alta velocidad**, haga doble clic en **Conexión de red inalámbrica**. Aparecerá la ventana **Conexión de red inalámbrica**.
- **7**Seleccione la red local que quiere utilizar.
- **8**Escriba la clave de red.
- **9**Haga clic en **Conectar**.

Tras 30 segundos, se establece la conexión.

\*Consulte la guía en línea **Especificaciones** para ver si su modelo admite la función Bluetooth y/o el estándar IEEE 802.11a/b/g.

Para más información sobre la configuración del punto de acceso, consulte la documentación proporcionada con el punto de acceso.

<span id="page-62-0"></span>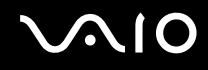

#### Para desconectarse de una red inalámbrica

#### Apague el interruptor **WIRELESS** o **WIRELESS LAN**.

<mark>!</mark><br>Apagar la funcionalidad LAN inalámbrica mientras se accede a recursos, archivos o documentos remotos puede ocasionar pérdida de datos.

✍

Si desea una autenticación WPA-PSK o WPA2-PSK, debe introducir una clave de red con una longitud de 8 a 64 caracteres alfanuméricos.

# <span id="page-63-0"></span>¿Cómo utilizar la función Bluetooth?

La función Bluetooth está disponible únicamente en determinados modelos. Consulte la guía en línea **Especificaciones** para ver si el modelo admite la función Bluetooth.

Puede establecer la comunicación inalámbrica entre su ordenador y otros dispositivos Bluetooth como otro ordenador o un teléfono móvil. Puede transferir datos entre esos dispositivos sin cables incluso hasta 10 metros de distancia.

Para conectarse a un dispositivo Bluetooth

- **1**Encienda el interruptor **WIRELESS**.
- **2** Haga doble clic en ( / ) en la barra de tareas para mostrar la ventana **Conmutación de dispositivo inalámbrico** (Wireless Device Switch).
- **3**Seleccione la opción **Activar dispositivo Bluetooth** (Enable Bluetooth Device).
- **4**Haga clic en **Aceptar**.

# <span id="page-64-0"></span> $\bigwedge$ 10

# Notas sobre el uso de la función Bluetooth

- ❑ La velocidad de transferencia de datos varía en función de las siguientes condiciones:
	- ❑Obstáculos, tales como paredes, ubicados entre los dispositivos
	- ❑Distancia entre los dispositivos
	- ❑Material utilizado en las paredes
	- ❑Proximidad a microondas y teléfonos inalámbricos
	- ❑Interferencias de radiofrecuencia y otras condiciones del entorno
	- ❑Configuración del dispositivo
	- ❑Tipo de aplicación de software
	- ❑Tipo de sistema operativo
	- ❑Uso simultáneo de las funciones de Red LAN inalámbrica y Bluetooth en el ordenador
	- ❑Tamaño del archivo intercambiado
- ❑ Tenga en cuenta que, debido a las limitaciones del estándar Bluetooth, los archivos grandes pueden dañarse durante una transferencia continua, debido a interferencias electromagnéticas del entorno.
- ❑ Todos los dispositivos Bluetooth deben estar certificados para garantizar que cumplen los requisitos correspondientes del estándar. Aunque se cumpla el estándar, es posible que el rendimiento, las especificaciones y los procedimientos operativos de cada dispositivo varíen. Puede que el intercambio de datos no sea posible en todas las situaciones.
- ❑ Como norma general de la tecnología Bluetooth, si se reproducen vídeos en el ordenador con salida de audio desde el dispositivo Bluetooth conectado, puede que el vídeo y el audio pierdan la sincronización.

<span id="page-65-0"></span>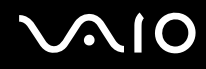

❑ Varios dispositivos utilizan la banda de 2,4 GHz con la que funcionan los dispositivos Bluetooth o los dispositivos de LAN inalámbrica. Los dispositivos Bluetooth utilizan tecnología para minimizar la interferencia de otros dispositivos que utilizan la misma longitud de onda. No obstante, el uso simultáneo de la función Bluetooth y los dispositivos de comunicación inalámbrica pueden provocar interferencias de radio dando como resultado unas distancias y velocidades de comunicación menores que los valores normales.

#### ✍

Lea la **Regulations Guide** antes de utilizar la funcionalidad Bluetooth.

- ❑ Puede que Bluetooth no funcione correctamente dependiendo de los dispositivos de otros fabricantes o de la versión de software utilizada por otras empresas.
- ❑ Como norma general de la tecnología Bluetooth, la conexión de varios dispositivos Bluetooth en el ordenador puede provocar la congestión del ancho de banda que se traduciría en un rendimiento bajo de los dispositivos.

### Seguridad de Bluetooth

La tecnología inalámbrica Bluetooth dispone de una función de autenticación que le permite determinar con quién desea comunicarse. Con esa función, puede evitar que algún dispositivo Bluetooth anónimo tenga acceso a su ordenador.

La primera vez que se comunican dos dispositivos Bluetooth, debe determinarse una contraseña común (contraseña requerida para la autenticación) para que se registren ambos dispositivos. Una vez registrado un dispositivo, no es necesario volver a especificar la contraseña.

#### ✍

La contraseña puede ser distinta cada vez, pero debe ser siempre la misma a ambos lados.

Para determinados dispositivos, como un ratón, no se puede introducir ninguna contraseña.

<span id="page-66-0"></span>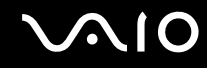

### Comunicación con otro dispositivo Bluetooth

Puede conectar su ordenador a un dispositivo Bluetooth, tal como otro ordenador o un teléfono móvil, una PDA, auriculares, un ratón o una cámara digital sin utilizar cables.

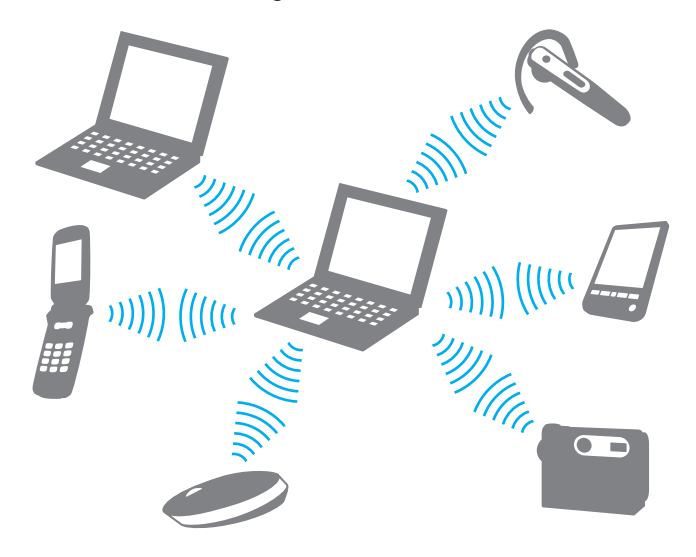

<span id="page-67-0"></span>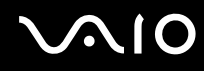

#### Para comunicarse con otro dispositivo Bluetooth

Para comunicarse con otro dispositivo Bluetooth, debe configurar primero la función Bluetooth. Para configurar y utilizar la función Bluetooth, consulte al archivo de ayuda del software de la utilidad Bluetooth.

#### Para ver el archivo de ayuda

**1**Haga clic con el botón derecho en el icono Bluetooth **de** la barra de tareas y, en el menú, seleccione **Ayuda** (Help).

# Detención de la conexión Bluetooth

Para detener la conexión Bluetooth, apague el interruptor **WIRELESS**. El indicador de Bluetooth se apaga.

# <span id="page-68-0"></span>¿Cómo utilizar los auriculares Bluetooth?

Puede que los auriculares Bluetooth se suministren con el ordenador para una videoconferencia por Internet mediante software de mensajería instantánea, por ejemplo, **Windows Messenger**. Para obtener detalles sobre el uso de los auriculares Bluetooth, consulte el manual incluido con ellos.

Consulte la guía en línea **Especificaciones** para ver si su modelo incluye un auricular Bluetooth.

#### Para conectar los auriculares al ordenador

- **1** Mantenga pulsado del botón de encendido de los auriculares durante al menos cinco segundos para encender los auriculares Bluetooth.
- **2** Mantenga pulsados los botones de volumen durante unos cinco segundos hasta que el indicador luminoso parpadee en rojo y verde.
- **3**Haga clic con el botón derecho en el icono Bluetooth **en** la barra de tareas y, en el menú, seleccione **Configuración Bluetooth** (Bluetooth Settings). Aparecerá la ventana **Configuración Bluetooth** (Bluetooth Settings) y se iniciará automáticamente el **Asistente para agregar nueva conexión** (Add New Connection Wizard).
- **4** Si no aparece la ventana **Asistente para agregar nueva conexión** (Connection Wizard ), haga clic en **Nueva conexión** (New Connection).

Aparecerá la ventana **Asistente para agregar nueva conexión** (Add New Connection Wizard).

- **5** Seleccione **Modo express [recomendado]** (Express Mode [Recommended]) y, a continuación, haga clic en **Siguiente**. El asistente busca dispositivos Bluetooth en el rango e indica los dispositivos disponibles, si los hay.
- **6** Seleccione **HBH-608** y, a continuación, haga clic en **Siguiente**. Aparecerá la ventana **Administrador Bluetooth: seguridad de Bluetooth** (Bluetooth Manager-Bluetooth Security) cuando se establezca una conexión.
- **7**Escriba "0000" como **Clave de paso Bluetooth (PIN)** (Bluetooth Passkey (PIN)) y haga clic en **Aceptar** (OK).

<span id="page-69-0"></span>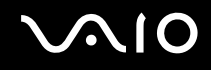

- **8**Pulse el botón de encendido de los auriculares.
- **9** Haga clic en **Finalizar**.

Aparece el icono de los auriculares en la ventana **Configuración Bluetooth** (Bluetooth Settings).

**10** Haga clic en el icono de los auriculares y, a continuación, pulse el botón de encendido de los auriculares. El ordenador debería estar listo para realizar la comunicación con los auriculares Bluetooth.

#### Para desconectar los auriculares del ordenador

- **1**Haga clic con el botón derecho en el icono Bluetooth **de** la barra de tareas y, en el menú, seleccione **Configuración Bluetooth** (Bluetooth Settings). Aparecerá la ventana **Configuración Bluetooth** (Bluetooth Settings).
- **2**Seleccione **HBH-608**, haga clic en **Siguiente** y seleccione **Desconectar** (Disconnect) en el menú **Bluetooth**.
- **3**Haga clic en **Sí**.

# <span id="page-70-0"></span>¿Cómo usar dispositivos periféricos?

Puede agregar funcionalidad al ordenador utilizando sus varios puertos.

- ❑**¿Cómo utilizar la unidad de disco óptico? [\(página 72\)](#page-71-2)**
- ❑**¿Cómo conectar una estación de acoplamiento para compartimento multifunción? [\(página 81\)](#page-80-0)**
- ❑**¿Cómo conectar altavoces externos? [\(página 94\)](#page-93-0)**
- ❑**¿Cómo conectar una pantalla externa? [\(página 95\)](#page-94-0)**
- ❑**¿Cómo seleccionar los modos de visualización? [\(página 102\)](#page-101-0)**
- ❑**¿Cómo utilizar la función Varios monitores? [\(página 105\)](#page-104-0)**
- ❑**¿Cómo conectar un micrófono externo? [\(página 108\)](#page-107-0)**
- ❑**¿Cómo conectar un dispositivo Universal Serial Bus (USB)? [\(página 109\)](#page-108-0)**
- ❑**¿Cómo conectar una impresora? [\(página 112\)](#page-111-0)**
- ❑**¿Cómo conectar un dispositivo i.LINK? [\(página 114\)](#page-113-0)**
- ❑**¿Cómo conectarse a una red (LAN)? [\(página 116\)](#page-115-0)**

# <span id="page-71-2"></span><span id="page-71-1"></span><span id="page-71-0"></span>¿Cómo utilizar la unidad de disco óptico?

Si compra una unidad de compartimento para unidad de disco opcional, ésta se suministrará con el ordenador.

Al reproducir o grabar en CD o DVD, sustituya el módulo de ahorro de peso instalado por la unidad de compartimento para unidad de disco. Consulte **¿Cómo utilizar el compartimento multifunción? [\(página 38\)](#page-37-1)** para obtener instrucciones detallados.

Para insertar un disco

- **1**Encienda el ordenador.
- **2** Pulse el botón de expulsión (1) para abrir la unidad de disco. La bandeja se desliza hacia afuera.
- **3** Coloque un disco en el centro de la bandeja, con la etiqueta orientada hacia arriba, y empuje suavemente hasta que encaje con un clic.

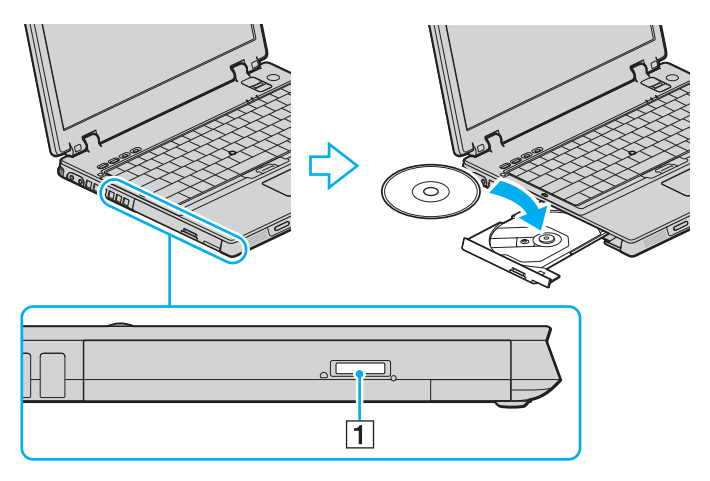
<span id="page-72-0"></span>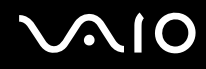

**4**Cierre la bandeja empujándola con suavidad.

**!** No extraiga el disco óptico cuando el ordenador se encuentre en el modo de ahorro de energía (Suspender o Hibernar), ya que podría ocasionar fallos en el ordenador.

✍ Si tiene la intención de utilizar una unidad de disco óptico externa, conéctela antes de ejecutar cualquier programa de CD/DVD preinstalado.

<span id="page-73-0"></span>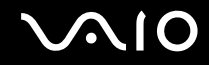

## <span id="page-73-1"></span>Lectura y escritura de CD y DVD

El ordenador lee y graba CD y DVD, según el modelo de la unidad de compartimento de disco óptico que adquirió. Consulte las especificaciones para ver el tipo de unidad de compartimento de disco óptico. Sírvase de la tabla siguiente para ver qué tipo de datos admite su unidad de disco óptico.

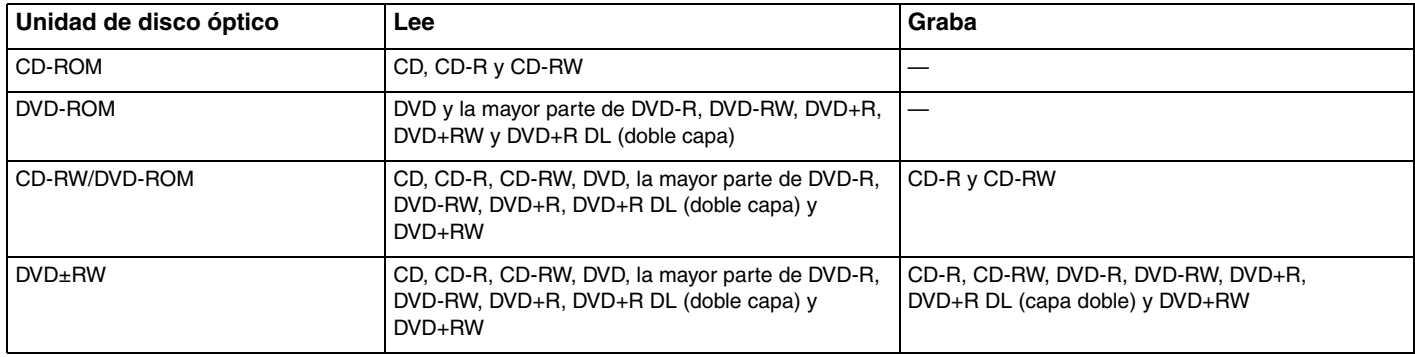

**!**

 Este producto está diseñado para reproducir discos que cumplan con las especificaciones del estándar Compact Disc Digital Audio (estándar de CD). Un DualDisc es un producto de disco de dos caras que hace coincidir el material grabado en DVD en una cara con el material de audio digital de la otra cara. Tenga en cuenta que la cara de audio (no la de DVD) de un DualDisc no se puede reproducir en este producto porque no se ajusta al estándar de CD.

**!**

 Debido a la gran cantidad de formatos disponibles, antes de comprar discos vírgenes o grabados para usarlos con el ordenador VAIO, lea con atención las indicaciones en el embalaje de los discos para asegurarse de que su lectura y escritura son compatibles con las unidades de disco óptico de su ordenador. Sony NO garantiza la compatibilidad de los controladores de CD de VAIO con discos que no cumplan con el estándar del formato de "CD" oficial (o el estándar de "DVD" en relación con los controladores de DVD). EL USO DE DISCOS NO COMPATIBLES PUEDE PRODUCIR DAÑOS GRAVES EN EL PC VAIO O GENERAR CONFLICTOS DE SOFTWARE Y HACER QUE EL SISTEMA SE BLOQUEE.

Para cualquier cuestión acerca del formato de los discos, póngase en contacto con el editor de los discos grabados o con el fabricante de los vírgenes.

<span id="page-74-0"></span>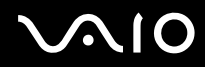

✍ Se pueden escribir datos en discos DVD-RW que cumplan con DVD-RW versión 1.1/1.2.

Se pueden escribir datos en discos DVD-R que cumplan con DVD-R para versión general 2.0/2.1.

Admite la lectura de discos de 8 cm, pero no la escritura en discos de 8 cm.

La escritura en discos DVD+R DL (doble capa) está disponible únicamente en discos compatibles con la función de grabación DVD+R DL (doble capa).

<span id="page-75-0"></span>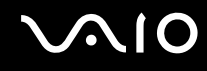

### Notas sobre la grabación de datos en un disco

- ❑ Para hacer legibles los datos de un disco en una unidad de disco óptico, debe cerrar la sesión antes de expulsarlo. Para ello, siga las instrucciones incluidas en su software.
- ❑ Utilice únicamente discos circulares. No utilice discos de otras formas (estrella, corazón, tarjeta, etc.), ya que podrían dañar la unidad óptica.
- ❑No golpee ni sacuda el ordenador mientras está escribiendo los datos en un disco.
- ❑Desactive el protector de pantalla y cierre el software anti-virus antes de grabar datos en un disco.
- ❑ No utilice utilidades residentes en la memoria cuando escriba en un disco, ya que podría provocarse un mal funcionamiento del ordenador.
- ❑ Cuando utilice una aplicación de software para quemar un disco, asegúrese de salir y cerrar todas las demás aplicaciones.
- ❑ No toque nunca la superficie del disco. Las huellas y el polvo en la superficie del disco pueden provocar errores de escritura.
- ❑No cambie el modo de alimentación mientras esté utilizando el software instalado o el software de grabación de CD.
- ❑No pegue ninguna etiqueta adhesiva en los discos, ya que su uso podría verse afectado de forma irreparable.
- ❑ Conecte y utilice el adaptador de CA como fuente de alimentación del ordenador o compruebe que la batería está cargada al menos al 50 %.
- ❑ En raras ocasiones, es posible que algunos reproductores de DVD y unidades de DVD de los ordenadores no puedan reproducir los DVD creados con modelos que emplean el software **VAIO Zone**.

### <span id="page-76-0"></span>Notas sobre la reproducción de DVD

Para conseguir un rendimiento óptimo durante la reproducción de discos DVD, siga estas recomendaciones.

- ❑ Puede reproducir DVD con la unidad de disco óptico y software de reproducción de DVD, como por ejemplo **VAIO Zone** <sup>o</sup>**WinDVD**. Consulte el archivo de ayuda de dicho software para obtener más detalles.
- ❑ Cierre todas las aplicaciones abiertas antes de reproducir una película DVD.
- ❑ No utilice utilidades residentes en la memoria para acelerar el acceso al disco durante la reproducción de DVD, ya que podrían producirse fallos en el ordenador.
- ❑Desactive el protector de pantalla y cierre el software anti-virus antes de reproducir un disco.
- ❑ Algunos DVD grabados a 20 o 24 bits pueden producir ruido al reproducirse. Si tiene conectado un dispositivo de sonido, este ruido podría perjudicar a la audición y a los altavoces. Baje el volumen antes de reproducir un DVD.
- ❑ No cambie a modos de ahorro de energía mientras se reproduce el DVD.
- ❑ Los DVD están etiquetados con indicadores de código regional, que indican en qué región y en qué tipo de reproductor se puede reproducir el disco. Si el DVD o el envoltorio no está etiquetado con "2" (Europa pertenece a la región "2") o "all" (esto significa que el DVD puede reproducirse en la mayoría de las regiones del mundo), no podrá reproducir el disco en el ordenador.

**!** Si cambia el código regional del DVD mientras está usando el software **WinDVD**, reinicie el software o expulse el disco y vuélvalo a insertar para que la nueva configuración sea efectiva.

- ❑ No trate de cambiar los parámetros del código regional de la unidad de DVD. Cualquier anomalía causada por el cambio de los parámetros del código regional de la unidad de DVD no estará cubierta por la garantía.
- ❑ Si el ordenador tiene la función LAN inalámbrica y está activada, la reproducción de DVD puede causar algunas interrupciones en el sonido y en el vídeo.
- ❑ Cuando esté reproduciendo un DVD (vídeo o audio) y quiera extraer un dispositivo USB, tal como unos altavoces compatibles con USB, detenga el DVD en primer lugar. Si extrae un dispositivo compatible con USB durante la reproducción DVD (vídeo o audio) podría ocasionar un mal funcionamiento.

<span id="page-77-0"></span>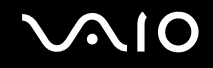

## Reproducción de CD

Para reproducir un CD de audio

- **1**Inserte un disco en la unidad de disco óptico.
- **2** Si no aparece nada en el escritorio, haga clic en **Inicio**, seleccione **Todos los programas** y haga clic para iniciar el programa de CD deseado, como el software **SonicStage**.

Si aparece la ventana **CD de audio**, haga clic para seleccionar una opción.

<span id="page-78-0"></span>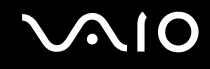

## Copia de archivos en CD

Consulte la guía en línea **Especificaciones** para averiguar a qué tipo pertenece su unidad de disco óptico y, a continuación, consulte **Lectura y escritura de CD y DVD [\(página 74\)](#page-73-1)** para obtener información sobre los soportes de disco compatibles.

Para copiar archivos en un disco

No golpee ni sacuda el ordenador mientras está escribiendo los datos en un disco.

- **1** Inserte un disco vacío en la unidad de disco óptico. Si aparece la ventana **Unidad de CD**, haga clic en **No realizar ninguna acción** y, a continuación, en **Aceptar**.
- **2**Haga clic con el botón derecho del ratón en **Inicio** y, a continuación, haga clic en **Explorar**.
- **3** En el panel **Carpetas** situado a la izquierda, busque los archivos o carpetas que desee copiar, haga clic en ellos con el botón derecho del ratón, señale **Enviar a** y, por último, haga clic en el nombre de la unidad de disco óptico<sup>\*</sup>.
- **4**Cierre la ventana.
- **5**Haga clic en **Inicio** y después en **Mi PC**.
- **6** Haga clic en el icono de la unidad de disco óptico en **Dispositivos con almacenamiento extraíble**. Aparece una nueva ventana con los archivos o carpetas que desee copiar enumerados en **Archivos listos para agregarse al CD**.
- **7**En el cuadro **Tareas de grabación de CD**, haga clic en **Grabar estos archivos en un CD**.
- **8**Siga las instrucciones del **Asistente para grabación de CD**.
- \*La designación de la letra de unidad para lectura y escritura puede variar según la configuración de hardware del sistema.

## <span id="page-79-0"></span>Reproducción de DVD

### Para reproducir un DVD

- **1**Cierre todas las aplicaciones de software en ejecución.
- **2**Inserte un DVD en la unidad de disco óptico.
- **3** Si no aparece nada en el escritorio, haga clic en **Inicio**, seleccione **Todos los programas** y haga clic para iniciar el programa de DVD deseado para reproducir el DVD.

Para obtener información sobre cómo utilizar el software, consulte el archivo de ayuda del software del DVD.

## Copia de archivos en DVD

La función de escritura en DVD está disponible en un ordenador con unidad de compartimento de disco DVD+R de doble capa/DVD±RW.

Consulte la guía en línea **Especificaciones** para averiguar a qué tipo pertenece su unidad de disco óptico y, a continuación, consulte **Lectura y escritura de CD y DVD [\(página 74\)](#page-73-1)** para obtener información sobre los soportes de disco compatibles.

#### Para copiar archivos en un disco

- **1**Conecte el adaptador de CA al ordenador.
- **2**Inserte un disco en la unidad de disco óptico.
- **3** Si no aparece nada en el escritorio, haga clic en **Inicio**, seleccione **Todos los programas** y haga clic para iniciar un programa de DVD que desee utilizar.

Para obtener información sobre cómo utilizar el software, consulte el archivo de ayuda del software del DVD.

<span id="page-80-0"></span>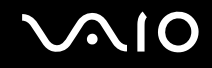

## ¿Cómo conectar una estación de acoplamiento para compartimento multifunción?

Si instala una estación de acoplamiento para compartimento multifunción podrá conectar al ordenador periféricos adicionales, tales como una impresora y un monitor externo.

La estación de acoplamiento para compartimento multifunción no se suministra con el ordenador, pero está disponible como accesorio opcional.

<span id="page-81-0"></span>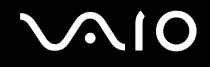

## Ubicación de los puertos en la estación de acoplamiento para compartimento multifunción

## Lado derecho

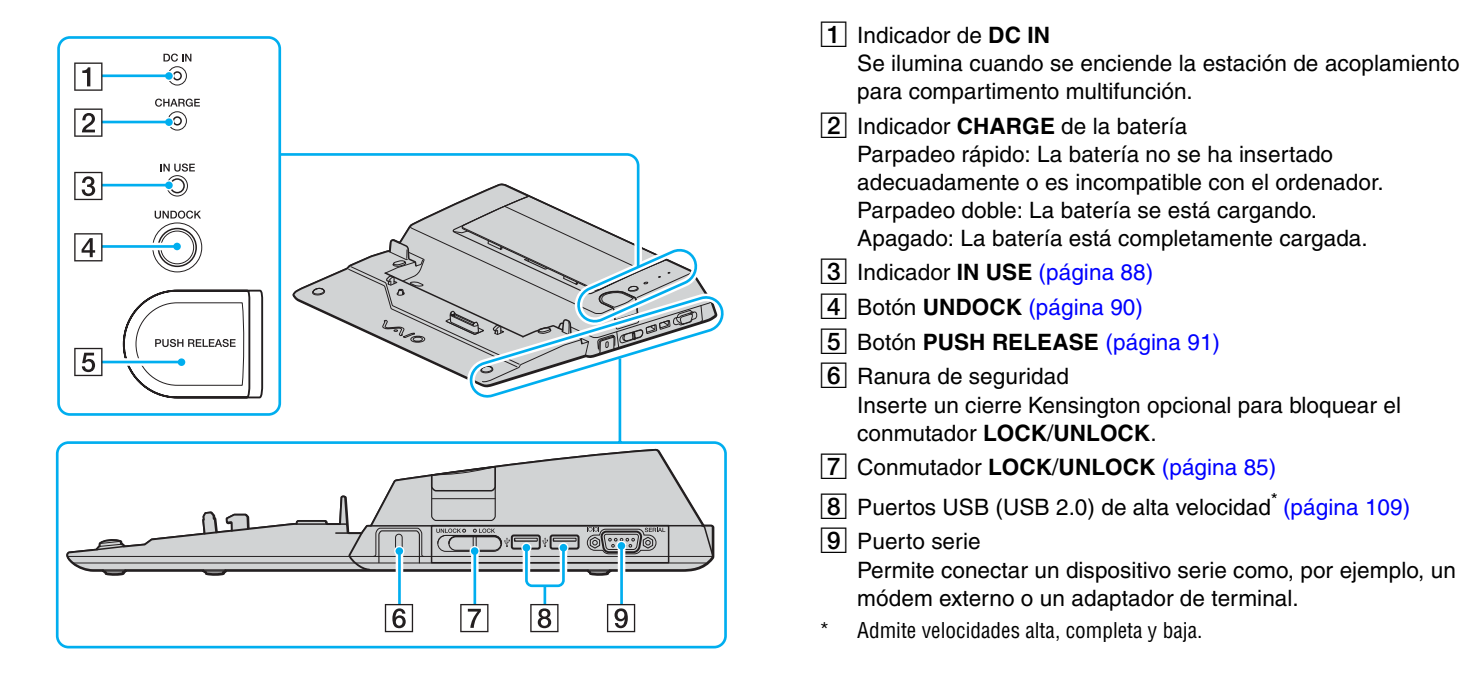

## <span id="page-82-0"></span>Parte posterior/izquierda

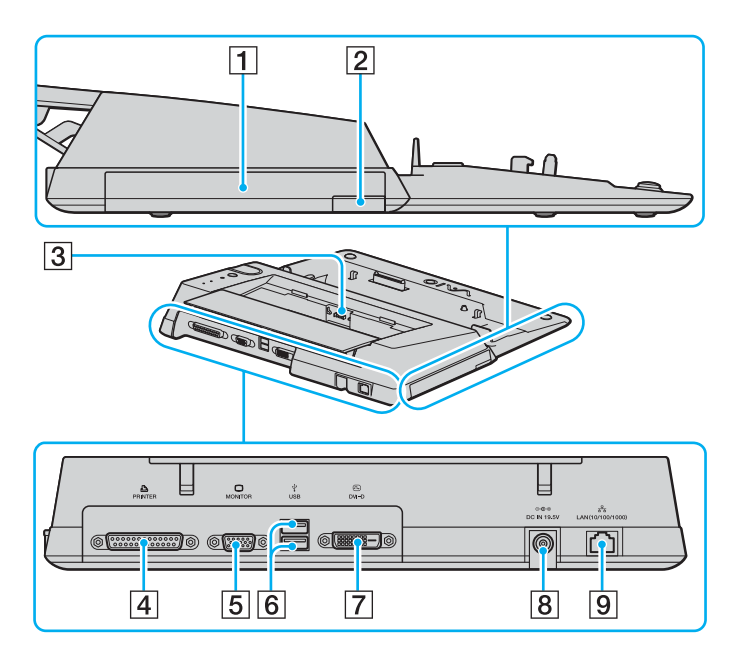

- $\boxed{1}$  Compartimento multifunción [\(página 38\)](#page-37-0)
- $\boxed{2}$  Botón de expulsión de la unidad de compartimento multifunción [\(página 38\)](#page-37-0)
- 3 Cargador de batería Inserte un paquete de batería de repuesto para cargar la batería.
- **4** Puerto de impresora [\(página 113\)](#page-112-0)
- E Puerto de monitor (VGA) [\(página 96\)](#page-95-0)
- $\overline{6}$  Puertos USB (USB 2.0) de alta velocidad $\degree$  [\(página 109\)](#page-108-0)
- G Puerto **DVI-D** [\(página 96\)](#page-95-0)
- **8** Puerto DC IN [\(página 21\)](#page-20-0)
- **9** Puerto de red (Ethernet) (1000BASE-T / 100BASE-TX / 10BASE-T) [\(página 116\)](#page-115-0)
- \*Admite velocidades alta, completa y baja.

#### ✍

 El puerto de impresora en esta estación de acoplamiento para compartimento multifunción está destinado únicamente a conexiones de impresoras.

**!** La estación de acoplamiento para compartimento multifunción sólo puede alimentarse a través del adaptador de CA suministrado con la estación de acoplamiento para compartimento multifunción. No desenchufe el adaptador de CA ni de la estación de acoplamiento para compartimento multifunción ni de la toma de CA mientras esté utilizando esta última; puede dañar los datos o provocar un funcionamiento incorrecto del hardware.

<span id="page-83-0"></span>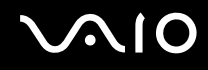

## Conexión del ordenador a la estación de acoplamiento para compartimento multifunción

**!** No conecte el ordenador a la estación de acoplamiento para compartimento multifunción cuando en éste no haya ningún paquete de batería insertado.

Para conectar el ordenador a la estación de acoplamiento para compartimento multifunción.

**!** No olvide apagar el ordenador antes de desconectarlo de la estación de acoplamiento para compartimento multifunción para evitar la pérdida de los datos no guardados.

- **1**Desconecte todos los periféricos del ordenador.
- **2**Enchufe el cable de alimentación (1) en el adaptador de CA (2) y en una toma de CA.
- **3** Enchufe el cable del adaptador de CA (2) al puerto **DC IN** (3) de la estación de acoplamiento para compartimento multifunción opcional (4).

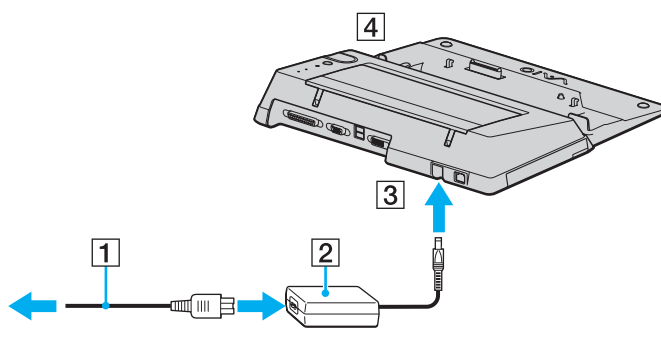

**4** Deslice y abra la cubierta del conector de la estación de acoplamiento para compartimento multifunción opcional en la parte inferior del ordenador.

<span id="page-84-1"></span>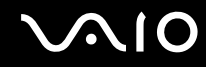

**5** Deslice y abra con suavidad la cubierta del conector de la estación de acoplamiento para compartimento multifunción opcional en la parte inferior del ordenador.

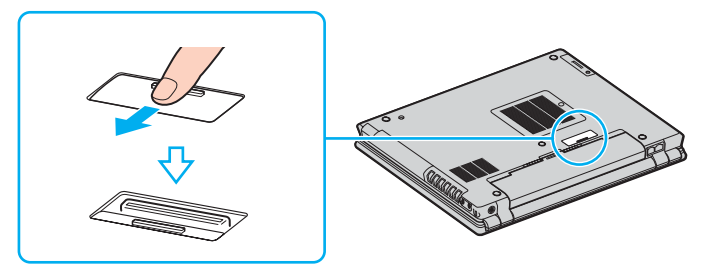

<span id="page-84-0"></span>**6** Deslice el conmutador **LOCK/UNLOCK** de la estación de acoplamiento para compartimento multifunción a la posición **UNLOCK**.

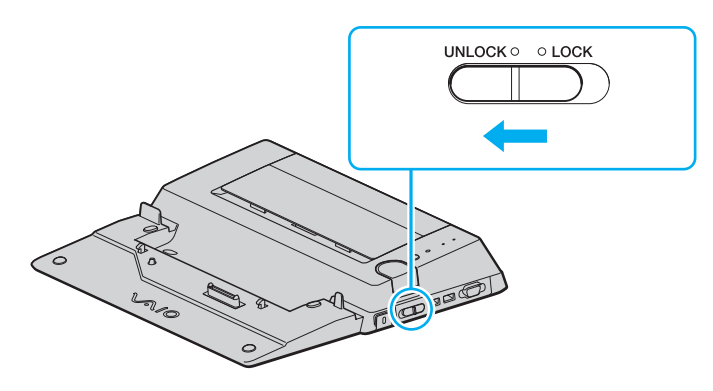

<span id="page-85-0"></span>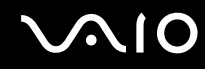

**7** Coloque el ordenador en la estación de acoplamiento para compartimento multifunción. Una las flechas de la parte posterior de la pantalla LCD y la estación de acoplamiento para compartimento multifunción de modo que el conector de la parte inferior del ordenador entre en contacto con el de la estación de acoplamiento.

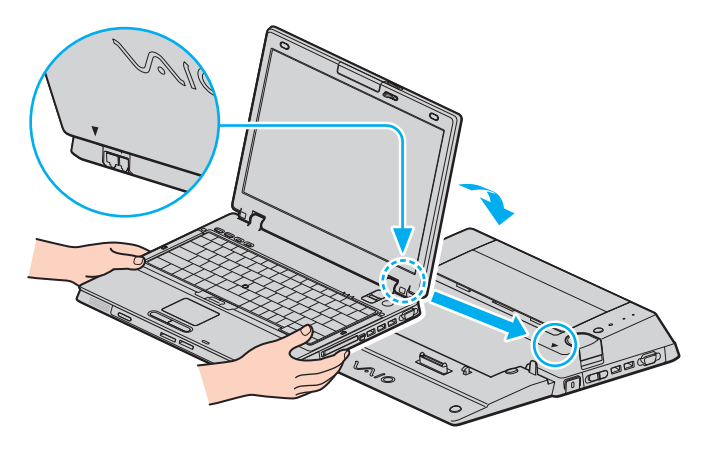

<span id="page-86-0"></span>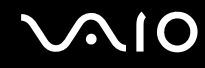

**8**Empuje hacia abajo con cuidado el ordenador hasta que encaje en su lugar.

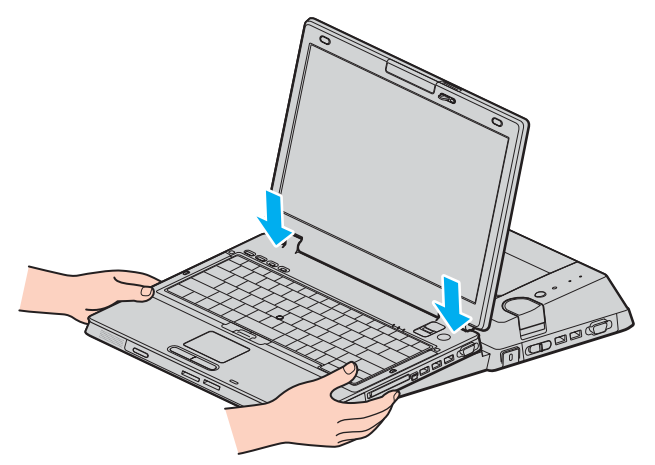

- **9**Deslice el conmutador **LOCK/UNLOCK** a la posición **LOCK**.
- **10** Encienda el ordenador.

#### **!**

Utilice el adaptador de CA suministrado con la estación de acoplamiento para compartimento multifunción.

No mueva el ordenador mientras esté conectado a la estación de acoplamiento para compartimento multifunción, ya que podría separarse de ésta y se podrían producir daños, tanto en el ordenador como en la estación de acoplamiento para compartimento multifunción.

## <span id="page-87-1"></span><span id="page-87-0"></span>Desconexión del ordenador de la estación de acoplamiento para compartimento multifunción

**!** No olvide apagar el ordenador antes de desconectarlo de la estación de acoplamiento para compartimento multifunción para evitar la pérdida de los datos no guardados.

Asegúrese de que ningún dispositivo conectado a la estación de acoplamiento para compartimento multifunción está en uso antes de desconectar el ordenador.

No desconecte el ordenador de la estación de acoplamiento para compartimento multifunción cuando esté encendido el indicador **IN USE**. La desconexión del ordenador con el indicador **IN USE** encendido, puede provocar la pérdida de datos no guardados o un fallo en el ordenador.

Cuando el ordenador funciona con poca batería, al desconectarlo de la estación de acoplamiento para compartimento multifunción puede provocarse la pérdida de datos no guardados.

No desconecte el ordenador de la estación de acoplamiento para compartimento multifunción durante una reproducción de vídeo. Asegúrese de cerrar el software de reproducción de vídeo antes de la desconexión.

Una vez que haya llevado a cabo los pasos del apartado **Para desconectar el ordenador de la estación de acoplamiento para compartimento multifunción [\(página 89\)](#page-88-1)**, asegúrese de colocar el ordenador fuera de la estación de acoplamiento. Si aún se sigue utilizando el ordenador en la estación de acoplamiento, se pueden provocar operaciones inestables.

# <span id="page-88-0"></span>**AIO**

<span id="page-88-1"></span>Para desconectar el ordenador de la estación de acoplamiento para compartimento multifunción.

- **1**Apague el ordenador y los periféricos conectados y, a continuación, desconecte todos los periféricos conectados.
- **2** Deslice el conmutador **LOCK/UNLOCK** de la estación de acoplamiento para compartimento multifunción a la posición **UNLOCK**.

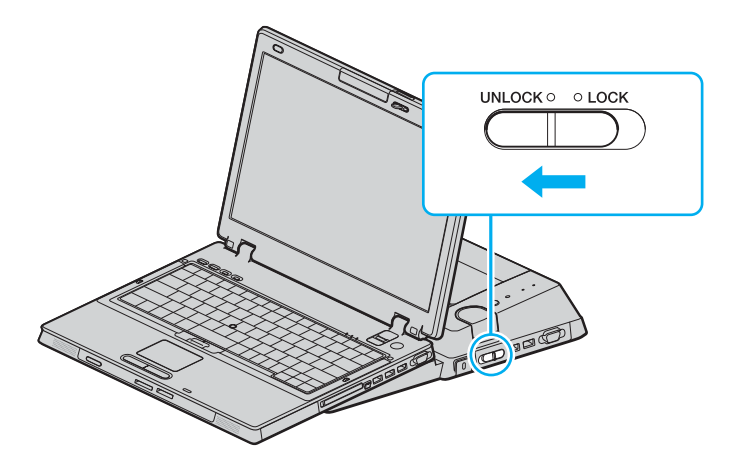

## <span id="page-89-1"></span>**NIO**

<span id="page-89-0"></span>**3**Pulse el botón **UNDOCK** (1).

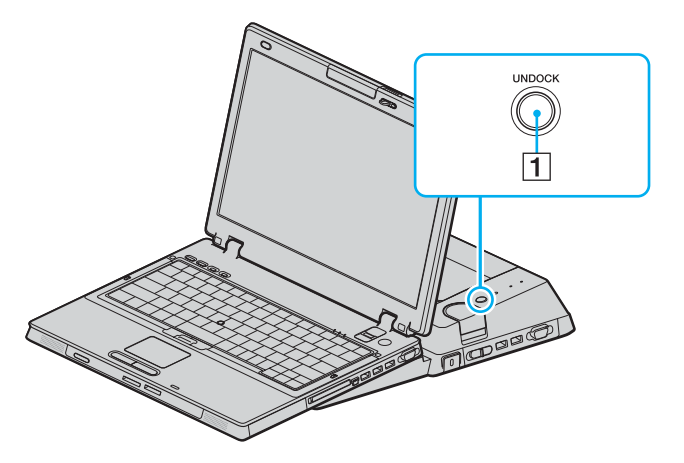

#### ✍

Si está apagado el indicador **IN USE**, no tiene que pulsar el botón **UNDOCK**.

Cuando se pulsa el botón **UNDOCK** mientras el ordenador está en modo de ahorro de energía, éste vuelve antes al modo Normal y, a continuación, se inicia el proceso de desconexión.

Si se pulsa el botón **UNDOCK** cuando el ordenador está en el modo Hibernar, puede que se le solicite la introducción de contraseña o huella dactilar cuando el ordenador vuelve al modo Normal. En este caso, introduzca la contraseña o pase el dedo por el sensor de huellas dactilares. Consulte **Utilización de la autenticación mediante huellas dactilares [\(página 124\)](#page-123-0)** para obtener más información sobre la autenticación mediante huellas dactilares.

<mark>!</mark><br>Una vez que el ordenador vuelve al modo Normal, asegúrese de colocar el ordenador fuera de la estación de acoplamiento. Si aún se sigue utilizando el ordenador en la estación de acoplamiento, se pueden provocar operaciones inestables.

<span id="page-90-1"></span>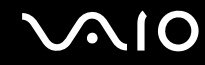

<span id="page-90-0"></span>**4**Espere hasta que se apague el indicador **IN USE** (2) y, a continuación, pulse el botón **PUSH RELEASE** (3).

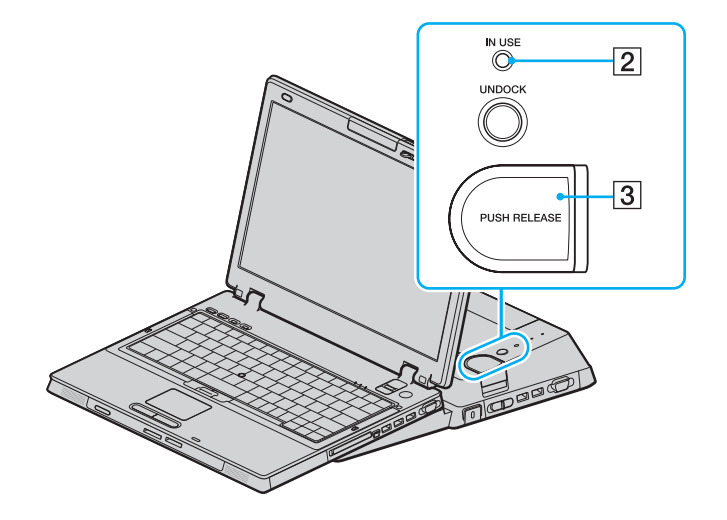

<span id="page-91-0"></span>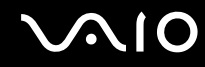

**5**Levante el ordenador de la estación de acoplamiento para compartimento multifunción.

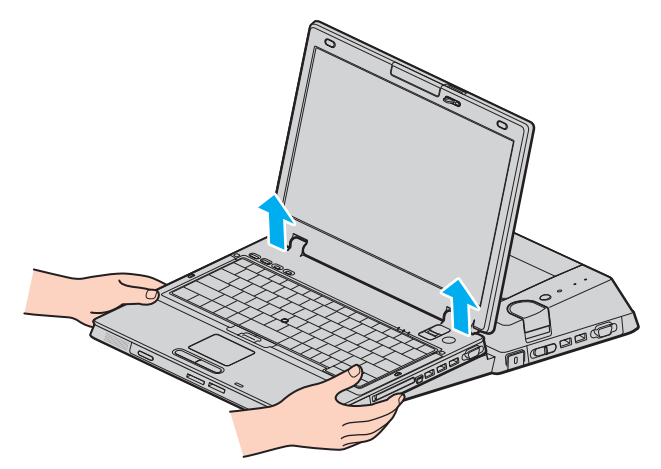

**6** Cierre la cubierta del conector de la estación de acoplamiento para compartimento multifunción opcional en la parte inferior del ordenador.

<span id="page-92-0"></span>Opcionalmente, puede desconectar el ordenador de la estación de acoplamiento para compartimento multifunción de la siguiente forma:

- **1**Apague el ordenador y los periféricos conectados y, a continuación, desconecte todos los periféricos conectados.
- **2** Deslice el conmutador **LOCK/UNLOCK** de la estación de acoplamiento para compartimento multifunción a la posición **UNLOCK**.
- **3**Haga clic en **Inicio** y después en **Desacoplar equipo**.
- **4** Asegúrese de que aparece un mensaje en un bocadillo y de que se apaga el indicador **IN USE**, a continuación, pulse el botón **PUSH RELEASE**.
- **5**Levante el ordenador de la estación de acoplamiento para compartimento multifunción.
- **6** Cierre la cubierta del conector de la estación de acoplamiento para compartimento multifunción opcional en la parte inferior del ordenador.

#### ✍

 Es verdaderamente importante cerrar la cubierta del conector de la estación de acoplamiento para compartimento multifunción después de desconectar el ordenador de la estación. Si se deja la tapa abierta, puede entrar polvo que dañe el ordenador.

Para desconectar totalmente la estación de acoplamiento para compartimento multifunción de la alimentación de CA, desenchufe el adaptador de CA.

# <span id="page-93-0"></span>**210**

## ¿Cómo conectar altavoces externos?

Puede mejorar la calidad de sonido del ordenador conectando altavoces externos.

#### Para conectar altavoces externos

- **11** Enchufe el cable del altavoz (1) al conector de los auriculares (2)  $\Omega$ .
- **2**Conecte el otro extremo del cable del altavoz a los altavoces externos (3).
- **3**Baje el volumen de los altavoces antes de encenderlos.

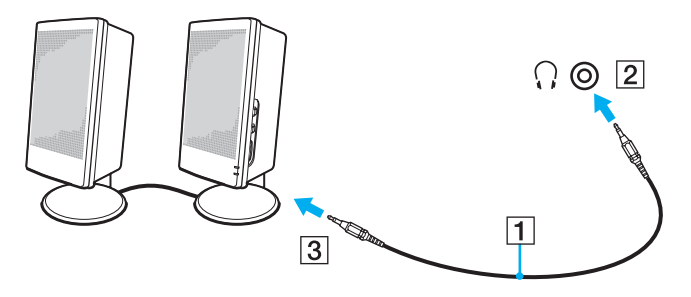

#### ✍

Asegúrese de que los altavoces están diseñados para ser utilizados con un ordenador.

**!** No coloque disquetes encima de los altavoces; su campo magnético podría dañar los datos del disco.

## <span id="page-94-0"></span>¿Cómo conectar un monitor externo?

Puede conectar un monitor externo al ordenador. Por ejemplo, puede utilizar el ordenador con un monitor de ordenador o un proyector.

#### ✍

Conecte el cable de alimentación después de conectar todos los demás cables.

Las pantallas externas se utilizan como pantallas secundarias.

En sistemas Windows solamente, también podrá usar una pantalla externa para instalar varios monitores.

<span id="page-95-1"></span>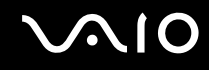

## <span id="page-95-0"></span>¿Cómo conectar una pantalla de ordenador?

Puede conectar una pantalla de ordenador (monitor), bien directamente al ordenador, bien a través de la estación de acoplamiento para compartimento multifunción.

Para conectar una pantalla de ordenador

 El puerto de monitor (VGA) del ordenador está deshabilitado cuando el ordenador está conectado a la estación de acoplamiento para compartimento multifunción.

- **1** Si fuera necesario, enchufe un extremo del cable de alimentación de la pantalla (1) en la pantalla y el otro extremo en la toma de CA.
- **2** Si desea conectar un monitor VGA, enchufe el cable de la pantalla (2) (no suministrado) al puerto de monitor (VGA) (3)  $\Box$  del ordenador o de la estación de acoplamiento para compartimento multifunción.
- **3** Si desea conectar un monitor TFT/DVI, enchufe el cable de la pantalla (no suministrado) al puerto DVI-D de la estación de acoplamiento para compartimento multifunción.

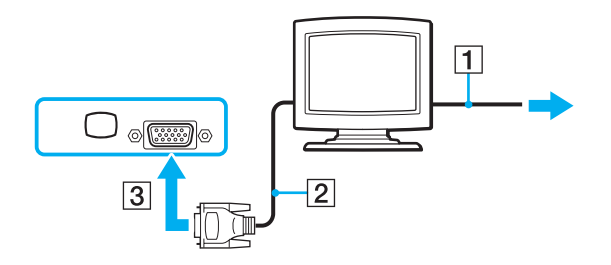

<span id="page-96-0"></span>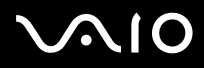

#### ✍

 DVI-D significa Digital Visual Interface - Digital. Es un tipo de conexión DVI que solo admite señales de vídeo digitales, pero no señales de vídeo analógico. Tiene 24 terminales.

Una conexión DVI-I (Digital Visual Interface - Integrated) admite señales de vídeo digital y señales de vídeo analógico. Tiene 29 terminales.

#### **!**

 Puede utilizar un monitor TFT/DVI únicamente cuando se conecta a la estación de acoplamiento para compartimento multifunción un modelo con el controlador de vídeo ATI.

Es necesario un dispositivo adaptador de vídeo (no suministrado) para conectar un monitor VGA a un puerto DVI-D.

<span id="page-97-0"></span>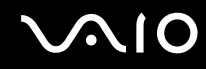

## ¿Cómo conectar una pantalla de ordenador multimedia?

Puede conectar una pantalla de ordenador multimedia, que incluya altavoces incorporados y micrófono al ordenador o mediante la estación de acoplamiento para compartimento multifunción.

Para conectar una pantalla de ordenador multimedia

 El puerto de monitor (VGA) del ordenador está deshabilitado cuando el ordenador está conectado a la estación de acoplamiento para compartimento multifunción.

- **1**Enchufe el cable de alimentación de la pantalla de ordenador multimedia (1) a una toma de CA.
- **22** Enchufe el cable de la pantalla (2) (no suministrado) al puerto de monitor (VGA) (3)  $\bigcirc$  del ordenador o de la estación de acoplamiento para compartimento multifunción.
- **33** Enchufe el cable del altavoz (4) en el conector de los auriculares (5)  $\Omega$  del ordenador.
- **4**4 Enchufe el cable del micrófono (6) al conector del micrófono (7) (del ordenador.

<span id="page-98-0"></span>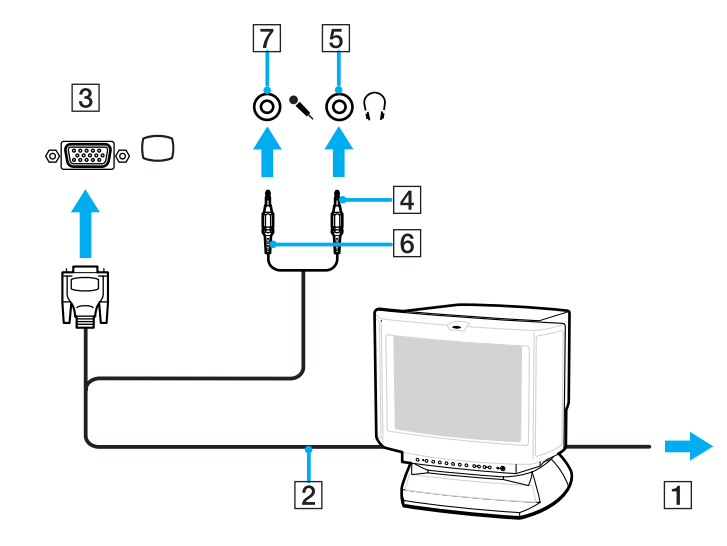

<span id="page-99-0"></span>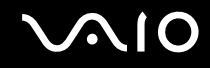

## ¿Cómo conectar un proyector?

Puede conectar un proyector (por ejemplo, el proyector LCD de Sony) directamente al ordenador o a través de la estación de acoplamiento para compartimento multifunción opcional.

#### Para conectar el proyector

 El puerto de monitor (VGA) del ordenador está deshabilitado cuando el ordenador está conectado a la estación de acoplamiento para compartimento multifunción.

- **1**Enchufe el cable de alimentación (1) del proyector en la toma de CA.
- **2**2 Enchufe un cable de señal RGB (2) (no suministrado) al puerto de monitor (VGA) (3)  $\bigcirc$  del ordenador o de la estación de acoplamiento para compartimento multifunción.
- **3**3 Enchufe un cable de audio (4) (no suministrado) al conector de los auriculares (5)  $\Omega$ .
- **4**Enchufe el cable de señal RGB y el cable de audio a los conectores del proyector (6).

<span id="page-100-0"></span>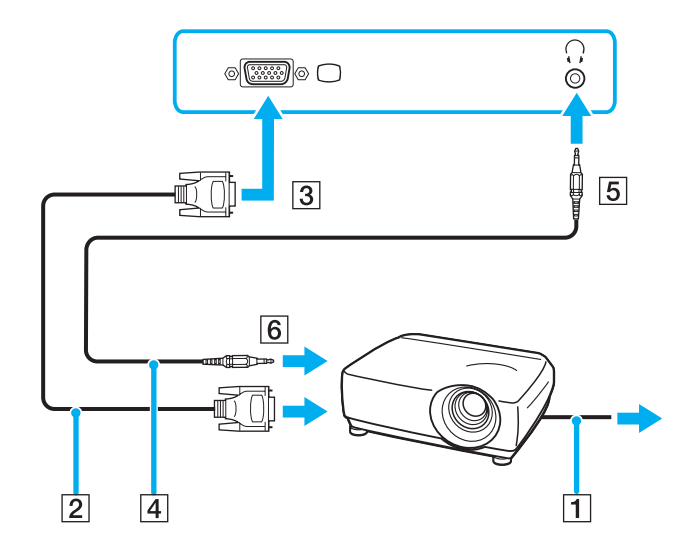

## <span id="page-101-0"></span>¿Cómo seleccionar los modos de visualización?

Puede seleccionar qué pantalla se va a utilizar como monitor principal al conectar una pantalla externa (monitor de sobremesa, etc.) al ordenador.

El procedimiento para seleccionar una pantalla depende del controlador de vídeo que se utiliza en el ordenador. Consulte la guía en línea **Especificaciones** para obtener información detallada sobre el controlador de vídeo.

Si desea trabajar en la pantalla del ordenador y en la pantalla externa al mismo tiempo, consulte **¿Cómo utilizar la función Varios monitores? [\(página 105\)](#page-104-0)** para obtener más información.

<span id="page-102-0"></span>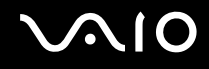

#### Para seleccionar una pantalla

**!** El puerto de monitor (VGA) del ordenador está deshabilitado cuando el ordenador está conectado a la estación de acoplamiento para compartimento multifunción.

#### **Modelos con el controlador de vídeo ATI**

Utilice las teclas **Fn+F7** para seleccionar una pantalla. Consulte **Combinaciones y funciones con la tecla Fn [\(página 31\)](#page-30-0)** para obtener más información.

Cuando el ordenador tiene conectada una pantalla externa, puede cambiar la configuración Principal/Clonación de la manera siguiente:

- **1**Haga clic en **Inicio** y después en **Panel de control**.
- **2**Haga clic en **Apariencia y temas**.
- **3**Haga clic en **Pantalla**.
- **4**Haga clic en la ficha **Configuración**.
- **5**Haga clic en **Avanzadas**.
- **6**Haga clic en la ficha cuyo nombre empiece con **CATALYST**.
- **7**Haga clic en **ATI CATALYST™ Control Center**.
- **8** Siga las instrucciones en pantalla para cambiar la configuración. Consulte el archivo de ayuda para obtener más información.

<span id="page-103-0"></span>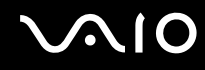

#### **Modelos con el acelerador de soportes gráficos de Intel**

- **1**Haga clic con el botón derecho en el escritorio para mostrar el menú contextual.
- **2**Haga clic en **Propiedades de gráficos**.
- **3**Seleccione una pantalla del menú **Dispositivos de pantalla** (Display Devices).
- **4**Haga clic en **Aceptar**.

#### ✍

 Es posible que no pueda visualizar los mismos contenidos en la pantalla del ordenador y la pantalla externa o el proyector al mismo tiempo, según el tipo de pantalla externa o proyector.

Antes de encender el ordenador, encienda los dispositivos periféricos.

## <span id="page-104-1"></span><span id="page-104-0"></span>¿Cómo utilizar la función Varios monitores?

La función Varios monitores le permite distribuir porciones de su escritorio en diferentes pantallas. Por ejemplo, si tiene una pantalla externa conectada a la conexión de monitor (VGA), la pantalla del ordenador y la pantalla externa pueden funcionar como un único ordenador de sobremesa.

Podrá mover el cursor de una pantalla a otra. Esto le permite arrastrar objetos, como la ventana de una aplicación abierta o una barra de herramientas, desde una pantalla hasta la otra.

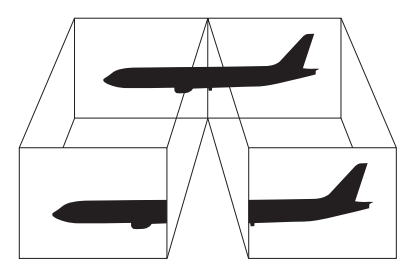

#### ✍

Es posible que la pantalla externa no sea compatible con la función Varios monitores.

Puede que determinadas aplicaciones de software no sean compatibles con la configuración de Varios monitores.

Asegúrese de que el ordenador no entra en el modo Suspender o Hibernar mientras esté utilizando el modo Varios monitores; de lo contrario, el ordenador no podrá retornar al modo Normal.

Si define diferentes colores en cada pantalla, no divida una ventana entre las dos pantallas; de lo contrario el software podría no funcionar correctamente.

Ajuste menos colores y una resolución más baja para cada pantalla.

<span id="page-105-0"></span>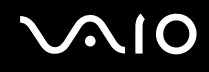

#### Para seleccionar el modo Varios monitores

**!**Para averiguar qué controlador de vídeo incluye el ordenador, consulte la guía impresa **Especificaciones**.

#### **Modelos con el controlador de vídeo ATI**

- **1**Haga clic en **Inicio** y después en **Panel de control**.
- **2**Haga clic en **Apariencia y temas**.
- **3**Haga clic en **Pantalla**.
- **4**Seleccione la ficha **Configuración**.
- **5**Haga clic en el icono de monitor marcado con **2**.
- **6**Seleccione la opción **Extender mi escritorio de Windows a este monitor**.
- **7** Haga clic en **Aplicar** y, a continuación, en **Aceptar**. Si la aparece la ventana **Configuración del monitor**, haga clic en **Sí**.

<span id="page-106-0"></span>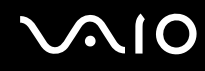

#### **Modelos con el acelerador de soportes gráficos de Intel**

- **1**Haga clic con el botón derecho en el escritorio para mostrar el menú contextual.
- **2**Haga clic en **Propiedades de gráficos**.
- **3** Seleccione **Escritorio ampliado** (Extended Desktop) en el menú **Dispositivos de pantalla** (Display Devices). Para cambiar la configuración del dispositivo primario y secundario, utilice las listas desplegables **Dispositivo primario** (Primary Device) y **Dispositivo secundario** (Secondary Device) en **Varias pantallas** (Multiple Display).

#### **4**Haga clic en **Aceptar**.

Si aparece la ventana **Configuración del monitor** (Monitor Settings), haga clic en **Aceptar**.

✍

 También puede cambiar alguna de las asignaciones del botón **S** para activar el modo Varios monitores mediante dicho botón **S**. Para cambiar las asignaciones del botón **S**, mantenga pulsado cualquier botón **S** para visualizar la ventana que permite cambiar las asignaciones. Para obtener detalles sobre los botones **S**, consulte **¿Cómo utilizar los botones de función especial? [\(página 36\)](#page-35-0)**.

#### $\n *A*$

Además, puede ajustar los colores de pantalla y la resolución para cada pantalla, así como personalizar el modo Varios monitores.

## <span id="page-107-0"></span>¿Cómo conectar un micrófono externo?

Si necesita utilizar un dispositivo de entrada de sonido, por ejemplo para charlar en Internet, necesitará enchufar un micrófono externo.

Para conectar un micrófono externo

Enchufe el cable del micrófono al conector del micrófono (2) (...

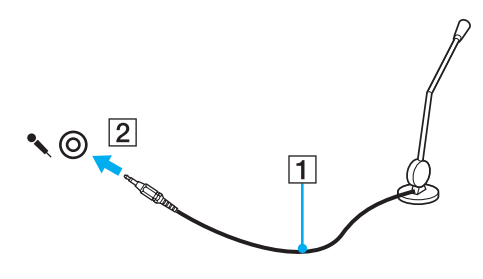

✍

Asegúrese de que el micrófono está diseñado para ser utilizado con un ordenador.
# <span id="page-108-0"></span>¿Cómo conectar un dispositivo Universal Serial Bus (USB)?

Para evitar que su ordenador y/o dispositivos USB se dañen, observe lo siguiente:

- ❑Cuando mueva el ordenador con dispositivos USB conectados, evite cualquier golpe o fuerza en los puertos USB.
- ❑No ponga el ordenador en una bolsa ni en una maleta con dispositivos USB conectados.

# ¿Cómo conectar un ratón USB?

Para conectar un ratón USB

- **1**Elija el puerto USB (1)  $\overleftrightarrow{\Psi}$  que prefiera utilizar.
- **2** Enchufe el cable USB del ratón (2) en el puerto USB. Ahora puede utilizar su ratón USB (3).

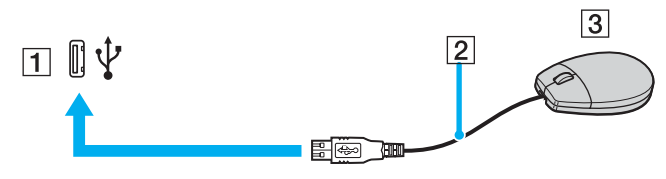

#### ✍

 El controlador del ratón USB VAIO viene preinstalado en el ordenador. Por lo tanto, sólo tendrá que enchufar el ratón USB al puerto USB y ya podrá comenzar a disfrutarlo.

<span id="page-109-0"></span>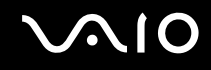

# ¿Cómo conectar una disquetera USB?

Puede adquirir una disquetera USB y conectarla a su ordenador.

Para conectar una disquetera USB

- **1**Elija el puerto USB (1)  $\sqrt[k]{ }$  que prefiera utilizar.
- **2** Enchufe el cable de la disquetera USB (2) al puerto USB. La disquetera USB (3) está ahora lista para utilizarla.

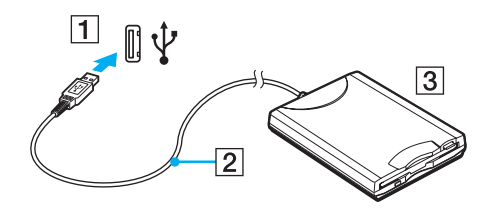

**!** Cuando utilice una disquetera USB, no fuerce el puerto USB. Ello podrá ocasionar un mal funcionamiento.

# <span id="page-110-0"></span>¿Cómo desconectar una disquetera USB?

Puede desconectar una disquetera USB con el ordenador encendido o apagado. Desconectar la disquetera cuando el ordenador se encuentre en los modos de ahorro de energía (Suspender o Hibernar) podría causar una avería.

Si el ordenador está apagado, puede desenchufar el cable USB directamente del ordenador.

### Para desconectar una disquetera USB

- **1**Cierre todos los programas que tengan acceso a la unidad de disquete.
- **2** Haga doble clic en el icono **Quitar hardware con seguridad** en la barra de tareas. Aparece la ventana **Quitar hardware con seguridad**.
- **3**Seleccione la unidad de disquete que quiera desenchufar.
- **4** Haga clic en **Detener**. Aparece la ventana **Detener un dispositivo de hardware**.
- **5** Compruebe que la unidad de disquete seleccionada es la que desea detener y haga clic en **Aceptar**. Aparecerá un mensaje en el que se indica que es seguro retirar el hardware.
- **6**Haga clic en **Cerrar** para cerrar la ventana **Quitar hardware con seguridad**.
- **7**Desconecte la unidad de disquete del ordenador.

# <span id="page-111-0"></span>¿Cómo conectar una impresora?

Puede conectar a su ordenador una impresora compatible con Windows para imprimir documentos.

# ¿Cómo conectar una impresora usando el puerto USB?

Puede conectar una impresora USB compatible con la versión Windows del ordenador.

Para conectar una impresora usando el puerto USB

- **1**Enchufe el cable de alimentación (1) de la impresora en la toma de CA.
- **2**Elija el puerto USB (3)  $\dot{\Psi}$  que prefiera utilizar.
- **3**Enchufe un extremo de un cable USB de impresora (2) (no suministrado) al puerto USB y el otro extremo a la impresora.

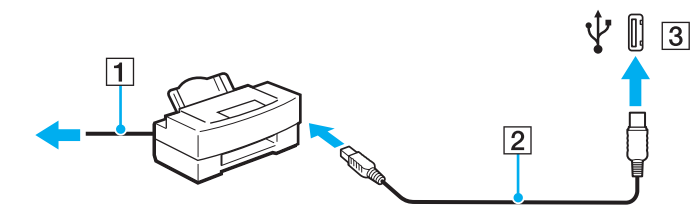

<span id="page-112-0"></span>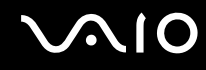

# ¿Cómo conectar una impresora usando el puerto USB?

Para conectar una impresora usando el puerto USB

- **1**Enchufe el cable de alimentación (1) de la impresora en la toma de CA.
- **2**Conecte el cable de impresora (2) que se suministra con la impresora al puerto de impresora (3) 凸 en la estación de acoplamiento para compartimento multifunción.

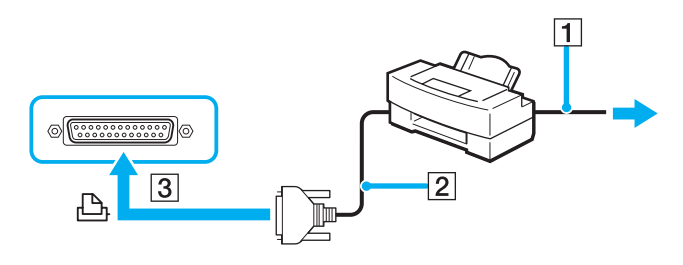

#### ✍

Antes de conectar la impresora, apague el ordenador y la impresora, y desenchufe el adaptador de CA y el cable de alimentación.

# <span id="page-113-0"></span>¿Cómo conectar un dispositivo i.LINK?

# Notas sobre la conexión de dispositivos i.LINK

- ❑ El ordenador incluye un puerto i.LINK, que puede utilizar para conectar un dispositivo i.LINK, como una cámara de vídeo digital, o para conectar dos ordenadores VAIO y copiar, eliminar o editar archivos.
- ❑ El puerto i.LINK del ordenador no suministra energía a los dispositivos externos que, por lo general, están alimentados por los puertos i.LINK.
- ❑ El puerto i.LINK admite velocidades de transferencia de hasta 400 Mbps; no obstante, la velocidad de transferencia real depende de la velocidad de transferencia del dispositivo externo.
- ❑ Los cables i.LINK compatibles con el ordenador incluyen cables con los números de referencia: VMC-IL4415 (un cable de 1,5 metros con un conector de 4 patillas en cada extremo), serie VMC-IL4408 (un cable de 0,8 metros con un conector de 4 patillas en cada extremo).
- ❑Puede que los cables i.LINK opcionales no estén disponibles, según el país o área de residencia.
- ❑No se garantiza completamente una conexión i.LINK con otros dispositivos compatibles.
- ❑ La conexión i.LINK varía dependiendo de las aplicaciones de software, del sistema operativo y de los dispositivos compatibles con i.LINK que utilice. Consulte el manual que acompaña al software para obtener más información.
- ❑ Antes de conectarlos al ordenador, compruebe las condiciones de trabajo y la compatibilidad con el sistema operativo de los dispositivos periféricos del ordenador compatibles con i.LINK (por ejemplo, una unidad de disco duro o unidad CD-RW, etc.).

<span id="page-114-0"></span>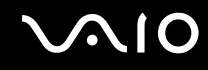

# ¿Cómo conectar una cámara de vídeo digital?

Para conectar una cámara de vídeo digital

- **1** Enchufe un extremo del cable i.LINK (1) (no suministrado) al puerto i.LINK (2) del ordenador y el otro extremo al puerto de entrada/salida DV (3) de la cámara de vídeo digital.
- **2**Inicie el programa **DVgate Plus**.

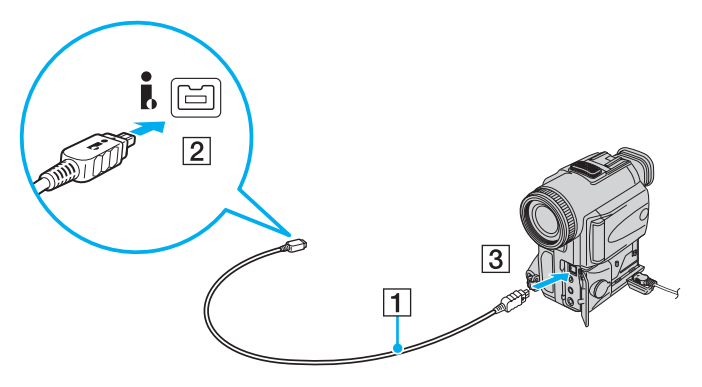

#### ✍

En las cámaras de vídeo digitales Sony, los puertos identificados como **DV Out**, **DV In/Out** o **i.LINK** son compatibles con i.LINK.

La cámara de vídeo digital Sony que aquí se muestra es un ejemplo; su cámara de vídeo digital podría necesitar una conexión diferente.

Cuando utilice una conexión i.LINK no podrá acceder a las imágenes almacenadas en una Memory Stick.

# <span id="page-115-0"></span>¿Cómo conectarse a una red (LAN)?

Puede conectar el ordenador a una red de tipo 1000BASE-T/100BASE-TX/10BASE-T a través de un cable de red Ethernet. Conecte un extremo del cable de red (no suministrado) al puerto de red (Ethernet) del ordenador o de la estación de acoplamiento para compartimento multifunción opcional y el otro extremo a su red. Para obtener los parámetros detallados y los dispositivos necesarios para conectarse a la red, consulte al administrador de red.

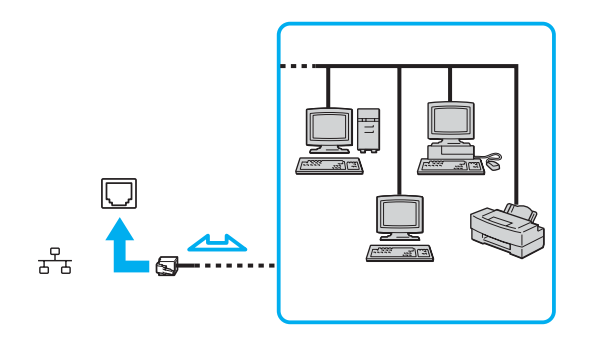

✍El ordenador puede estar conectado a la red con la configuración predeterminada.

<span id="page-116-0"></span>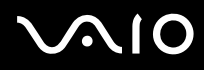

**!**No es posible conectar una línea telefónica a la conexión de red (LAN) del ordenador.

 Si se conectan las líneas telefónicas que se mencionan a continuación a la conexión de red (LAN), la elevada corriente eléctrica puede dañar, sobrecalentar o incendiar la conexión.

- Líneas telefónicas domésticas (interfono altavoz-micrófono) o de uso en empresas (teléfono de múltiples líneas para empresas);

- Línea de abonado a teléfono público;
- PBX (private branch exchange).

**!** No enchufe ningún cable telefónico en el puerto de red.

# <span id="page-117-0"></span>Personalización del ordenador VAIO

El siguiente apartado describe brevemente cómo cambiar las principales opciones de configuración del ordenador. Entre otras cosas, aprenderá a utilizar y personalizar el aspecto del software y de las utilidades Sony, etc.

- ❑**Configuración de la contraseña [\(página 119\)](#page-118-1)**
- ❑**Utilización de la autenticación mediante huellas dactilares [\(página 124\)](#page-123-0)**
- ❑**Utilización del Módulo de plataforma de confianza (Trusted Platform Module, TPM) [\(página 142\)](#page-141-0)**
- ❑**Configuración del ordenador con VAIO Control Center [\(página 147\)](#page-146-0)**
- ❑**Utilización de los modos de ahorro de energía [\(página 148\)](#page-147-0)**
- ❑**Administración de energía con VAIO Power Management [\(página 153\)](#page-152-0)**
- ❑**Configuración del idioma con Windows XP Professional [\(página 155\)](#page-154-0)**
- ❑**Configuración del módem [\(página 158\)](#page-157-0)**

# <span id="page-118-1"></span><span id="page-118-0"></span>Configuración de la contraseña

Además de la contraseña de Windows, puede utilizar una de las funciones de BIOS para establecer la contraseña de encendido y así proteger su ordenador.

Una vez establecida la contraseña de encendido, deberá escribirla después de que aparezca el logotipo VAIO para iniciar el ordenador. La contraseña de encendido le permite proteger el ordenador ante accesos no autorizados.

# Adición de la contraseña de encendido

La contraseña de encendido se proporciona para proteger el ordenador ante accesos no autorizados.

Hay dos tipos de contraseñas de encendido: contraseña de equipo y contraseña de usuario. La contraseña del equipo se proporciona para que los usuarios con derechos de administrador en el ordenador puedan cambiar todas las opciones de configuración en la pantalla de configuración de BIOS, así como para iniciar el ordenador. La contraseña de usuario se proporciona para que los usuarios comunes puedan cambiar algunas opciones de configuración de BIOS, así como para iniciar el ordenador. Para establecer la contraseña de usuario, primero debe establecer la contraseña de equipo.

 Una vez establecida la contraseña de encendido, no podrá iniciar el ordenador sin especificarla. Asegúrese de no olvidar la contraseña. Escriba la contraseña y guárdela en un lugar seguro al que nadie tenga acceso.

Si olvida la contraseña de encendido y necesita ayuda para restablecerla, se le cobrará una tarifa de restablecimiento y puede que tenga que enviar el ordenador al servicio correspondiente para el restablecimiento de la contraseña.

✍

 Si ha establecido la contraseña de encendido junto con la función de autenticación mediante huellas dactilares, puede sustituir esta última por la especificación de la contraseña al encender el ordenador. Si desea obtener más información, consulte **Utilización de la autenticación mediante huellas dactilares [\(página 124\)](#page-123-0)**.

# <span id="page-119-0"></span>**AIO**

Para agregar la contraseña de encendido

- **1**Encienda el ordenador.
- **2** Pulse **F2** cuando aparezca el logotipo de VAIO. Aparecerá la pantalla de configuración de BIOS. Si no, reinicie el ordenador y pulse la tecla **F2** varias veces cuando aparezca el logotipo de VAIO.
- **3** Pulse las teclas ← o → para seleccionar Security y mostrar la ficha Security, seleccione Set Machine Password y, a continuación, pulse la tecla **Enter**.
- **4** En la pantalla de entrada de contraseña, escriba la contraseña dos veces y, a continuación, pulse la tecla **Enter**. La contraseña debe tener como máximo 32 caracteres alfanuméricos de longitud (espacios incluidos).
- **5**Cuando se le solicite confirmación, pulse la tecla **Enter**.

#### $\n *A*$

 La indicación siguiente sirve para configurar el ordenador para que solicite la entrada de la contraseña cuando se inicie el ordenador o se muestre la pantalla de configuración de BIOS.

**6**Seleccione **Password when Power ON** en **Security**.

Pulse la barra espaciadora para cambiar la configuración de **Disabled** a **Enabled**.

**77** Pulse la tecla ← o ➡ para seleccionar **Exit**, seleccione **Exit (Save Changes)** o **Exit Setup** y, a continuación, pulse la tecla **Enter**.

En la pantalla **Setup Confirmation**, confirme que está seleccionado **Yes** y, a continuación, pulse la tecla **Enter**.

# <span id="page-120-0"></span>Cambio o eliminación de la contraseña de encendido

Para cambiar o quitar la contraseña de encendido

- **1**Encienda el ordenador.
- **2** Pulse **F2** cuando aparezca el logotipo de VAIO. Aparecerá la pantalla de configuración de BIOS. Si no, reinicie el ordenador y pulse la tecla **F2** varias veces cuando aparezca el logotipo de VAIO.
- **3** Escriba la contraseña actual en **Enter Password** y pulse la tecla **Enter**.
- **44** Pulse las teclas ← o ➡ para seleccionar Security y mostrar la ficha Security, seleccione Set Machine Password y, a continuación, pulse la tecla **Enter**.
- **5** En la pantalla de entrada de contraseña, escriba la contraseña actual una vez y, a continuación, una nueva contraseña dos veces; pulse la tecla **Enter**.

Para quitar la contraseña, deje los campos **Enter New Password** y **Confirm New Password** en blanco y pulse la tecla **Enter**.

Cuando se solicite confirmación para guardar los cambios, pulse la tecla **Enter**.

**6** Pulse la tecla ← o → para seleccionar **Exit**, seleccione **Exit (Save Changes)** o **Exit Setup** y, a continuación, pulse la tecla **Enter**.

En la pantalla **Setup Confirmation**, confirme que está seleccionado **Yes** y, a continuación, pulse la tecla **Enter**.

<span id="page-121-0"></span>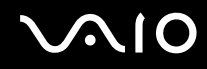

# <span id="page-121-1"></span>Adición de la contraseña de Windows

La contraseña de Windows puede resultar de utilidad cuando se comparte el ordenador con otras personas. Al establecer la contraseña de Windows, puede proteger su cuenta de usuario ante accesos no autorizados.

Se le solicitará que introduzca la contraseña de Windows después de que seleccione su cuenta de usuario.

**!**Asegúrese de no olvidar la contraseña. Escriba la contraseña y guárdela en un lugar seguro al que nadie tenga acceso.

#### ✍

 Si ha establecido la contraseña de Windows junto con la función de autenticación mediante huellas dactilares, puede sustituir esta última por la introducción de la contraseña al encender el ordenador. Si desea obtener más información, consulte **Utilización de la autenticación mediante huellas dactilares [\(página 124\)](#page-123-0)**.

#### Para agregar la contraseña de Windows

- **1**Haga clic en **Inicio** y después en **Panel de control**.
- **2**Haga clic en el icono **Cuentas de usuario**.
- **3**Haga clic en su cuenta de usuario **o elija una cuenta para modificarla**.
- **4**Haga clic en **Crear una contraseña**.
- **5** En los campos **Escribir una contraseña nueva** y **Vuelva a escribir la contraseña nueva para confirmarla**, escriba la contraseña para su cuenta.
- **6**Haga clic en **Crear contraseña**.

#### ✍

Si desea obtener más información sobre la contraseña de Windows, consulte el **Centro de ayuda y soporte técnico**.

# <span id="page-122-0"></span> $\bigwedge$ IO

# Cambio o eliminación de la contraseña de Windows

#### Para cambiar la contraseña de Windows

- **1**Haga clic en **Inicio** y después en **Panel de control**.
- **2**Haga clic en el icono **Cuentas de usuario**.
- **3**Haga clic en su cuenta de usuario **o elija una cuenta para modificarla**.
- **4**Haga clic en **Cambiar mi contraseña**.
- **5**Escriba la contraseña actual en **Escriba su contraseña actual**.
- **6** Escriba una nueva contraseña en **Escribir una contraseña nueva** y escríbala de nuevo en **Vuelva a escribir la contraseña nueva para confirmarla**.
- **7**Haga clic en **Cambiar contraseña**.

#### Para quitar la contraseña

- **1**Haga clic en **Inicio** y después en **Panel de control**.
- **2**Haga clic en el icono **Cuentas de usuario**.
- **3**Haga clic en su cuenta de usuario **o elija una cuenta para modificarla**.
- **4**Haga clic en **Quitar mi contraseña**.
- **5**Escriba la contraseña actual que desea quitar.
- **6**Haga clic en **Quitar contraseña**.

# <span id="page-123-1"></span><span id="page-123-0"></span>Utilización de la autenticación mediante huellas dactilares

El ordenador está equipado con un sensor de huellas dactilares que le proporciona una comodidad adicional. Una pequeña barra horizontal situada en la esquina superior derecha del teclado es el sensor del lector de huellas dactilares y, en adelante, nos referiremos a él como el sensor de huellas dactilares.

Una vez registradas las huellas dactilares, la función de autenticación mediante huellas dactilares ofrece:

❑Una opción alternativa a la introducción de contraseñas

Le permite iniciar la sesión en el sistema protegido mediante contraseña sin tener que introducir ni la contraseña de encendido, ni la del disco duro, ni la de Windows. Si comparte un ordenador con otras personas, puede omitir asimismo la selección de usuarios.

❑ Acceso rápido a sitios Web

Una vez que haya registrado la información de usuario (cuentas de usuario, contraseñas, etc.) relacionada con sitios Web en el Banco de contraseñas (Password Bank), puede emplear la autenticación mediante huellas dactilares en lugar de la introducción de la información necesaria y así tener acceso a sitios Web protegidos por contraseñas.

❑ Acceso a la carpeta cifrada (bloqueada) **Mi seguridad** (My Safe). La carpeta **Mi seguridad** (My Safe) se proporciona para proteger los datos ante accesos no autorizados. Gracias a la función de autenticación mediante huellas dactilares, puede descifrar (desbloquear) esta carpeta para tener acceso a los datos.

#### ❑ Acceso rápido a aplicaciones

Una vez haya asignado una aplicación a una huella, puede pasar el dedo por el sensor para iniciar la aplicación asignada.

# <span id="page-124-0"></span>Precauciones de uso de la autenticación mediante huellas dactilares

- ❑ La tecnología de autenticación mediante huellas dactilares no garantiza una verificación al 100%. Sony no asume ningún tipo de responsabilidad a causa de problemas o daños producidos por el uso o imposibilidad de uso del sensor de huellas dactilares.
- ❑ La tecnología de autenticación mediante huellas dactilares no garantiza una protección absoluta de los datos y del hardware.

Sony no asume ningún tipo de responsabilidad a causa de problemas o daños producidos por el uso o imposibilidad de uso del sensor de huellas dactilares.

- ❑ El índice de reconocimiento de las huellas dactilares depende de las condiciones de funcionamiento y también varía de unas personas a otras.
- ❑ Asegúrese de guardar una copia de seguridad de los datos almacenados en el disco duro, en especial de los que se encuentran en la carpeta **Mi seguridad** (My Safe), antes de enviar el ordenador a un servicio de reparación. Sony no asume ningún tipo de responsabilidad por la pérdida o modificación de datos que se pueda producir durante la reparación de un equipo.
- ❑ Puede que sea necesario iniciar el disco duro y devolverlo tras la reparación, en cuyo caso, no podrá restaurar las plantillas de las huellas dactilares.
- ❑ El mantenimiento y la gestión de los datos relativos a la autenticación mediante huellas dactilares debe realizarse por su propia cuenta y riesgo. Sony no asume ningún tipo de responsabilidad por los posibles defectos derivados del mantenimiento y gestión por su parte de los datos.
- ❑ Al registrar las huellas dactilares, tenga en cuenta lo siguiente:
	- ❑ Registre más de una huella dactilar, que le servirá en caso de imposibilidad de reconocimiento a causa de algún accidente.
	- ❑ Es posible que no pueda registrar sus huellas dactilares debido a determinados factores biológicos.

❑ Se pueden registrar hasta 10 huellas dactilares por persona. Tenga en cuenta que se pueden registrar hasta 21 huellas dactilares de acuerdo con el orden de registro para iniciar sesión en el sistema mediante la función de seguridad en el arranque. Si comparte el ordenador con otras personas, es posible que no pueda utilizar las huellas dactilares registradas para iniciar sesión en el sistema.

# <span id="page-125-0"></span>**AIO**

- ❑ Al pasar el dedo por el sensor de huellas dactilares, tenga en cuenta lo siguiente:
	- ❑Coloque la yema del dedo en el centro del sensor de huellas dactilares.
	- ❑Escanee su huella dactilar desde la yema hasta la punta del dedo.
	- ❑Pase el dedo de forma perpendicular por el sensor de huellas dactilares.
	- ❑Mantenga el dedo en contacto con el sensor de huellas dactilares mientras lo pasa por él.
	- ❑Deje que el sensor escanee su huella dactilar durante un segundo.
- ❑ Al sensor le cuesta reconocer o registrar una huella dactilar si el dedo está:
	- ❑seco o mojado
	- ❑arrugado
	- ❑herido
	- ❑sucio
- ❑ Si el sensor de huellas dactilares está sucio, su capacidad de reconocimiento será escasa.
	- ❑Limpie con frecuencia el sensor de huellas dactilares con un paño suave.
	- ❑Cuando el sensor esté especialmente sucio, utilice una toallita limpiagafas.
	- ❑Elimine el polvo con la ayuda de un ventilador o una brocha suave.

<span id="page-126-0"></span>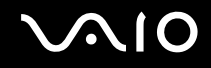

# Registro de una huella dactilar

Para utilizar la función de autenticación mediante huellas dactilares, es necesario registrar las huellas dactilares en el ordenador.

#### ✍

 Antes de registrar las huellas, establezca la contraseña de Windows en el ordenador. Si desea obtener instrucciones detalladas, consulte **Adición de la contraseña de Windows [\(página 122\)](#page-121-1)**.

#### Para registrar una huella dactilar

**!** Se pueden registrar hasta 21 huellas dactilares de acuerdo con el orden de registro para iniciar sesión en el sistema mediante la función de seguridad en el arranque. Si comparte el ordenador con otras personas, es posible que no pueda utilizar las huellas dactilares registradas para iniciar sesión en el sistema.

- **1** Haga clic en **Inicio**, seleccione **Todos los programas** y **Protector Suite QL** y haga clic en **Bienvenido** (Welcome). Aparecerá la ventana **Bienvenido** (Welcome).
- **2**Haga clic en **Incluirse ahora** (Enroll now).

#### ✍

Si la contraseña de Windows no está establecida en el ordenador, se le pedirá que registre una contraseña.

- **1** Haga clic en **Aceptar** en la ventana del mensaje correspondiente.
- **2** Haga clic en **Sí** para confirmarla.
- **3** Escriba la contraseña dos veces y haga clic en **Aceptar**.
- **3**Haga clic en **Siguiente**.
- **4**Introduzca la contraseña de Windows y haga clic en **Siguiente**.
- **5**Active la casilla de verificación **Ejecutar el tutorial interactivo** (Run interactive tutorial) y haga clic en **Siguiente**.
- **6**Lea la información del tutorial y haga clic en **Siguiente**.

<span id="page-127-0"></span>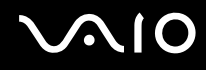

**7** Pase el dedo cuatro veces por el sensor de huellas dactilares para realizar una prueba y, a continuación, haga clic en **Siguiente**.

Aparecerá la ventana **Inclusión** (Enrollment).

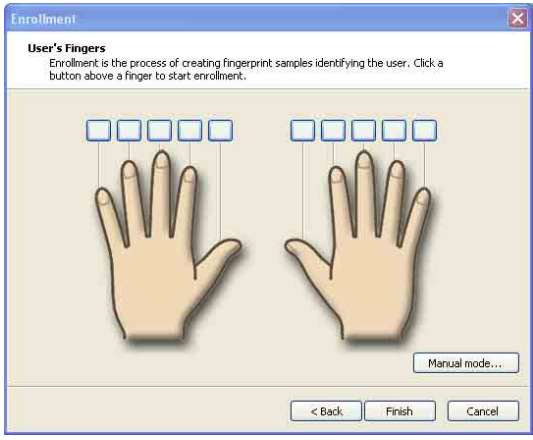

#### ✍

Consulte **Para escanear una huella dactilar [\(página 129\)](#page-128-1)** para conocer el procedimiento.

- **8**Haga clic en el dedo cuya huella dactilar desea registrar.
- **9**Pase tres veces el dedo por el sensor de huellas dactilares.
- **10** Haga clic en **Finalizar**.

#### ✍

Para registrar más huellas dactilares, repita los pasos 7 y 8 anteriores.

Si falla el escaneado del registro en el paso 8 anterior, haga clic en **Modo manual** (Manual mode) y siga las instrucciones de la pantalla para tratar de realizar el registro en modo manual.

Para agregar o editar plantillas de huellas dactilares, haga clic con el botón derecho en el icono **Protector Suite QL** de la barra de tareas.

# <span id="page-128-0"></span>**VAIO**

<span id="page-128-1"></span>Para escanear una huella dactilar

**1**Coloque la yema del dedo en el sensor de huellas dactilares (1).

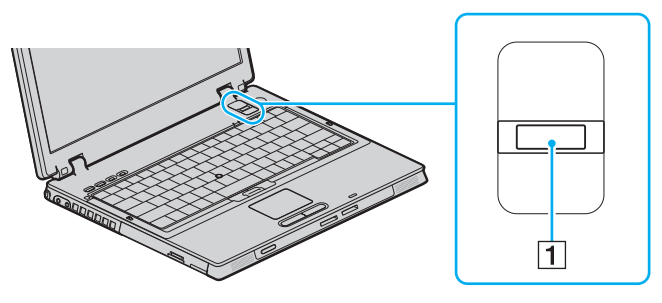

✍ Coloque la yema del dedo en el centro del sensor de huellas dactilares.

<span id="page-129-0"></span>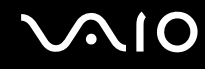

**2**Pase el dedo de forma perpendicular por el sensor de huellas dactilares.

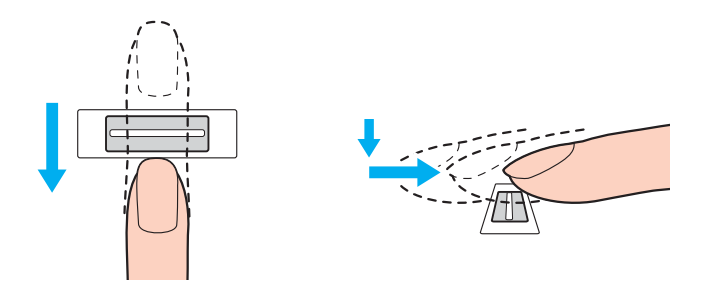

**!** Mantenga el dedo en contacto con el sensor de huellas dactilares mientras lo pasa por él.

El registro de las huellas dactilares podría fallar si mueve el dedo demasiado rápido o demasiado lento. Tarde alrededor de un segundo en pasar el dedo por el sensor.

<span id="page-130-0"></span>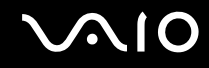

## Inicio de sesión en el sistema

Para utilizar la función de autenticación mediante huellas dactilares en lugar de la introducción de contraseña para iniciar sesión en el sistema, es necesario establecer las contraseñas de Windows y de encendido y configurar el ordenador para la autenticación mediante huellas dactilares.

Para establecer la contraseña de encendido y de Windows, consulte **Configuración de la contraseña [\(página 119\)](#page-118-1)**.

#### Para iniciar sesión en Windows

Si ha registrado las huellas dactilares para su cuenta de usuario, podrá sustituir la introducción de contraseñas por el reconocimiento de huellas dactilares al iniciar sesión en Windows.

**1** Pase el dedo de la huella dactilar registrada por el sensor cuando aparezca la ventana de inicio de sesión de Windows. Se iniciará Windows.

#### ✍

Puede iniciar sesión en su cuenta de usuario pasando el dedo de la huella dactilar registrada incluso si el ordenador se comparte con varios usuarios.

<span id="page-130-1"></span>Para configurar la autenticación mediante huellas dactilares en el ordenador

- **1**Pase el dedo de la huella dactilar registrada por el sensor de huellas dactilares para ver el menú **Protector Suite QL**.
- **2** Seleccione **Configuración** (Settings) Aparece la ventana **Protector Suite QL**.
- **3** Haga clic en la ficha **Seguridad del arranque** (Boot Security).

**!**No aparecerá la ficha **Seguridad del arranque** (Boot Security) si antes no se ha establecido la contraseña de encendido.

**4** Active las casillas de verificación **Activar Seguridad del arranque** (Enable Boot Security) e **Inicio de sesión automático tras verificación** (Automatic logon after boot verification) y, a continuación, haga clic en **Aceptar**.

<span id="page-131-0"></span>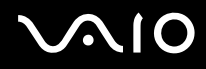

#### ✍

 Con la casilla de verificación **Inicio de sesión automático tras verificación** (Automatic logon after boot verification) activada, inicie el sistema y Windows pasando el dedo por el sensor una sola vez.

Si se ha activado únicamente la casilla de verificación **Activar Seguridad del arranque** (Enable boot security), se le pedirá que pase el dedo o introduzca la contraseña antes de que se inicie Windows.

Para iniciar sesión en el sistema mediante la función de seguridad en el arranque

- **1** Encienda el ordenador. Tras el logotipo VAIO, aparece la ventana de autenticación.
- **2** Pase el dedo de la huella dactilar registrada por el sensor de huellas dactilares. Se iniciará Windows.

#### ✍

También puede pulsar la tecla **Esc** e introducir la contraseña.

Sólo si se ha activado la casilla de verificación **Activar Seguridad del arranque** (Enable boot security) en el paso cuatro **Para configurar la autenticación mediante huellas dactilares en el ordenador [\(página 131\)](#page-130-1)**, se le pedirá que pase el dedo o introduzca la contraseña antes de que se inicie Windows.

 Se pueden registrar hasta 21 huellas dactilares de acuerdo con el orden de registro para iniciar sesión en el sistema mediante la función de seguridad en el arranque. Si comparte el ordenador con otras personas, es posible que no pueda utilizar las huellas dactilares registradas para iniciar sesión en el sistema.

# <span id="page-132-0"></span>Utilización del Banco de contraseñas (Password Bank)

Una vez que haya registrado la información de usuario (cuentas de usuario, contraseñas, etc.) relacionada con sitios Web en el Banco de contraseñas (Password Bank), puede emplear la autenticación mediante huellas dactilares en lugar de la introducción de la información necesaria y así tener acceso a sitios Web protegidos por contraseñas.

## Adición de una entrada al Banco de contraseñas (Password Bank)

Para tener acceso a un sitio Web protegido por contraseña mediante la función de autenticación mediante huellas dactilares, es necesario agregar una entrada en el Banco de contraseñas (Password Bank) para el sitio Web.

### Para agregar una entrada en el Banco de contraseñas (Password Bank)

- **1** Visite el sitio Web protegido por contraseña que desee para visualizar la ventana de introducción de contraseña y cuenta de usuario.
- **2**Escriba su información de usuario (cuenta de usuario, contraseña, etc.).
- **3**Pase el dedo de la huella dactilar registrada por el sensor de huellas dactilares para ver el menú **Protector Suite QL**.
- **4**Seleccione **Registrar ventana** (Register Window).
- **5** Haga clic en **Continuar** (Continue) en la ventana que aparece. Una vez que haya finalizado, aparecerá un mensaje en un bocadillo en la barra de título. Para ver o editar la entrada, haga clic en **Detalles del registro** (Registration Details) en el mensaje en forma de bocadillo.

**!** No agregue nunca contraseñas TPM (véase la página **Utilización del Módulo de plataforma de confianza (Trusted Platform Module, TPM) [\(página 142\)](#page-141-0)**) al Banco de contraseñas (Password Bank).

# <span id="page-133-0"></span>Utilización de una entrada del Banco de contraseñas (Password Bank) para tener acceso a un sitio Web

Una vez que haya agregado una entrada al Banco de contraseñas (Password Bank), puede utilizarla para tener acceso al sitio Web protegido por contraseña correspondiente.

Para tener acceso a un sitio Web protegido por contraseña

**1** Visite el sitio Web protegido por contraseña que desee para visualizar la ventana de introducción de contraseña y cuenta de usuario.

 Aparecerá un mensaje en forma de bocadillo que le indica que dispone de una entrada del Banco de contraseñas (Password Bank) para el sitio.

- **2** Pase el dedo de la huella dactilar registrada por el sensor de huellas dactilares.
- **3** Haga clic en **Sí** en la ventana de confirmación. Si aparece una ventana de advertencia de seguridad, haga clic en **Sí** o en **Aceptar** para continuar.

✍

 Siempre es posible introducir la información de usuario registrada en el Banco de contraseñas (Password Bank) para tener acceso a sitios Web protegidos por contraseñas.

# <span id="page-134-0"></span>Importación y exportación de entradas del Banco de contraseñas (Password Bank)

Puede importar entradas al Banco de contraseñas (Password Bank), o exportarlas, con fines de recuperación o copia de seguridad.

#### Para exportar una entrada

- **1**Pase el dedo de la huella dactilar registrada por el sensor de huellas dactilares para ver el menú **Protector Suite QL**.
- **2** Seleccione **Configuración** (Settings) Aparece la ventana **Protector Suite QL**.
- **3**Haga clic en la ficha **Registros** (Registrations).
- **4**Seleccione en la lista el nombre de entrada que desee y haga clic en **Exportar** (Export).
- **5**Escriba un nombre de archivo y haga clic en **Guardar**.
- **6**Escriba dos veces una contraseña y haga clic en **Aceptar**.
- **7**Haga clic en **Aceptar**.

#### Para importar una entrada

- **1**Pase el dedo de la huella dactilar registrada por el sensor de huellas dactilares para ver el menú **Protector Suite QL**.
- **2** Seleccione **Configuración** (Settings) Aparece la ventana **Protector Suite QL**.
- **3**Haga clic en la ficha **Registros** (Registrations).
- **4**Haga clic en **Importar** (Import).
- **5**Seleccione un archivo exportado y haga clic en **Abrir**.
- **6**Escriba la contraseña que utilizó para la exportación y haga clic en **Aceptar**.
- **7**Haga clic en **Aceptar**.

<span id="page-135-0"></span>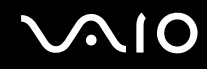

# Utilización de la carpeta Mi seguridad (My Safe)

La carpeta cifrada **Mi seguridad** (My Safe) se proporciona para proteger los datos ante accesos no autorizados. Gracias a la función de autenticación mediante huellas dactilares, puede descifrar (desbloquear) esta carpeta para tener acceso a los datos.

Tenga en cuenta que para utilizar la carpeta **Mi seguridad** (My Safe) por primera vez, es necesario iniciarla y crearla primero.

#### Para mostrar el icono Mi seguridad (My Safe) en el escritorio

- **1**Pase el dedo de la huella dactilar registrada por el sensor de huellas dactilares para ver el menú **Protector Suite QL**.
- **2** Seleccione **Configuración** (Settings) Aparece la ventana **Protector Suite QL**.
- **3**Haga clic en la ficha **Mi seguridad** (My Safe).
- **4** Haga clic para activar la casilla **Show My Safe icon on Desktop** (Mostrar el icono Mi seguridad en el escritorio) y haga clic en **Aceptar**.

# <span id="page-136-0"></span>**AIO**

### Para iniciar la carpeta Mi seguridad (My Safe)

- **1**Haga doble clic en el icono **Mi seguridad** (My Safe) del escritorio.
- **2**Pase el dedo de la huella dactilar registrada por el sensor de huellas dactilares.
- **3**Haga clic en **Siguiente**.
- **4** Escriba dos veces una contraseña de seguridad y haga clic en **Siguiente**. La contraseña debe tener como mínimo 8 caracteres alfanuméricos de longitud.

**!** Necesitará la contraseña de seguridad en caso de que falle el sensor de huellas dactilares. Sin la contraseña de seguridad, no podrá restaurar los datos de la carpeta **Mi seguridad** (My Safe). Asegúrese de escribir la contraseña de seguridad y guardarla en un lugar seguro al que los demás no tengan fácil acceso.

**5** Especifique el tamaño de la carpeta y haga clic en **Finalizar**. Se abrirá la carpeta **Mi seguridad** (My Safe).

**!**El tamaño máximo de la carpeta **Mi seguridad** (My Safe) es de 2 GB.

Para bloquear la carpeta Mi seguridad (My Safe)

Haga clic con el botón derecho del ratón en el icono **Mi seguridad** (My Safe) del escritorio y seleccione en el menú **Protector Suite QL** la opción **Bloquear mi seguridad** (Lock My Safe).

La carpeta **Mi seguridad** (My Safe) quedará bloqueada para evitar el acceso no autorizado a ella.

Para desbloquear la carpeta Mi seguridad (My Safe)

- **1** Haga clic con el botón derecho del ratón en el icono **Mi seguridad** (My Safe) del escritorio y seleccione en el menú **Protector Suite QL** la opción **Desbloquear mi seguridad** (Unlock My Safe).
- **2** Pase el dedo de la huella dactilar registrada por el sensor de huellas dactilares. La carpeta **Mi seguridad** (My Safe) quedará desbloqueada hasta que vuelva a bloquearla o reinicie el ordenador.

<span id="page-137-0"></span>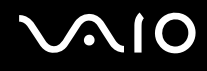

Para cambiar el tamaño de la carpeta Mi seguridad (My Safe)

#### ✍

El tamaño máximo de la carpeta **Mi seguridad** (My Safe) es de 2 GB.

- **1**Pase el dedo de la huella dactilar registrada por el sensor de huellas dactilares para ver el menú **Protector Suite QL**.
- **2** Seleccione **Configuración** (Settings) Aparece la ventana **Protector Suite QL**.
- **3**Haga clic en la ficha **Mi seguridad** (My Safe).
- **4** Haga clic en **Cambiar tamaño** (Change Size). Aparecerá la ventana que permite cambiar el tamaño de la carpeta.

#### ✍

 Si la carpeta **Mi seguridad** (My Safe) no está bloqueada al hacer clic en **Cambiar tamaño** (Change size) en el paso 4, aparecerá la ventana que permite bloquear la carpeta. Haga clic en **Aceptar** para bloquear la carpeta **Mi seguridad** (My Safe) y cerrar la ventana.

- **5**Cambie el tamaño de la carpeta y haga clic en **Aceptar**.
- **6**Haga clic en **Aceptar** en la ventana **Protect Suite QL**.

<span id="page-138-0"></span>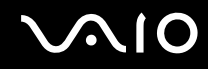

# Utilización del Iniciador de aplicaciones

Esta función está disponible en el ordenador para iniciar su aplicación favorita (archivo ejecutable), que se asigna a una huella dactilar registrada. Una vez haya asignado una aplicación a una huella, puede pasar el dedo por el sensor para iniciar la aplicación asignada y así evitar las tediosas selecciones de menús.

### Asignación de una aplicación a una huella

Para utilizar esta función, debe asignar una aplicación a cada huella en primer lugar.

#### Para asignar una aplicación a una huella

- **1**Pase el dedo de la huella dactilar registrada por el sensor de huellas dactilares para ver el menú **Protector Suite QL**.
- **2** Seleccione **Configuración** (Settings) Aparece la ventana **Protector Suite QL**.
- **3**Haga clic en la ficha **Aplicaciones** (Applications).
- **4** Haga clic en **Agregar**. Aparecerá la ventana **Aplicaciones** (Applications).

**!**Para agregar una asignación, es necesario como mínimo dos huellas registradas sin asignar.

Para mostrar el menú **Protector Suite QL** del Paso 1 anterior, es necesario como mínimo una huella registrada sin asignar.

- **5** Seleccione una de las huellas registradas y asígnele una aplicación y, a continuación, haga clic en **Aceptar**. Aparecerá la ventana **Protector Suite QL**.
- **6**Haga clic en **Aceptar**.

<span id="page-139-0"></span>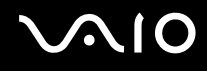

# Inicio de una aplicación mediante una huella

Pase el dedo asignado a la aplicación deseada por el sensor para iniciarla.

**!**Si pasa una huella sin asignación de aplicación por el sensor, aparece el menú **Protector Suite QL**.

# Cambio de asignación de una aplicación a una huella

#### Para cambiar una asignación de aplicación a una huella

- **1**Pase el dedo de la huella dactilar registrada por el sensor de huellas dactilares para ver el menú **Protector Suite QL**.
- **2** Seleccione **Configuración** (Settings) Aparece la ventana **Protector Suite QL**.
- **3**Haga clic en la ficha **Aplicaciones** (Applications).
- **4** Seleccione la huella deseada y haga clic en **Editar**. Aparecerá la ventana **Aplicaciones** (Applications).
- **5** Cambie la asignación y haga clic en **Aceptar**. Aparecerá la ventana **Protector Suite QL**.
- **6**Haga clic en **Aceptar**.

<span id="page-140-0"></span>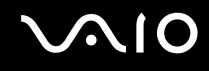

# Eliminación de asignación de una aplicación a una huella

Para eliminar una asignación de aplicación a una huella

- **1**Pase el dedo de la huella dactilar registrada por el sensor de huellas dactilares para ver el menú **Protector Suite QL**.
- **2** Seleccione **Configuración** (Settings) Aparece la ventana **Protector Suite QL**.
- **3**Haga clic en la ficha **Aplicaciones** (Applications).
- **4**Seleccione la huella deseada y haga clic en **Eliminar**.

# <span id="page-141-1"></span><span id="page-141-0"></span>Utilización del Módulo de plataforma de confianza (Trusted Platform Module, TPM)

El Módulo de plataforma de confianza (TPM) proporciona al ordenador funciones de seguridad básicas. En combinación con el módulo TPM, es posible cifrar y descifrar los datos a fin de reforzar el nivel de seguridad del ordenador frente al acceso indebido.

Trusted Computing Group (TPM) define los módulos TPM, también denominados chips de seguridad.

## Precauciones de uso de los módulos TPM

- ❑ Aunque el ordenador dispone de las últimas funciones de seguridad de TPM, estas funciones no garantizan la protección absoluta de los datos y del hardware. Sony Corporation no asume ningún tipo de responsabilidad a causa de problemas o daños producidos por el uso de dichas funciones.
- ❑ Una vez que haya instalado el paquete profesional de TPM de Infineon, deberá establecer algunas contraseñas de TPM en el ordenador. Sin estas contraseñas, no será posible restaurar los datos protegidos por TPM. No olvide anotar la contraseña y guardarla en un lugar seguro al que nadie tenga acceso.
- ❑ Antes de enviar el ordenador a un servicio de reparación, asegúrese de hacer copias de seguridad del archivo de almacenamiento y del archivo de testigos para recuperación de emergencia más recientes y de guardarlas en un lugar seguro al que nadie tenga acceso. Los datos almacenados en el módulo TPM que estén incrustados en la placa madre pueden perderse o dañarse durante la reparación del ordenador.
- ❑ Durante la reparación del ordenador, es posible que se sustituya el módulo TPM, incluso si no existe ningún problema relacionado con el módulo. En tal caso, utilice las copias de seguridad del archivo de almacenamiento y el archivo de testigos para recuperación de emergencia para restaurar la configuración del módulo TPM.
- ❑ Asegúrese de hacer una copia de seguridad de los datos almacenados en el disco duro antes de enviar el ordenador a un servicio de reparación. Puede que sea necesario iniciar el disco duro y devolverlo tras la reparación, en cuyo caso, no podrá restaurar los datos del disco duro mediante las copias de seguridad del archivo de almacenamiento y el archivo de testigos para restauración de emergencia.
- ❑ El mantenimiento y la gestión de los datos protegidos por el módulo TPM debe realizarse por su propia cuenta y riesgo. Sony Corporation no asume ningún tipo de responsabilidad por los posibles defectos derivados del mantenimiento y gestión por su parte de los datos.

<span id="page-142-0"></span>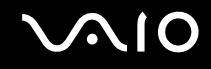

# Aviso importante

❑No cifre la carpeta **Documents and Settings**.

En caso de cifrar los archivos de las carpetas que contienen claves de usuario y otros elementos básicos (enumerados más adelante en esta sección) mediante el Sistema de archivos cifrados (EFS), no podrá lanzar el software del módulo TPM correctamente ni descifrar los datos cifrados si:

- ❑ El software del módulo TPM se ha instalado.
- ❑ La plataforma se ha inicializado.
- ❑ La función EFS se ha habilitado en el proceso de inicio del usuario.

Con la configuración predeterminada, no se pueden cifrar los archivos de las carpetas que aparecen a continuación debido a que disponen de atributos del sistema.

No modifique estos atributos de los archivos de las carpetas siguientes:

❑ Carpetas que contienen claves de usuario y otros elementos básicos C:\Documents and Settings\All Users\Application Data\Infineon\TPM Software 2.0\BackupData C:\Documents and Settings\All Users\Application Data\Infineon\TPM Software 2.0\PlatformKeyData C:\Documents and Settings\All Users\Application Data\Infineon\TPM Software 2.0\RestoreData C:\Documents and Settings\<account>\Application Data\Infineon\TPM Software 2.0\UserKeyData (Todas las carpetas son invisibles de forma predeterminada.)

Además, el cifrado de la carpeta siguiente no le permitirá iniciar sesión en el sistema. C:\Documents and Settings\<account>\Local Settings (invisible de forma predeterminada)

❑ A su vez, el cifrado de los archivos de almacenamiento, copia de seguridad y testigos imposibilitará la restauración de emergencia.

Si cifra el testigo de restablecimiento de contraseñas y los archivos secretos, no podrá restablecer contraseñas.

<span id="page-143-0"></span>❑ No cifre las carpetas y archivos enumerados a continuación. Si en un descuido cifra las carpetas y archivos siguientes, o los archivos de almacenamiento, copia de seguridad, testigos, restablecimiento de contraseñas y archivos secretos del software del módulo TPM, no habrá forma de restaurarlos.

Sony Corporation no asume ningún tipo de responsabilidad a causa de problemas o daños producidos por el cifrado descuidado de dichas carpetas y archivos.

- ❑ Archivo de copia de seguridad automática Nombre de archivo predeterminado: SPSystemBackup.xml Ruta predeterminada: Ninguna (si se hace clic en **Examinar** aparece la ventana **Mis documentos\Security Platform**.)
- ❑ Carpeta de almacenamiento para datos de copia de seguridad automática Nombre de archivo predeterminado: SPSystemBackup Se crea una carpeta como subcarpeta para el archivo SPSystemBackup.xml.
- ❑ Archivo de testigos para el descifrado Nombre de archivo predeterminado: SPEmRecToken.xml Ruta predeterminada: unidades extraíbles (FD, memoria USB, etc.)
- ❑ Archivo de testigos para el restablecimiento de contraseñas Nombre de archivo predeterminado: SPPwdResetToken.xml Ruta predeterminada: unidades extraíbles (FD, memoria USB, etc.)
- ❑ Archivo secreto para el restablecimiento de contraseñas Nombre de archivo predeterminado: SPPwdResetSecret.xml Ruta predeterminada: unidades extraíbles (FD, memoria USB, etc.)
- ❑ Archivo de copia de seguridad de claves y certificados Nombre de archivo predeterminado: SpBackupArchive.xml Ruta predeterminada: Ninguna (si se hace clic en **Examinar** aparece la ventana **Mis documentos\Security Platform**.)
- ❑ Archivo de copia de seguridad de PSD Nombre de archivo predeterminado: SpPSDBackup.fsb Ruta predeterminada: Ninguna (si se hace clic en **Examinar** aparece la ventana **Mis documentos\Security Platform**.)
<span id="page-144-0"></span>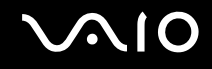

## Configuración del módulo TPM

Para utilizar el módulo TPM incorporado debe:

- **1**Habilitar el módulo TPM en la pantalla de configuración de BIOS.
- **2**Instalar el paquete profesional de TPM de Infineon.
- **3**Iniciar y configurar el módulo TPM.

## Habilitación del módulo TPM en la pantalla de configuración del BIOS

### Para habilitar el módulo TPM

- **1**Encienda el ordenador.
- **2** Pulse **F2** cuando aparezca el logotiopo de VAIO. Aparecerá la pantalla de configuración de BIOS. Si no, reinicie el ordenador y pulse la tecla **F2** varias veces cuando aparezca el logotipo de VAIO.
- **3** Pulse la tecla < o , para seleccionar **Security** y luego seleccione **Enabled** para **Trusted Platform Support** en la ficha **Security**.
- **4**Pulse las teclas < o , para seleccionar **Exit** y, a continuación, seleccione **Exit Setup**; pulse finalmente la tecla **Enter**.

 Antes de habilitar el módulo TPM, asegúrese de establecer la contraseña de encendido y así proteger su ordenador de la modificación no autorizada de la configuración del módulo TPM.

Si está activado el TPM, el logo de VAIO tardará más en aparecer a causa de comprobaciones de seguridad que se realizan al iniciarse el ordenador.

#### ✍

 También puede deshabilitar el módulo TPM y borrar su configuración en la pantalla de configuración de BIOS. Tenga en cuenta que, si borra la información de propiedad del módulo TPM, no tendrá acceso a ningún dato protegido por el módulo TPM. Antes de borrar la configuración del módulo TPM, asegúrese de hacer copias de seguridad de los datos protegidos por el módulo TPM.

<span id="page-145-0"></span>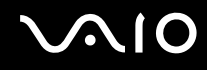

### Instalación del paquete profesional de TPM de Infineon

Lea el archivo Readme.txt que se encuentra en la carpeta **C:\infineon\Readme**. A continuación, haga doble clic en el archivo **C:\Infineon\setup.exe** para instalar el paquete.

Para instalar el paquete, debe tener derechos de administrador en el ordenador.

## Inicio y configuración del módulo TPM

Si desea obtener información detallada, consulte la documentación en línea. Para abrir la documentación, haga clic en **Inicio**, seleccione **Todos los programas** e **Infineon Security Platform Solution** y haga clic en **Help on Security Platform**.

 El mantenimiento y la gestión de los datos protegidos por el módulo TPM debe realizarse por su propia cuenta y riesgo. Sony Corporation no asume ningún tipo de responsabilidad por los posibles defectos derivados del mantenimiento y gestión por su parte de los datos.

## <span id="page-146-0"></span>Configuración del ordenador con VAIO Control Center

La utilidad **VAIO Control Center** le permite consultar información sobre el sistema y especificar preferencias sobre su comportamiento.

#### Para usar el VAIO Control Center

- **1** Haga clic en **Inicio**, seleccione **Todos los programas** y, a continuación, haga clic en **VAIO Control Center**. Aparece la ventana **VAIO Control Center**.
- **2**Seleccione el elemento de control que desee y cambie la configuración.
- **3** Una vez finalizado, haga clic en **Aceptar**. La configuración del elemento deseado ha cambiado.

#### ✍

Para obtener más información acerca de cada opción, haga clic en **Ayuda** (Help) en la ventana de **VAIO Control Center** para mostrar el archivo de ayuda.

Algunos de los elementos de control no estarán visibles si abre **VAIO Control Center** como un usuario limitado.

## <span id="page-147-0"></span>Utilización de los modos de ahorro de energía

Cuando utilice una batería como fuente de alimentación para el ordenador, podrá utilizar la configuración de administración de energía para preservar la vida útil de su batería. Además del modo de funcionamiento normal, que le permite apagar ciertos dispositivos específicos, su ordenador dispone de dos modos de ahorro de energía distintos: Suspender e Hibernar. Cuando utilice la alimentación por batería, deberá saber que el ordenador entrará automáticamente en el modo Hibernar cuando la carga restante de la batería se quede corta, independientemente de la opción de gestión de energía que haya seleccionado.

 Si el nivel de la batería desciende por debajo del 10 %, se recomienda conectar el adaptador de CA para recargarla o apagar el ordenador e instalar una batería completamente cargada.

### Utilización del modo Normal

Este es el estado normal del ordenador cuando está funcionando. En este modo, el indicador de potencia está de color verde. Para ahorrar energía, puede apagar un dispositivo determinado, como la pantalla LCD o el disco duro.

<span id="page-148-0"></span>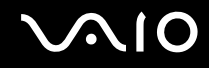

## Utilización del modo Suspender

El modo Suspender apaga la pantalla LCD y establece el disco duro y la CPU en un modo de bajo consumo de energía. En este modo, la luz de encendido parpadea en color ámbar.

Para activar el modo Suspender

- **1**Haga clic en **Inicio** y después en **Apagar equipo**.
- **2**Haga clic en **Suspender**.

Para volver al modo Normal

Pulse cualquier tecla.

#### **!**

 Si pulsa el botón de encendido durante más de cuatro segundos, el ordenador se apagará automáticamente. Perderá todos los datos que no haya guardado.

✍ Cuando el ordenador esté en modo Suspender, no podrá introducir un disco.

El ordenador abandona el modo Suspender más rápido que el modo Hibernar.

El modo Suspender consume más energía que el modo Hibernar.

**!** Si la batería se agota mientras el ordenador está en el modo Suspender, perderá todos los datos que no haya guardado. Será imposible volver al anterior estado de trabajo. Para evitar la pérdida de datos, debe guardar los datos frecuentemente.

Si no se usa el ordenador durante 25 minutos, entrará en el modo Suspender. Si desea evitarlo, puede cambiar la configuración del modo Suspender.

# <span id="page-149-0"></span>**NIO**

Para cambiar la configuración del modo Suspender

- **1**Haga clic en **Inicio** y después en **Panel de control**.
- **2**Haga clic en **Rendimiento y mantenimiento**.
- **3** Haga clic en **Opciones de energía**. Aparecerá la ventana **Propiedades de Opciones de energía**.
- **4**Seleccione la ficha **Combinaciones de energía**.
- **5**Cambie la configuración de **Pasar a inactividad**.

<span id="page-150-0"></span>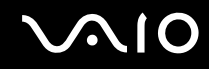

## Utilización del modo Hibernar

En el modo Hibernar, el estado del sistema se guarda en el disco duro y se interrumpe el suministro de alimentación. Los datos no se perderán aunque la batería se agote. En este modo, el indicador de potencia no está iluminado.

#### Para activar el modo Hibernar

Pulse las teclas **Fn**+**F12**.

Aparece la pantalla **Hibernar** y el ordenador accede al modo Hibernar.

Opcionalmente,

- **1**Haga clic en **Inicio** y después en **Apagar equipo**.
- **2**Haga clic en **Hibernar**.

### Para volver al modo Normal

Pulse el botón de encendido para encender el ordenador.

El ordenador regresa al estado anterior.

**!** Si pulsa el botón de encendido durante más de cuatro segundos, el ordenador se apagará automáticamente.

<span id="page-151-0"></span>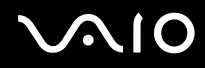

#### ✍

 Si no va a utilizar el ordenador durante un largo periodo de tiempo, active el modo Hibernar. Este modo de ahorro de energía le ahorra el tiempo de apagado o reanudación.

Cuando el ordenador esté en modo Hibernar, no podrá introducir un disco.

Para activarse, el modo Hibernar requiere más tiempo que el modo Suspender.

Se tarda más tiempo en volver al modo Normal desde el modo Hibernar que desde el modo Suspender.

El modo Hibernar utiliza menos energía que el modo Suspender.

**!** No mueva el ordenador hasta que se apague la luz del indicador de energía.

## <span id="page-152-0"></span>Administración de energía con VAIO Power Management

La administración de energía le ayuda a establecer combinaciones de energía para funcionar con alimentación de CA o con baterías, de modo que se adapten a sus necesidades de consumo de energía.

**VAIO Power Management** es una aplicación de software desarrollada exclusivamente para los ordenadores VAIO. Con ella, puede mejorar las funciones de administración de energía de Windows para conseguir un mejor rendimiento del ordenador y una mayor duración de la batería. Para obtener más información sobre **VAIO Power Management**, consulte el archivo de ayuda del software **VAIO Power Management**.

## Activación de VAIO Power Management

Al iniciar el ordenador, aparecerá un icono de estado energético en la barra de tareas. Dicho icono indica qué tipo de fuente de alimentación está utilizando, por ejemplo, alimentación de CA. Haga doble clic en este icono para que aparezca una ventana en la que se informa del estado energético.

Las funciones de **VAIO Power Management** se incorporan a las **Propiedades de Opciones de energía** de Windows.

#### Para activar VAIO Power Management

- **1**Haga clic en **Inicio** y después en **Panel de control**.
- **2**Haga clic en **Rendimiento y mantenimiento**.
- **3** Haga clic en **Opciones de energía**. Aparecerá la ventana **Propiedades de Opciones de energía**.
- **4**Seleccione la ficha **VAIO Power Management**.

Para restaurar los valores predeterminados

- **1** En la ficha **VAIO Power Management**, haga clic en **Avanzada...** (Advanced). Aparecerá la ventana **VAIO Power Management**.
- **2**Siga las instrucciones en pantalla para cambiar la configuración.

<span id="page-153-0"></span>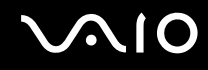

## Activación de las combinaciones de energía de VAIO Power Management

**VAIO Power Management** ofrece varias combinaciones de energía predefinidas. Cada combinación consiste en un grupo de valores de administración de energía que están diseñados para determinados requisitos energéticos, que van desde la administración de energía máxima hasta la ausencia de administración de energía.

Para activar una combinación de energía de VAIO Power Management

- **1**Haga clic en **Inicio** y después en **Panel de control**.
- **2**Haga clic en **Rendimiento y mantenimiento**.
- **3** Haga clic en **Opciones de energía**. Aparecerá la ventana **Propiedades de Opciones de energía**.
- **4**Seleccione la ficha correspondiente a la configuración de la combinación de energía.
- **5**Elija una configuración de la lista desplegable.
- **6** Si ahora selecciona la ficha **VAIO Power Management**, observará que la combinación de energía escogida aparece en la ficha.
- **7**Si es necesario, puede modificar los elementos de la lista, por ejemplo, el brillo de la pantalla LCD.
- **8**Haga clic en **Aceptar**.

La combinación de energía se ha activado.

#### ✍

Para establecer una combinación de energía deberá tener derechos de administrador en el ordenador.

## <span id="page-154-0"></span>Configuración del idioma con Windows XP Professional

La selección de modo de idioma está disponible en modelos con Windows XP Professional, pero no con Windows XP Home Edition. Consulte las **Especificaciones** en línea para ver qué edición de Windows hay instalada en el modelo.

Los ordenadores con Windows XP Professional están equipados con la función **Multilingual User Interface (MUI)**. Permite cambiar el sistema operativo, algunas aplicaciones y el diseño de teclado en inglés por el idioma de su elección: francés, alemán, japonés, holandés, italiano, español, checo, finlandés, griego, portugués y sueco.

Es importante que seleccione la configuración de teclado correcta durante la instalación de Windows.

Para seleccionar la configuración de teclado correcta durante la instalación de Windows.

- **1** En el primer arranque, haga clic en **Siguiente** (Next) y, a continuación, de nuevo en **Siguiente** (Next) en la ventana **Asistente para la instalación de Windows XP** (Windows XP Setup Wizard). Aparece la ventana **Seleccione la configuración del sistema** (Select Your System Settings).
- **2** Responda a estas tres preguntas:
	- ❑ **Vivo muy cerca de esta región** (I live the closest to this region).
	- ❑ **Escribo principalmente en este idioma** (I type mostly in this language).
	- ❑ **Uso este tipo de teclado** (I use this type of keyboard).
- **3** En el **Contrato de licencia para el usuario final** (End User License Agreement), acepte el Contrato de licencia y haga clic en **Siguiente** (Next).
- **4**Continúe con la configuración de Windows hasta que termine.

También puede cambiar la configuración de país/región e idioma a su idioma tan pronto como reinicie Windows.

# <span id="page-155-0"></span>**AIO**

Para cambiar la configuración regional y de idioma

- **1**Haga clic en **Inicio** (Start) y después en **Panel de control** (Control Panel).
- **2** En la ventana **Panel de control** (Control Panel), haga doble clic en el icono **Configuración regional y de idioma** (Regional and Language Options). Si no ve el icono, haga clic en **Cambiar a Vista clásica** (Switch to Classic View) a la izquierda.
- **3** En la ficha **Configuración regional** (Regional Options) de la ventana **Configuración regional y de idioma** (Regional and Language Options), seleccione su idioma en la lista desplegable **Estándares y formatos** (Standards and formats).
- **4** En la ficha **Avanzadas** (Advanced) de la ventana **Configuración regional y de idioma** (Regional and Language Options), seleccione su idioma en el menú desplegable **Idioma para programas no Unicode** (Language for non-Unicode programs).
- **5** Para cambiar el idioma de los menús, cuadros de diálogo y archivos de ayuda en línea de Windows que proporciona Microsoft Windows, seleccione la ficha **Idiomas** (Languages) de la ventana **Configuración regional y de idioma** (Regional and Language Options).

#### ✍

Las aplicaciones que no son de Microsoft Windows permanecen en inglés aunque se cambie estas opciones de configuración.

- **6**Seleccione su idioma en la lista desplegable.
- **7** Haga clic en **Aplicar** (Apply) para aplicar los cambios. Se le pedirá que cierre la sesión y la inicie de nuevo. Sólo entonces tendrán efectos los cambios del nuevo idioma.
- **8**Haga clic en **Inicio** (Start) y seleccione **Cerrar la sesión** (Log Off).
- **9** Haga clic en **Cerrar la sesión** (Log Off) en la ventana **Cerrar la sesión en Windows** (Log Off Windows). Si es necesario, escriba la contraseña para iniciar sesión de nuevo. Todos los menús, archivos de ayuda e iconos se mostrarán en el idioma seleccionado. No obstante, es posible que algunas partes permanezcan en inglés.

## <span id="page-156-0"></span>**AIO**

### Para cambiar el diseño del teclado

- **1**Haga clic en **Inicio** (Start) y después en **Panel de control** (Control Panel).
- **2** En la ventana **Panel de control** (Control Panel), haga doble clic en el icono **Configuración regional y de idioma** (Regional and Language Options). Si no ve el icono, haga clic en **Cambiar a Vista clásica** (Switch to Classic View) a la izquierda.
- **3** En la ficha **Idiomas** (Languages) de la ventana **Configuración regional y de idioma** (Regional and Language Options), haga clic en el botón **Detalles** (Details). Aparecerá la ventana **Servicios de texto e idiomas del dispositivo de entrada** (Text Services and Input Languages).
- **4** En la ficha **Configuración** (Settings) de la ventana **Servicios de texto e idiomas del dispositivo de entrada** (Text Services and Input Languages), seleccione el teclado en el menú desplegable **Idioma predeterminado del dispositivo de entrada** (Default input language).
- **5** Si su teclado no está disponible, haga clic en el botón **Agregar** (Add). Aparecerá la ventana **Agregar idioma de dispositivo de entrada** (Add Input Language).
- **6**Seleccione, en el menú desplegable, el idioma de entrada y el teclado.
- **7** Haga clic en el botón **Aceptar** (OK) para cerrar la ventana **Agregar idioma de dispositivo de entrada** (Add Input Language).
- **8** Haga clic en el botón **Aceptar** (OK) para cerrar la ventana **Configuración regional y de idioma** (Regional and Language Options).

## <span id="page-157-0"></span>Configuración del módem

Antes de empezar a usar el módem interno (no todos los módems están incorporados), o cada vez que utilice el módem cuando viaja, asegúrese de que el país de la ubicación activa definida en el cuadro de diálogo **Opciones de teléfono y módem** coincide con el país desde el que está llamando.

Para cambiar la configuración de país del módem

- **1**Haga clic en **Inicio** y después en **Panel de control**.
- **2**Haga clic en el icono **Impresoras y otro hardware**.
- **3** Haga doble clic en **Opciones de teléfono y módem**. Aparecerá la ventana **Opciones de teléfono y módem**. Si no ve la ventana **Opciones de teléfono y módem**, haga clic en **Cambiar a vista clásica** a la izquierda.
- **4**Seleccione su ubicación en la ficha **Reglas de marcado**.
- **5** Haga clic en el botón **Editar** para cambiar la configuración actual. Aparecerá la ventana **Editar ubicación**.

O bien

haga clic en el botón **Nuevo** para configurar el módem.

Aparecerá la ventana **Nueva ubicación**.

**6**Compruebe la configuración del país o región y asegúrese de que coincide con el país desde el que está marcando.

#### ✍

Es posible que el marcado por pulsos no se admita en ciertos países o regiones.

- **7** Si ha modificado la configuración de ubicación, haga clic en **Aplicar** y, a continuación en **Aceptar**. Aparecerá la ventana **Opciones de teléfono y módem**.
- **8** Compruebe si el módem aparece en la lista de la ficha **Módems**. Si su módem no aparece en la lista, haga clic en **Agregar** y siga las instrucciones del asistente.

<span id="page-158-0"></span>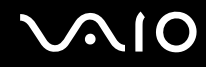

**9**Haga clic en **Aplicar/Aceptar**. El módem está configurado.

#### ✍

Antes de aplicar nuevas configuraciones de país, asegúrese de que la línea telefónica esté desconectada de su ordenador.

## <span id="page-159-0"></span>Actualización del ordenador VAIO

El ordenador y los módulos de memoria utilizan componentes y tecnología de conectores electrónicos de alta precisión. Para evitar que la garantía quede invalidada debido a una manipulación incorrecta, le recomendamos que:

- ❑Se ponga en contacto con su distribuidor para instalar un nuevo módulo de memoria.
- ❑No lo instale usted mismo, si no está familiarizado con el procedimiento de mejora de la memoria o del ordenador.
- ❑No toque los conectores ni abra la tapa del compartimento del módulo de memoria.

Para el tipo de módulo y cantidad de memoria instalada en el modelo, consulte guía impresa **Especificaciones**.

Por favor, póngase en contacto con VAIO-Link si necesita asistencia.

## <span id="page-160-0"></span>¿Cómo agregar y eliminar memoria?

Si desea ampliar la funcionalidad del ordenador, puede aumentar la memoria instalando módulos de memoria opcionales. Antes de actualizar la memoria del ordenador, vea las notas y procedimientos en las páginas siguientes. El número de ranuras disponibles depende de la configuración del modelo.

### Notas sobre agregar y eliminar memoria

- ❑ Tenga cuidado al cambiar la memoria. La instalación incorrecta de módulos de memoria puede producir daños en el sistema. Estos daños pueden anular la garantía del fabricante.
- ❑ Utilice sólo módulos de memoria compatibles con el ordenador. Si el ordenador no detecta un módulo de memoria o Windows se vuelve inestable, póngase en contacto con el distribuidor o con el fabricante del módulo de memoria.
- ❑ Las descargas electrostáticas pueden dañar los componentes electrónicos. Antes de tocar un módulo de memoria, asegúrese de lo siguiente:
	- ❑ Los procedimientos descritos en este documento asumen que está familiarizado con la terminología general asociada a los ordenadores y con las prácticas de seguridad y el cumplimiento de las normativas necesarias para utilizar equipo electrónico modificado.
	- ❑ Apague el ordenador y desenchufe el sistema de la fuente de alimentación (es decir, de la batería o del adaptador de CA), y de cualquier enlace de telecomunicaciones, redes o módems antes de abrir el ordenador. De no hacerlo, podría sufrir lesiones personales o daños materiales.
	- ❑ Las descargas electrostáticas (ESD Electrostatic Discharge) pueden dañar los módulos de memoria y otros componentes. Instale el módulo de memoria sólo en una estación de trabajo ESD. Si no dispone de dicha estación, no trabaje en lugares cubiertos con alfombras o moquetas, y no maneje materiales que puedan producir o conservar electricidad estática (envolturas de celofán, por ejemplo). Realice usted mismo la conexión a tierra manteniendo el contacto con una porción metálica sin pintar del chasis mientras lleva a cabo el procedimiento.
	- ❑No abra el embalaje del módulo de memoria hasta que esté listo para instalarlo. El embalaje lo protege de las ESD.

<span id="page-161-0"></span>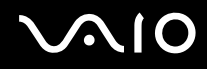

- ❑ Utilice la bolsa especial suministrada con el módulo de memoria para envolver el módulo en papel de aluminio y protegerlo de las descargas electrostáticas.
- ❑ La introducción de líquidos, sustancias u objetos extraños en las ranuras del módulo de memoria u otros componentes internos del ordenador podría causar daños en éste. Los gastos de las reparaciones que se deriven no se incluyen en la garantía.
- ❑ No coloque el módulo de memoria en lugares expuestos a:
	- ❑ Fuentes de calor, como radiadores o conductos de aire
	- $\Box$ Luz solar directa
	- ❑ Polvo excesivo
	- ❑Vibraciones mecánicas o sacudidas
	- ❑Imanes potentes o altavoces que no están blindados magnéticamente
	- ❑Temperatura ambiente superior a 35 ºC o inferior a 5 ºC
	- ❑Alta humedad
- ❑ Maneje el módulo de memoria con cuidado. Para evitar heridas a sus manos y dedos, no toque los bordes de los componentes ni los cuadros de circuitos dentro del ordenador.

<span id="page-162-0"></span>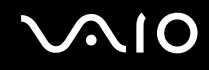

## ¿Cómo cambiar o agregar un módulo de memoria?

Para cambiar o agregar un módulo de memoria.

- **1**Apague el ordenador y desconecte todos los dispositivos periféricos.
- **2**Desenchufe el ordenador y quite el paquete de batería.
- **3**Espere hasta que el ordenador se enfríe.
- **4** Quite el tornillo (indicado por la flecha hacia abajo) de la parte inferior del ordenador y quite la tapa del compartimento del módulo de memoria.

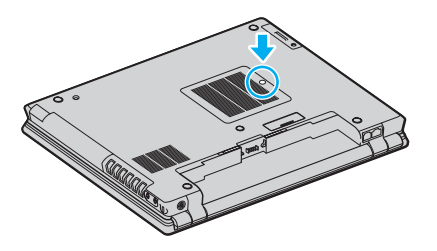

**5** Toque un objeto metálico (tal como el panel de conexiones de la parte trasera del ordenador) para descargar la electricidad estática.

<span id="page-163-0"></span>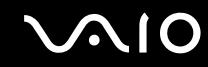

- **6** Quite el módulo de memoria:
	- ❑ Tire de las palancas en la dirección de las flechas (1). El módulo de memoria queda liberado.

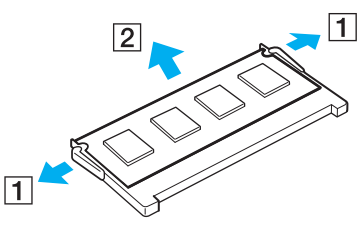

- ❑ Asegúrese de que el módulo de memoria se inclina hacia arriba y, a continuación, tire hacia fuera en la dirección de la flecha (2).
- **7**Saque el nuevo módulo de memoria de su embalaje.

<span id="page-164-0"></span>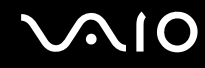

**8**Deslice el módulo de memoria en la ranura del módulo de memoria y empújelo hasta que encaje en su lugar.

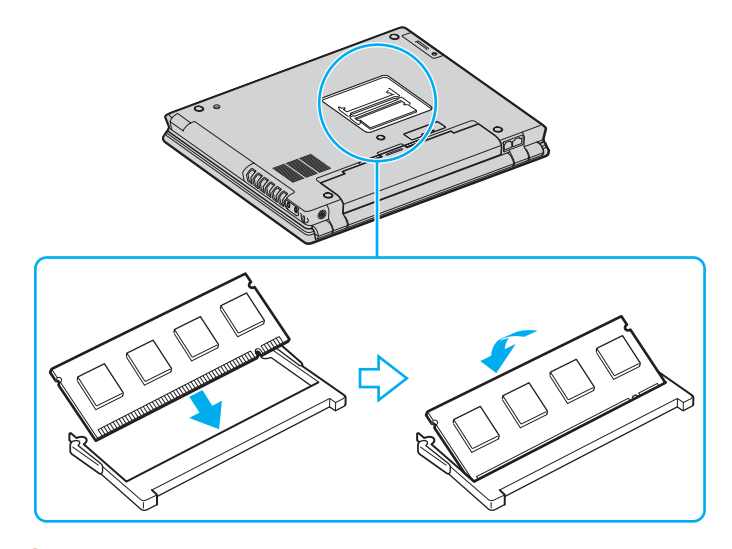

**!**No toque ningún otro componente de la placa madre.

Asegúrese de insertar el borde del módulo de memoria con una muesca en la ranura del módulo de memoria.

- **9**Vuelva a colocar la tapa del compartimento del módulo de memoria.
- **10** Apriete el tornillo en la parte inferior del ordenador.
- **11** Instale de nuevo el paquete de batería y encienda el ordenador.

<span id="page-165-0"></span>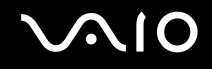

## ¿Cómo ver la cantidad de memoria?

Para ver la cantidad de memoria

- **1**Encienda el ordenador.
- **2**Haga clic en **Inicio**, seleccione **Todos los programas** y, a continuación, haga clic en **VAIO Control Center**.
- **3**Haga doble clic en la carpeta **Información del sistema** (System Information) de la ventana **VAIO Control Center**.
- **4** Haga doble clic en el icono **Información del sistema** de la carpeta **Información del sistema** (System Information). Puede ver la cantidad de memoria del sistema. Si no aparece la memoria adicional, repita el procedimiento y reinicie el ordenador.

<span id="page-166-0"></span>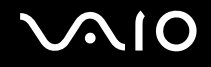

## Precauciones

En esta sección se describen directrices y precauciones de seguridad que facilitan la tarea de proteger el ordenador frente a posibles daños.

- ❑**Sobre la manipulación de la pantalla LCD [\(página 168\)](#page-167-1)**
- ❑**Sobre la utilización de la fuente de alimentación [\(página 169\)](#page-168-0)**
- ❑**Sobre la manipulación del ordenador [\(página 170\)](#page-169-0)**
- ❑**Sobre la utilización de la cámara MOTION EYE integrada [\(página 172\)](#page-171-0)**
- ❑**Sobre la manipulación de los disquetes [\(página 172\)](#page-171-1)**
- ❑**Sobre la manipulación de los discos compactos [\(página 173\)](#page-172-0)**
- ❑**Sobre la utilización del paquete de batería [\(página 174\)](#page-173-0)**
- ❑**Sobre la utilización de los auriculares [\(página 175\)](#page-174-0)**
- ❑**Sobre la manipulación del soporte Memory Stick [\(página 175\)](#page-174-1)**
- ❑**Sobre la manipulación del disco duro [\(página 176\)](#page-175-0)**

<span id="page-167-0"></span>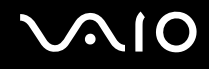

## <span id="page-167-1"></span>Sobre la manipulación de la pantalla LCD

- ❑ No ponga la pantalla mirando al sol, ya que esto podría dañarla. Tenga cuidado cuando utilice el ordenador cerca de una ventana.
- ❑No raye la pantalla LCD ni la presione. Podría causar una avería.
- ❑ El uso del ordenador a temperaturas muy bajas puede dejar una imagen residual en la pantalla LCD. No se trata de una avería. Cuando el ordenador alcance la temperatura normal, la pantalla regresará al estado normal.
- ❑ Podría aparecer una imagen residual en la pantalla si se visualiza la misma imagen durante un período de tiempo prolongado. La imagen residual desaparecerá un momento después. Para evitar las imágenes residuales puede utilizar un protector de pantalla.
- ❑La pantalla LCD se calienta durante el funcionamiento del ordenador. Esto es normal y no indica una avería.
- ❑ La pantalla LCD está fabricada utilizando una tecnología de alta precisión. Sin embargo, podría ver diminutos puntos negros y/o brillantes (rojo, azul o verde) que aparecen continuamente en la pantalla LCD. Es una consecuencia normal del proceso de fabricación y no indica una avería.
- ❑Evite frotar la pantalla LCD ya que podría dañarla. Utilice un paño seco y suave para limpiar la pantalla LCD.

## <span id="page-168-1"></span> $\bigwedge$ 10

## <span id="page-168-0"></span>Sobre la utilización de la fuente de alimentación

- ❑Consulte la guía en línea **Especificaciones** para informarse sobre el funcionamiento de la alimentación del modelo.
- ❑ No comparta la toma de CA con ningún otro equipo que consuma energía, tal como una fotocopiadora o una destructora de papel.
- ❑ Puede adquirir un multicontacto con protector de sobrevoltaje. Este dispositivo evita los daños al ordenador causados por sobrevoltajes imprevistos, como los que pueden ocurrir durante una tormenta con aparato eléctrico.
- ❑No coloque objetos pesados encima del cable de alimentación.
- ❑Para desenchufar el cable, tire del enchufe. Nunca tire del cable.
- ❑Desconecte el ordenador de la toma de corriente de CA si no piensa utilizarlo durante un largo período de tiempo.
- ❑Asegúrese de que el enchufe sea fácilmente accesible.
- ❑Cuando no se utilice el adaptador de CA, desenchúfelo de la toma de CA.
- ❑ Utilice el adaptador de CA que acompaña al ordenador o productos Sony originales. No utilice ningún otro adaptador de CA porque podrá ocasionar un mal funcionamiento.

## <span id="page-169-1"></span><span id="page-169-0"></span>Sobre la manipulación del ordenador

- ❑ Limpie la caja con un paño seco o ligeramente humedecido con una solución detergente suave. No utilice ningún tipo de estropajo abrasivo, polvo limpiador o disolvente (como alcohol o bencina), ya que estos productos pueden dañar el acabado del ordenador.
- ❑ En caso de dejar caer algún objeto sólido o verter algún líquido sobre el ordenador, apáguelo y, a continuación, desenchúfelo. Se recomienda que personal cualificado inspeccione el ordenador antes de ponerlo de nuevo en funcionamiento.
- ❑No deje caer el ordenador ni coloque encima ningún tipo de objeto.
- ❑ No coloque el ordenador en un lugar expuesto a:
	- ❑ Fuentes de calor, como radiadores o conductos de aire
	- ❑ Luz solar directa
	- ❑ Polvo excesivo
	- ❑Humedad o lluvia
	- ❑Vibraciones mecánicas o sacudidas
	- ❑Imanes potentes o altavoces que no están blindados magnéticamente
	- ❑Temperatura ambiente superior a 35 ºC o inferior a 5 ºC
	- ❑Alta humedad
- ❑No coloque equipos electrónicos cerca del ordenador. El campo electromagnético del ordenador puede causar averías.
- ❑ Asegúrese de que la ventilación es la adecuada para evitar así que se acumule el calor interno. No coloque el ordenador sobre superficies porosas como alfombras o mantas, ni cerca de materiales como cortinas o manteles que puedan bloquear las rejillas de ventilación.
- ❑ El ordenador utiliza señales de radio de alta frecuencia y puede causar interferencias en la recepción de radio o de TV. Si esto ocurre, cambie el ordenador de sitio y colóquelo a una distancia suficientemente alejada.

## <span id="page-170-0"></span>**AIO**

- ❑Utilice únicamente el equipo periférico y los cables de interfaz especificados; de lo contrario, podría causar problemas.
- ❑No utilice cables de conexión cortados o dañados.
- ❑ Si el ordenador se traslada directamente de un lugar frío a otro cálido, se puede condensar la humedad en su interior. En tal caso, deje transcurrir al menos una hora antes de encenderlo. Si surge algún problema, desenchufe el ordenador y póngase en contacto con VAIO-Link.
- ❑ Asegúrese de desconectar el cable de alimentación antes de limpiar el ordenador.
- ❑Haga copias de seguridad con regularidad para evitar la pérdida de datos si el ordenador se avería.

<span id="page-171-2"></span>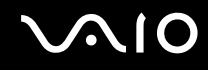

## <span id="page-171-0"></span>Sobre la utilización de la cámara MOTION EYE integrada

- ❑ No toque la placa de espejo que se encuentra delante de la lente de la cámara MOTION EYE integrada, ya que podría rayarse y esos defectos aparecerían en las imágenes capturadas.
- ❑ No permita que la luz del sol se proyecte de forma directa en la superficie de la cámara MOTION EYE integrada, esté o no encendido el ordenador, ya que podría provocarse un mal funcionamiento de la cámara.
- ❑ La cámara MOTION EYE integrada está deshabilitada cuando se importan vídeos o imágenes estáticas desde un dispositivo compatible con i.LINK conectado al puerto i.LINK.
- ❑ Limpie la placa de espejo que se encuentra delante de la lente de la cámara MOTION EYE integrada con la ayuda de un pincel limpialentes o con un pincel suave. Si la lente está realmente sucia, límpiela con un paño seco suave. No frote la placa, ya que es sensible a cualquier aplicación de fuerza.

## <span id="page-171-1"></span>Sobre la manipulación de los disquetes

- ❑No abra manualmente el obturador ni toque la superficie del disquete.
- ❑Mantenga los disquetes lejos de los imanes.
- ❑Mantenga los disquetes lejos de la luz solar directa y de otras fuentes de calor.
- ❑ Mantenga los disquetes alejados de cualquier líquido. No permita que se mojen. Cuando no esté utilizando el disquete, extráigalo siempre de la disquetera y utilice una caja de almacenamiento.
- ❑ Si el disquete viene con etiqueta adhesiva, asegúrese de que la etiqueta esté debidamente adherida. Si el borde de la etiqueta está doblado hacia fuera, la etiqueta podrá adherirse al interior de la disquetera y ocasionar un mal funcionamiento o daños al disquete.

## <span id="page-172-1"></span><span id="page-172-0"></span>Sobre la manipulación de los discos compactos

- ❑No toque la superficie del disco.
- ❑No doble el disco ni lo deje caer.
- ❑ Las huellas dactilares y el polvo presentes en la superficie de un disco pueden provocar errores de lectura. Sujete el disco siempre por los bordes y el orificio central, tal y como se muestra a continuación:

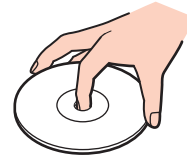

- ❑ Para garantizar el funcionamiento fiable y continuo del disco, es esencial que éste se manipule con cuidado. No utilice disolventes (como bencina, diluyentes, alcohol, limpiadores comercializados o pulverizadores antiestáticos) ya que pueden dañar el disco.
- ❑ Para la limpieza normal, sujete el disco por el borde y utilice un paño suave para limpiar la superficie desde el centro hacia afuera.
- ❑ Si el disco está muy sucio, humedezca el paño con agua, escúrralo bien y utilícelo para limpiar la superficie del disco desde el centro hacia afuera. Seque la humedad restante con una paño suave y seco.
- ❑No pegue ninguna etiqueta adhesiva en los discos, ya que su uso podría verse afectado de forma irreparable.

<span id="page-173-1"></span>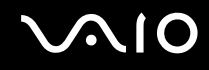

## <span id="page-173-0"></span>Sobre la utilización del paquete de batería

- ❑ Nunca deje los paquetes de batería en lugares con temperaturas superiores a 60 ºC, por ejemplo en un coche aparcado al sol o expuesto a la luz solar directa.
- ❑ La vida útil de la batería es más corta en un ambiente frío. Esto se debe a la menor eficacia de la batería a bajas temperaturas.
- ❑ Cargue los paquetes de batería a temperaturas entre 10 ºC y 30 ºC. A menores temperaturas, se requiere mayor tiempo de carga.
- ❑ Algunas baterías recargables no cumplen los estándares de calidad y seguridad de Sony. Por motivos de seguridad, este ordenador portátil sólo funciona con baterías originales Sony diseñadas para este modelo. Si utiliza otro tipo de batería, ésta no se cargará y el ordenador portátil no funcionará.
- ❑ Mientras se utiliza o se carga la batería, el paquete de batería se calienta. Esto es normal y no debe ser motivo de preocupación.
- ❑Mantenga el paquete de batería lejos de toda fuente de calor.
- ❑Mantenga seco el paquete de batería.
- ❑No abra ni intente desarmar el paquete de batería.
- ❑No exponga el paquete de batería a sacudidas mecánicas.
- ❑ Si no va a utilizar el ordenador durante un período de tiempo prolongado, extraiga el paquete de batería del ordenador para evitar daños.
- ❑ Si, después de cargar completamente el paquete de batería, la potencia suministrada por la batería sigue siendo baja, es posible que el paquete de batería haya llegado al final de su vida útil y es necesario reemplazarlo.
- ❑ No es necesario descargar la batería antes de recargarla.
- ❑Si no va a utilizar el paquete de batería durante un período de tiempo considerable, recargue la batería.

## <span id="page-174-2"></span><span id="page-174-0"></span>Sobre la utilización de los auriculares

- ❑ **Seguridad en la carretera**: no utilice auriculares mientras conduce, va en bicicleta o si trabaja con un vehículo motorizado. Podría suponer un riesgo para la circulación y, en algunas zonas, es ilegal. También podría ser potencialmente peligroso escuchar música a gran volumen mientras camina, especialmente mientras cruza un paso de peatones.
- ❑ **Cuidado de los oídos**: no utilice los auriculares a gran volumen. Los expertos en audición previenen contra el uso prolongado, continuado y a gran volumen de los auriculares. Si experimenta un campanilleo en los oídos, reduzca el volumen o deje de utilizar los auriculares.

## <span id="page-174-1"></span>Sobre la manipulación del soporte Memory Stick

- ❑No utilice este soporte en lugares expuestos a electricidad estática o interferencias eléctricas.
- ❑No toque el conector del soporte Memory Stick con los dedos ni con objetos metálicos.
- ❑Utilice únicamente la etiqueta adhesiva suministrada con el soporte Memory Stick.
- ❑Tenga cuidado de que el soporte Memory Stick no se doble, se caiga o se lleve un golpe fuerte.
- ❑No desarme ni modifique el soporte Memory Stick.
- ❑No permita que el soporte Memory Stick se moje.
- ❑ No utilice ni guarde el soporte Memory Stick en un lugar expuesto a:
	- ❑Temperaturas extremadamente altas, por ejemplo, en un coche aparcado al sol
	- ❑ Luz solar directa
	- ❑Alta humedad
	- ❑ Sustancias corrosivas
- ❑Utilice el estuche de almacenamiento suministrado con el soporte Memory Stick

## <span id="page-175-1"></span><span id="page-175-0"></span>Sobre la manipulación del disco duro

El disco duro tiene una alta densidad de almacenamiento y lee o escribe datos con rapidez. No obstante, las vibraciones mecánicas, los golpes o el polvo pueden dañarlo con facilidad.

Aunque el disco duro dispone de un dispositivo de seguridad interno para evitar la pérdida de datos por vibraciones mecánicas, golpes o la presencia de polvo, se recomienda manipular el ordenador con cuidado.

#### Para evitar daños en el disco duro

- ❑No someta el ordenador a movimientos bruscos.
- ❑Manténgalo alejado de los imanes.
- ❑No coloque el ordenador en un lugar expuesto a vibraciones mecánicas o en una posición inestable.
- ❑No mueva el ordenador mientras está encendido.
- ❑No apague ni reinicie el ordenador mientras está leyendo o escribiendo datos en el disco duro.
- ❑No utilice el ordenador en un lugar expuesto a cambios extremos de temperatura.

#### ✍

Si el disco duro está dañado, no podrá restaurar los datos.

<span id="page-176-0"></span>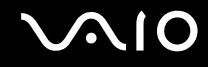

## Solución de problemas

En esta sección se describe la forma de resolver problemas habituales que podría encontrarse al utilizar el ordenador. Muchos de ellos son de fácil solución. Pruebe estas sugerencias antes de ponerse en contacto con VAIO-Link.

- ❑**Ordenador [\(página 179\)](#page-178-0)**
- ❑**Seguridad del sistema [\(página 186\)](#page-185-0)**
- ❑**Batería [\(página 188\)](#page-187-0)**
- ❑**Cámara MOTION EYE incorporada [\(página 190\)](#page-189-0)**
- ❑**Internet [\(página 193\)](#page-192-0)**
- ❑**Redes [\(página 195\)](#page-194-0)**
- ❑**Tecnología Bluetooth [\(página 198\)](#page-197-0)**
- ❑**CD y DVD [\(página 202\)](#page-201-0)**
- ❑**Visualización [\(página 206\)](#page-205-0)**
- ❑**Impresión [\(página 210\)](#page-209-0)**
- ❑**Micrófono [\(página 211\)](#page-210-0)**
- ❑**Altavoces [\(página 212\)](#page-211-0)**
- ❑**Dispositivo señalador [\(página 213\)](#page-212-0)**
- ❑**Teclado [\(página 214\)](#page-213-0)**
- ❑**Disquetes [\(página 215\)](#page-214-0)**
- ❑**PC Card [\(página 216\)](#page-215-0)**
- ❑**Audio/vídeo [\(página 217\)](#page-216-0)**
- ❑**Soporte Memory Stick [\(página 218\)](#page-217-0)**

<span id="page-177-0"></span>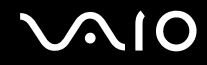

- $\Box$ **Periféricos [\(página 219\)](#page-218-0)**
- ❑**Estación de acoplamiento para compartimento multifunción [\(página 220\)](#page-219-0)**

## <span id="page-178-1"></span><span id="page-178-0"></span>**Ordenador**

## ¿Qué debo hacer si el ordenador no se inicia?

- ❑ Asegúrese de que el ordenador esté conectado a una fuente de alimentación y encendido. Asegúrese de que el indicador de encendido señale que hay alimentación.
- ❑Asegúrese de que la batería esté instalada correctamente y cargada.
- ❑Asegúrese de que la disquetera (de haberla) esté vacía.
- ❑ Si el ordenador está enchufado a un multicontacto o a un sistema de alimentación ininterrumpida (SAI), asegúrese de que éstos estén conectados a una fuente de alimentación y encendidos.
- ❑ Si está utilizando una pantalla externa, asegúrese de que esté conectada a una fuente de alimentación y de que esté encendida. Asegúrese de que los controles de brillo y contraste estén ajustados correctamente. Consulte el manual que acompaña a la pantalla para obtener más información.
- ❑ Desconecte el adaptador de CA y quite la batería. Espere de tres a cinco minutos. Vuelva a conectar el adaptador de CA y a instalar la batería y pulse el botón de encendido para encender el ordenador.
- ❑ La condensación podría ocasionar fallos en el ordenador. En tal caso, espere por lo menos una hora antes de utilizarlo.
- ❑Retire los módulos de memoria extra que haya insertado después de la compra del equipo.
- ❑ Compruebe que está utilizando el adaptador de CA suministrado por Sony. Para mayor seguridad, utilice únicamente los paquetes de baterías recargables de Sony y adaptadores de CA originales, que Sony incluye en su ordenador VAIO.

<span id="page-179-0"></span>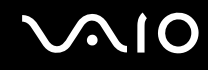

## ¿Qué debo hacer si aparece un error de BIOS cuando se enciende el ordenador?

Si aparece el mensaje "Press <F1> to resume, <F2> to setup" en la parte inferior de la pantalla, siga estos pasos:

- **1** Pulse la tecla **F2**. Aparecerá la pantalla de configuración del BIOS.
- **2**Defina la fecha (mes/día/año). Pulse la tecla **Enter**.
- **3**3 Pulse la tecla ♦ para seleccionar System Time y, a continuación, defina la hora (hora: minuto: segundo). Pulse la tecla **Enter**.
- **4**Pulse la tecla  $\rightarrow$  para seleccionar la ficha **Exit** y, a continuación, pulse la tecla **F9**. Aparecerá el mensaje **Load default configuration now?**.
- **5**Seleccione **Yes** y pulse la tecla **Enter**.
- **6** Seleccione **Exit** (**Save Changes**) o **Exit Setup**, y pulse la tecla **Enter**. Aparecerá el mensaje **Save configuration changes and exit now?**.
- **7** Seleccione **Yes** y pulse la tecla **Enter**. Se reinicia el ordenador.

Si esto ocurre con frecuencia, póngase en contacto con VAIO-Link.
<span id="page-180-0"></span>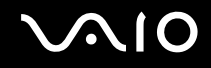

#### ¿Qué debo hacer si se enciende el indicador de encendido (verde) pero la pantalla del ordenador se queda en blanco?

Siga estos pasos:

- **1** Mantenga presionado el botón de encendido durante más de cuatro segundos para comprobar que el indicador de encendido se apaga. A continuación, vuelva a encender el ordenador.
- **2** Si sigue sin aparecer nada en la pantalla, desenchufe el adaptador de CA, retire la batería y deje así el ordenador durante un minuto aproximadamente. A continuación, enchufe el adaptador de CA, instale la batería y vuelva a encender el ordenador.

#### ¿Qué debo hacer si el ordenador o el software dejan de funcionar?

- ❑ Es mejor apagar el ordenador mediante la opción **Apagar equipo** en el menú **Inicio** de Microsoft Windows, situado en la barra de tareas. Cualquier otro método, como los que se indican a continuación, puede ocasionar la pérdida de los datos que no haya guardado.
- ❑ Haga clic en **Inicio**, señale **Apagar equipo** y haga clic en **Apagar**.
- ❑ Si el ordenador no se apaga, pulse simultáneamente las teclas **Ctrl** +**Alt** <sup>+</sup>**Delete**. Cuando aparezca la ventana **Administrador de tareas de Windows**, haga clic en **Desactivar**, en el menú **Apagar**. Cuando aparezca la ventana **Seguridad de Windows**, haga clic en **Apagar**.
- ❑ Si el ordenador sigue sin apagarse, mantenga presionado el botón de encendido hasta que el ordenador se apague.
- ❑ Si el ordenador deja de responder durante la reproducción de un CD o DVD, pulse simultáneamente las teclas **Ctrl** +**Alt** <sup>+</sup>**Delete**. Puede apagar el ordenador desde la ventana **Administrador de tareas de Windows**.

Al pulsar simultáneamente las teclas **Ctrl**+**Alt**+**Delete** o apagar el ordenador con el botón de encendido, puede producirse una pérdida de datos.

- ❑Retire el adaptador de CA y la batería.
- ❑Pruebe a reinstalar el software.
- ❑Póngase en contacto con el fabricante del software o el proveedor indicado para obtener asistencia técnica.

<span id="page-181-0"></span>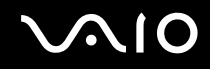

#### ¿Por qué no entra el ordenador en los modos Suspender o Hibernar?

El ordenador puede volverse inestable si se cambia el modo de funcionamiento antes de que entre completamente en los estados Suspender o Hibernar.

Para restaurar la estabilidad operativa normal del ordenador

- **1**Cierre todos los programas abiertos.
- **2**Haga clic en **Inicio**, **Apagar equipo** y, a continuación, en **Reiniciar**.
- **3** Si el ordenador no se reinicia, pulse simultáneamente las teclas **Ctrl** +**Alt** <sup>+</sup>**Delete**. En la ventana **Administrador de tareas de Windows**, seleccione **Reiniciar**, en el menú **Apagar** para reiniciar el ordenador.
- **4**Si este procedimiento no funciona, mantenga presionado el botón de encendido hasta que el ordenador se apague.

#### ¿Qué debo hacer si el indicador de la batería parpadea y el ordenador no se inicia?

- ❑ Este síntoma podría deberse a que el paquete de batería no está instalado correctamente. Para resolver el problema, apague el ordenador y retire el paquete de batería. A continuación, vuelva a insertar el paquete de batería en el ordenador. Para obtener información detallada, consulte **¿Cómo instalar el paquete de batería? [\(página 23\)](#page-22-0)**.
- ❑ Si el problema continúa después de seguir el procedimiento anterior, significa que el paquete de batería instalado no es compatible. Retírelo y póngase en contacto con VAIO-Link.

<span id="page-182-0"></span>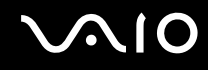

#### ¿Qué debo hacer si aparece una ventana de mensaje que indica la incompatibilidad o una instalación incorrecta del paquete de batería y el ordenador pasa al modo Hibernar?

- ❑ Este síntoma podría deberse a que el paquete de batería no está instalado correctamente. Para resolver el problema, apague el ordenador y retire el paquete de batería. A continuación, vuelva a insertar el paquete de batería en el ordenador. Para obtener información detallada, consulte **¿Cómo instalar el paquete de batería? [\(página 23\)](#page-22-0)**.
- ❑ Si el problema continúa después de seguir el procedimiento anterior, significa que el paquete de batería instalado no es compatible. Retírelo y póngase en contacto con VAIO-Link.

#### ¿Por qué aparece en la ventana Propiedades del sistema una velocidad de CPU inferior a la máxima?

Es normal. Puesto que, por motivos de ahorro de energía, la CPU del ordenador utiliza un tipo de tecnología de control de velocidad de la CPU, en la ventana Propiedades del sistema puede mostrarse la velocidad actual de la CPU en lugar de la velocidad máxima.

#### ¿Qué debo hacer si aparece un mensaje y Windows no se inicia cuando enciendo el ordenador?

Si escribe tres veces seguidas una contraseña de encendido incorrecta, aparecerá el mensaje **Enter Onetime Password** y Windows no se iniciará. Pulse el botón de encendido durante más de cuatro segundos para comprobar que el indicador de encendido se apaga. Espere 10 o 15 segundos, reinicie el ordenador y escriba la contraseña correcta. Al hacerlo, compruebe que los indicadores de Num Lock y Caps Lock estén apagados. Si están encendidos, pulse las teclas **Num Lk** o **Caps Lock**, respectivamente, para que el indicador se apague antes de escribir la contraseña.

<span id="page-183-0"></span>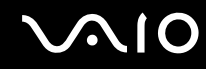

#### ¿Qué debo hacer si el software de juegos no funciona o se bloquea constantemente?

- ❑Compruebe si hay revisiones o actualizaciones que descargar en el sitio Web del juego.
- ❑Asegúrese de que tiene instalado el controlador de vídeo más reciente.
- ❑ En algunos modelos VAIO, la tarjeta gráfica está compartida con el sistema. En este caso, no se garantiza un rendimiento óptimo de los gráficos.

#### ¿Qué debo hacer si no me acuerdo de la contraseña de BIOS?

Si ha olvidado la contraseña de BIOS, póngase en contacto con VAIO-Link para restablecerla. Se aplicará un cargo por el restablecimiento.

#### ¿Por qué tarda en iniciarse el ordenador?

- ❑ Si tiene activo el firewall personal de Norton Internet Security, puede que la pantalla del escritorio tarde un tiempo en aparecer debido a los controles de seguridad de red.
- ❑ Si está activado el TPM, el logo de VAIO tardará más en aparecer a causa de comprobaciones de seguridad que se realizan al iniciarse el ordenador.

#### ¿Por qué no se apaga la pantalla del ordenador cuando ha transcurrido el tiempo establecido para el apagado automático?

El protector de pantalla de VAIO seleccionado originalmente desactiva la configuración de tiempo, que puede seleccionar mediante las opciones de energía de Windows, para que se apague la pantalla del ordenador. Cambie el protector de pantalla de VAIO seleccionando originalmente.

<span id="page-184-0"></span>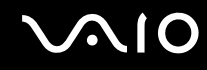

#### ¿Qué debo hacer si no puedo iniciar el ordenador desde la disquetera USB conectada a él?

Para iniciar el ordenador desde la disquetera USB, debe cambiar el dispositivo de arranque.

Encienda el ordenador y pulse la tecla **F11** cuando aparezca el logotipo de VAIO.

#### ¿Cómo puedo cambiar el volumen del sonido de inicio?

Para cambiar el volumen del sonido de inicio

- **1** Pulse la tecla **F2**. Aparecerá la pantalla de configuración del BIOS.
- **22** Pulse la tecla ← o → para seleccionar **Advanced**.
- **3**3 Pulse la tecla **↑** o ↓ para seleccionar Speaker Volume y pulse la tecla Enter.
- **4**4 Pulse la tecla **↑** o ↓ para seleccionar el volumen de los altavoces al inicio y pulse la tecla Enter.
- **55** Pulse la tecla ← o ➡ para seleccionar Exit, seleccione Exit (Save Changes) o Exit Setup, y pulse la tecla Enter. Aparecerá el mensaje **Save configuration changes and exit now?**.
- **6** Seleccione **Yes** y pulse la tecla **Enter**.

El ordenador se reinicia y el sonido de inicio se oirá al nivel de volumen especificado.

#### ✍

 También puede mostrar u ocultar el logotipo animado de VAIO al inicio. En la pantalla que aparece después del paso 2 anterior, seleccione **VAIO Animation Logo** o **Show VAIO Animation Logo** y pulse la tecla **Enter** para continuar con la configuración. Si oculta el logotipo animado de VAIO, también desactivará el sonido de inicio.

<span id="page-185-0"></span>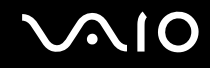

## Seguridad del sistema

En esta sección se ofrece información sobre cómo mantener el buen funcionamiento del ordenador y cómo protegerse frente a posibles amenazas a la seguridad del ordenador.

#### ¿Cómo puedo proteger el ordenador frente a amenazas de seguridad, como, por ejemplo, virus?

El sistema operativo Microsoft Windows está preinstalado en el ordenador. La mejor forma de proteger el ordenador frente a amenazas de seguridad, como, por ejemplo, virus, consiste en descargar e instalar regularmente las actualizaciones de Windows más recientes.

Puede obtener importantes actualizaciones de Windows mediante el siguiente procedimiento:

El ordenador debe estar conectado a Internet para que pueda recibir las actualizaciones.

- **1**Conéctese a Internet.
- **2**Haga clic en el icono **Actualizaciones automáticas** de la barra de tareas.
- **3**Siga las instrucciones en pantalla para configurar actualizaciones automáticas o programadas.

<span id="page-186-0"></span>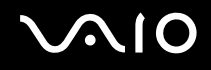

### ¿Cómo puedo mantener actualizado el software antivirus?

Puede mantener al día el programa de software **Norton Internet Security** con las actualizaciones más recientes que ofrece Symantec Corporation.

#### Para descargar e instalar la actualización de seguridad más reciente

- **1** Haga doble clic en el icono **Norton Internet Security** en la barra de tareas. Si no ha registrado aún el software de antivirus, aparecerá una serie de asistentes de información.
	- **1**Siga las instrucciones en pantalla para completar cada uno de estos asistentes.
	- **2** Vuelva a hacer doble clic en el icono **Norton Internet Security**. Aparecerá la ventana **Norton Internet Security**. Si ya ha registrado este software antivirus, la ventana **Norton Internet Security** aparecerá automáticamente.
- **2**Siga las instrucciones en pantalla para seleccionar y descargar las actualizaciones.

<span id="page-187-0"></span>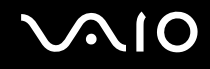

## Batería

#### ¿Cómo sé el estado de carga de la batería?

Consulte **¿Cómo cargar el paquete de batería? [\(página 26\)](#page-25-0)**.

#### ¿Cuándo está utilizando alimentación de CA el ordenador?

Cuando el ordenador está conectado directamente al adaptador de CA, utiliza alimentación de CA, incluso aunque haya una batería instalada.

#### ¿Cuándo debo cargar la batería?

- ❑Cuando el nivel de la batería esté por debajo del 10 por ciento.
- ❑Cuando los indicadores de la batería y de encendido parpadeen.
- ❑Cuando lleve mucho tiempo sin usar la batería.

## ¿Cuándo debo sustituir la batería?

Si, después de cargar el paquete de batería, la energía suministrada por ésta sigue siendo baja, es posible que el paquete de batería haya llegado al final de su vida útil y es necesario reemplazarlo.

#### ¿Debo preocuparme si la batería instalada se calienta?

No, es normal que la batería se caliente cuando está proporcionando energía al ordenador.

<span id="page-188-0"></span>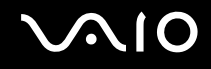

#### ¿El ordenador puede entrar en el modo Hibernar cuando está utilizando energía de la batería?

El ordenador puede entrar en el modo Hibernar cuando está utilizando energía de la batería, pero algunos programas de software y dispositivos periféricos pueden impedir que el sistema entre en dicho modo. Si está usando un programa que impide que el sistema entre en el modo Hibernar, guarde los datos frecuentemente para evitar perderlos. Consulte **¿Cómo utilizar el modo Hibernar? [\(página 151\)](#page-150-0)** para obtener información sobre cómo activar manualmente el modo Hibernar.

#### ¿Por qué no entra el ordenador en el modo Hibernar?

Es posible que primero deba habilitar el modo Hibernar. Siga estos pasos:

- **1**Haga clic en **Inicio** y después en **Panel de control**.
- **2**Haga clic en **Rendimiento y mantenimiento**.
- **3** Haga clic en **Opciones de energía**. Aparece la ventana **Propiedades de Opciones de energía**.
- **4**Seleccione la ficha **Hibernación**.
- **5**Haga clic para activar la casilla situada junto a **Habilitar hibernación**.

# <span id="page-189-0"></span>Cámara MOTION EYE incorporada

#### ¿Por qué la ventana del visor no muestra imágenes o éstas son de baja calidad?

- ❑ La cámara MOTION EYE integrada no se pude compartir con más de una aplicación de software. Si alguna otra aplicación de software está utilizando la cámara, salga de la aplicación antes de utilizar la cámara MOTION EYE integrada.
- ❑ La memoria de vídeo del ordenador puede que ya no sea suficiente para mostrar imágenes desde la cámara MOTION EYE integrada. Disminuir la resolución o reducir los colores de la pantalla LCD podría resultar útil.
- ❑ Puede que la ventana del visor presente algo de ruido, por ejemplo, rayas horizontales, al ver un objeto de movimiento rápido. Esto es normal y no indica una avería.
- ❑Si sigue produciéndose el problema, reinicie el ordenador.

#### ¿Por qué las imágenes capturadas son de baja calidad?

- ❑Las imágenes que se capturan bajo luces fluorescentes pueden reflejar la luz.
- ❑Podría aparecer una parte oscura en las imágenes capturadas a modo de ruido.
- ❑ Cuando la placa de espejo que se encuentra delante de la lente está sucia, no se pueden tomar imágenes claras. Limpie la lente. Consulte **Sobre la utilización de la cámara MOTION EYE integrada [\(página 172\)](#page-171-0)**.

#### ¿Por qué las imágenes capturadas experimentan pérdida de marcos e interrupciones de audio?

- ❑ Puede que la configuración de los efectos en la aplicación de software provoque la pérdida de marcos. Consulte el archivo de ayuda de la aplicación de software para obtener más información.
- ❑ Puede que haya más aplicaciones de software en ejecución de las que puede manejar el ordenador. Salga de la aplicación que no esté utilizando actualmente.
- ❑ Puede que esté activada la función de gestión de energía del ordenador. Compruebe el rendimiento de la CPU.

<span id="page-190-0"></span>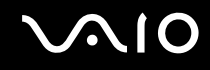

#### ¿Por qué la reproducción de películas presenta pérdida de marcos cuando el ordenador funciona con la batería?

La batería se está agotando. Conecte el ordenador a la fuente de alimentación de CA.

#### ¿Por qué se detecta parpadeo en las imágenes tomadas con la cámara MOTION EYE incorporada?

Este problema se produce cuando se utiliza la cámara con luces fluorescentes a causa de la desigualdad entre la frecuencia de salida de la luz y el tiempo de exposición.

Para reducir el problema del parpadeo, cambie la dirección de la cámara o el brillo de las imágenes de la cámara. En determinadas aplicaciones de software, es posible establecer un valor concreto a una de la propiedades de la cámara (por ejemplo, **Fuente de luz** (LightSource), **Flickness**, etc.) para eliminar el problema.

#### ¿Por qué la entrada de vídeo de la cámara MOTION EYE incorporada se suspende durante unos segundos?

Puede que la entrada de vídeo se suspenda durante unos segundos si:

- ❑Se utiliza una tecla de método abreviado con **Fn**.
- ❑Se incrementa la carga de la CPU.

Esto es normal y no indica una avería.

<span id="page-191-0"></span>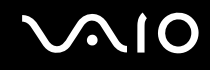

## ¿Por qué no puedo utilizar la cámara MOTION EYE incorporada?

- ❑ La cámara MOTION EYE integrada no se pude compartir con más de una aplicación de software. Si alguna otra aplicación de software está utilizando la cámara, salga de la aplicación antes de utilizar la cámara MOTION EYE integrada.
- ❑ Si el problema sigue produciéndose, deberá volver a instalar el software del controlador de la cámara. Siga estos pasos:
	- **1**Haga clic en **Inicio** y después en **Panel de control**.
	- **2**Haga clic en el icono **Rendimiento y mantenimiento**.
	- **3**Haga clic en el icono **Sistema**.
	- **4**Haga clic en **Administrador de dispositivos** en la ficha **Hardware**.
	- **5**Haga doble clic en **Dispositivos de imágenes**.
	- **6** Haga clic con el botón derecho del ratón en **Sony Visual Communication Camera VGP-VCC1** y haga clic en **Actualizar controlador**.

#### ¿Qué debo hacer si el ordenador se desestabiliza cuando activo el modo Suspender o Hibernar mientras utilizo la cámara MOTION EYE incorporada?

- ❑No active los modos Suspender e Hibernar mientras utiliza la cámara MOTION EYE incorporada.
- ❑ Si el ordenador activa automáticamente el modo Suspender o Hibernar, modifique la configuración de ahorro de energía del modo correspondiente. Para cambiar esta configuración, consulte **¿Cómo utilizar los modos de ahorro de energía? [\(página 148\)](#page-147-0)**

<span id="page-192-0"></span>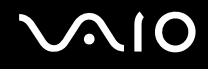

## Internet

#### ¿Qué debo hacer si el módem no funciona?

- ❑ Asegúrese de que el cable telefónico esté conectado correctamente al puerto de módem del ordenador y a la toma de la pared.
- ❑Asegúrese de que el cable funcione. Conecte el cable a un teléfono normal y compruebe si se oye el tono de marcado.
- ❑Asegúrese de que el número de teléfono que está marcando el programa es correcto.
- ❑ Asegúrese de que el software que está utilizando es compatible con el módem del ordenador. (Todos los programas de Sony preinstalados son compatibles).
- ❑Compruebe que el módem es el único dispositivo conectado a la línea telefónica.
- ❑ Siga estos pasos para comprobar la configuración:
	- **1**Haga clic en **Inicio** y después en **Panel de control**.
	- **2**Haga clic en **Impresoras y otro hardware**.
	- **3**Haga clic en **Opciones de teléfono y módem**.
	- **4**Compruebe si el módem aparece en la lista de la ficha **Módems**.
	- **5**En la ficha **Reglas de marcado**, compruebe que la información de ubicación es correcta.

#### <span id="page-193-0"></span>¿Por qué es lenta la conexión de módem?

El ordenador está equipado con un módem compatible con V.92/V.90. Hay muchos factores que pueden influir en la velocidad de conexión del módem, como el ruido en la línea telefónica o la compatibilidad con el equipo telefónico (tal como faxes u otros módems). Si cree que su módem no se está conectando correctamente al módem de otro PC, a un fax, o al proveedor de servicios Internet (ISP), siga alguno de estos pasos:

- ❑Pida a su compañía telefónica que compruebe que no hay ruidos en su línea.
- ❑ Si su problema está relacionado con un fax, compruebe que no hay problemas con el fax al que está llamando y que el sistema es compatible con los módems de fax.
- ❑Si tiene problemas para conectarse al ISP, compruebe que éste no tenga problemas técnicos.
- ❑Si tiene una segunda línea telefónica, pruebe a conectar el módem a esa línea.

<span id="page-194-0"></span>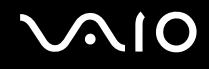

## Redes

#### ¿Qué debo hacer si el ordenador no puede conectarse a un punto de acceso de red LAN inalámbrica?

- ❑ La disponibilidad de conexión se ve afectada por la distancia y los obstáculos. Es posible que deba alejar el ordenador de posibles obstáculos o acercarlo al punto de acceso que esté utilizando.
- ❑Compruebe si el interruptor **WIRELESS** está conectado y el indicador WIRELESS LAN del ordenador está encendido.
- ❑Asegúrese de que el punto de acceso reciba suministro eléctrico.
- ❑ Siga estos pasos para comprobar la configuración:
	- **1**Haga clic en **Inicio** y después en **Panel de control**.
	- **2**Haga clic en **Conexiones de red e Internet**.
	- **3**Haga clic en **Conexiones de red**.
	- **4**Haga clic con el botón derecho del ratón en **Conexión de red inalámbrica**.
	- **5**Haga clic en **Propiedades**.
	- **6**Seleccione la ficha **Redes inalámbricas**.
	- **7**Haga clic en **Ver redes inalámbricas** para comprobar que su punto de acceso está seleccionado.
- ❑Asegúrese de que la clave de cifrado sea correcta.

#### ¿Qué debo hacer si no puedo obtener acceso a Internet?

- ❑ Compruebe la configuración del punto de acceso. Consulte el manual que acompaña al punto de acceso para obtener más información.
- ❑Asegúrese de que el ordenador y el punto de acceso estén conectados entre sí.
- ❑Aleje el ordenador de posibles obstáculos o acérquelo al punto de acceso que esté utilizando.
- ❑Asegúrese de que el ordenador esté correctamente configurado para el acceso a Internet.

#### <span id="page-195-0"></span>¿Por qué es lenta la transferencia de datos?

- ❑ La velocidad de la transferencia de datos en la red LAN inalámbrica puede verse afectada por la distancia y los obstáculos que haya entre los dispositivos y los puntos de acceso. Otros posibles factores son la configuración del dispositivo, las condiciones de radio y la compatibilidad del software. Para maximizar la velocidad de transferencia de datos, aleje el ordenador de posibles obstáculos o acérquelo al punto de acceso que esté utilizando.
- ❑ Si está usando un punto de acceso de red LAN inalámbrica, es posible que el dispositivo esté sobrecargado temporalmente, dependiendo de cuántos dispositivos más se estén comunicando mediante el punto de acceso.
- ❑ Si el punto de acceso interfiere con otros puntos de acceso, cambie el canal de éste. Consulte el manual que acompaña al punto de acceso para obtener más información.

#### ¿Cómo impido las interrupciones en las transferencias de datos?

- ❑ Cuando el ordenador está conectado a un punto de acceso, pueden producirse interrupciones en las transferencias de datos si se utilizan archivos de gran tamaño o si el ordenador está cerca de microondas y teléfonos inalámbricos.
- ❑ Acerque el ordenador al punto de acceso.
- ❑Asegúrese de que la conexión con el punto de acceso esté intacta.
- ❑ Cambie el canal del punto de acceso. Consulte el manual que acompaña al punto de acceso para obtener más información.

<span id="page-196-0"></span>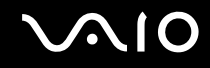

#### ¿Qué son los canales?

- ❑ La comunicación en una red LAN inalámbrica tiene lugar en bandas de frecuencia divididas que se conocen como canales. Los canales de puntos de acceso de redes LAN inalámbricas de otros fabricantes pueden estar preestablecidos en canales distintos de los dispositivos de Sony.
- ❑ Si está utilizando un punto de acceso de red LAN inalámbrica, consulte la información de conectividad que figura en el manual suministrado con el punto de acceso.

#### ¿Por qué se detiene la conexión de red si cambio la clave de cifrado?

Dos ordenadores con red LAN inalámbrica integrada pueden perder una conexión de red de igual a igual si se cambia la clave de cifrado. Puede cambiar la clave de cifrado para devolverla al perfil original o bien volver a escribirla en ambos ordenadores, de forma que coincida en éstos.

<span id="page-197-0"></span>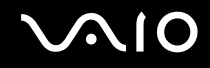

## Tecnología Bluetooth

#### ¿Qué debo hacer si otros dispositivos Bluetooth no detectan el ordenador?

- ❑Asegúrese de que la función Bluetooth está activada en ambos dispositivos.
- ❑Si el indicador de Bluetooth está apagado, active el interruptor **WIRELESS**.
- ❑ No se puede usar la función Bluetooth cuando el ordenador está en el modo de ahorro de energía. Vuelva al modo Normal y encienda el interruptor **WIRELESS**.
- ❑ Es posible que el ordenador y el dispositivo estén demasiado lejos el uno del otro. La tecnología inalámbrica Bluetooth funciona mejor si los dispositivos se encuentran a una distancia inferior a 10 metros el uno del otro.

## ¿Por qué el ordenador no detecta otros dispositivos Bluetooth?

Si el dispositivo conectado está también conectado a otros dispositivos, es posible que no aparezca en el software de la utilidad Bluetooth o que no pueda comunicarse con el dispositivo.

#### ¿Qué debo hacer si no puedo encontrar el dispositivo Bluetooth con el que quiero comunicarme?

- ❑ Compruebe que la función Bluetooth del dispositivo con el que quiere comunicarse está activa. Consulte el manual del otro dispositivo para obtener más información.
- ❑ Si el dispositivo con el que quiere comunicarse ya está en comunicación con otro dispositivo Bluetooth, tal vez no pueda encontrarlo o no pueda comunicarse con el ordenador.
- ❑ Para que otros dispositivos Bluetooth puedan comunicarse con el ordenador, haga clic con el botón derecho en el icono

Bluetooth **de** la barra de tareas y seleccione **Opciones** (Options) en el menú para abrir la ventana **Opciones** (Options). A continuación, compruebe si se han seleccionado los modos de seguridad adecuados en la ficha **Seguridad** (Security). Para obtener información detallada sobre los modos de seguridad, consulte el archivo de ayuda del software de la utilidad Bluetooth.

 Para obtener más información sobre la ventana Dispositivo Bluetooth (Bluetooth device), consulte **Comunicación con otro dispositivo Bluetooth [\(página 67\)](#page-66-0)**.

<span id="page-198-0"></span>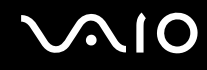

#### ¿Qué debo hacer si otros dispositivos Bluetooth no se conectan con el ordenador?

- ❑Asegúrese de que el otro dispositivo esté autenticado.
- ❑ Es posible que el ordenador no permita la conexión de otros dispositivos. Para habilitar la conexión de dispositivos Bluetooth, siga estos pasos:
	- **1**Haga clic con el botón derecho en el icono Bluetooth  $\ddot{\ddot{\bm{\epsilon}}}$  de la barra de tareas.
	- **2** Seleccione **Opciones** (Options) en el menú. Aparecerá la ventana **Opciones** (Options).
	- **3** Compruebe si está seleccionada la opción de seguridad de Bluetooth **Estándar** (Standard) o **Baja** (Low) en la ficha **Seguridad** (Security). En caso de que esté seleccionado un nivel personalizado de seguridad de Bluetooth, haga clic en el botón **Nivel**

**predeterminado** (Default level).

- **4** Haga clic en **OK**.
- ❑ La distancia de transferencia de datos puede ser menor de 10 metros, en función de los obstáculos que haya entre ambos dispositivos, de la calidad de las ondas de radio, del sistema operativo y del software que se utilice. Acerque el ordenador y los dispositivos Bluetooth.
- ❑ Si el dispositivo con el que quiere comunicarse ya está en comunicación con otro dispositivo Bluetooth, tal vez no pueda encontrarlo o no pueda comunicarse con el ordenador.
- ❑ Compruebe que la función Bluetooth del dispositivo con el que quiere comunicarse está activa. Consulte el manual del otro dispositivo para obtener más información.

<span id="page-199-0"></span>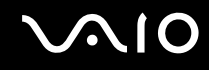

#### ¿Por qué es lenta la conexión Bluetooth?

- ❑ La velocidad de transferencia de datos depende de los obstáculos y de la distancia entre ambos dispositivos, de la calidad de las ondas de radio, del sistema operativo y del software que se utilice. Acerque el ordenador y los dispositivos Bluetooth.
- ❑ La frecuencia de radio de 2,4 GHz que utilizan los dispositivos Bluetooth y de red LAN inalámbrica es utilizada también por otros dispositivos. Los dispositivos Bluetooth incorporan tecnología que minimiza las interferencias de otros dispositivos que utilizan la misma longitud de onda; sin embargo, puede reducirse la velocidad de comunicación y el alcance de la conexión. La interferencia de otros dispositivos también puede interrumpir las comunicaciones.
- ❑ La disponibilidad de conexión se ve afectada por la distancia y los obstáculos. Es posible que deba alejar el ordenador de posibles obstáculos o acercarlo al dispositivo al que esté conectado.
- ❑Localice y retire los obstáculos que haya entre el ordenador y el dispositivo al que esté conectado.
- ❑ Tenga en cuenta que, debido a las limitaciones del estándar Bluetooth, los archivos grandes pueden dañarse durante una transferencia continua, debido a interferencias electromagnéticas del entorno.

#### ¿Por qué aparece el mensaje que solicita la autenticación?

El dispositivo Bluetooth de destino está solicitando la autentificación de la conexión. Para habilitar la comunicación Bluetooth con este dispositivo se requiere autentificación mutua.

#### ¿Por qué no puedo conectar con un servicio compatible con el dispositivo Bluetooth de destino?

La conexión sólo es posible para los servicios que también admita el ordenador equipado con la funcionalidad Bluetooth. Si desea obtener información más detallada, consulte el software de la utilidad Bluetooth.

#### <span id="page-200-0"></span>¿Puedo utilizar un dispositivo con tecnología Bluetooth en un avión?

Con la tecnología Bluetooth, el ordenador transmite una frecuencia de radio de 2,4 GHz. Los lugares sensibles a la frecuencia de radio, como hospitales y aviones, pueden aplicar restricciones al uso de dispositivos Bluetooth, debido a las interferencias de radio. Consulte al personal de estos lugares para ver si está permitido el uso de la función Bluetooth del ordenador.

#### ¿Por qué no puedo conectarme a un dispositivo Bluetooth especificando la dirección IP en una red de área personal (PAN)?

El software de la utilidad Bluetooth utiliza el protocolo de configuración de host dinámico (DHCP) para asignar direcciones IP a los dispositivos inalámbricos activos. Si especifica una dirección IP fija para el dispositivo con el que desea establecer la conexión, la utilidad no podrá asignar una dirección IP al dispositivo y fallará. No especifique direcciones IP al utilizar una PAN.

#### ¿Por qué no puedo utilizar la función Bluetooth al iniciar sesión en el ordenador como usuario limitado?

Puede que la función Bluetooth no esté disponible para los usuarios con derechos limitados en el ordenador. Inicie sesión en el ordenador como un usuario con derechos de administrador.

#### ¿Por qué no puedo establecer la conexión con un dispositivo Bluetooth en modo de usuario de red de área personal (PAN)?

Si el dispositivo con el que desea establecer la conexión admite la comunicación Bluetooth únicamente en modo PAN, no podrá establecer la conexión desde su ordenador.

#### ¿Por qué no puedo utilizar el software de la utilidad Bluetooth al cambiar de usuario?

Si cambia de usuario sin cerrar la sesión en el sistema, el software de la utilidad Bluetooth no funcionará correctamente. Asegúrese de cerrar la sesión en el sistema antes de cambiar de usuario. Para ello, haga clic en **Inicio** y, a continuación, en **Cerrar sesión**.

<span id="page-201-0"></span>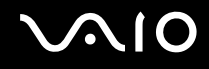

# CD y DVD

#### ¿Por qué se bloquea el ordenador cuando trato de leer un disco?

El disco que el ordenador está tratando de leer puede estar sucio o dañado. Siga estos pasos:

- **1**Reinicie el equipo haciendo clic en **Inicio**, **Apagar equipo** y, a continuación, en **Reiniciar**.
- **2**Extraiga el disco de la unidad de disco óptico.
- **3** Compruebe si hay suciedad o daños en el disco. Si el disco está sucio, consulte **Sobre la manipulación de los discos compactos [\(página 173\)](#page-172-0)** para obtener información sobre cómo limpiarlo.

#### ¿Qué debo hacer si la bandeja de la unidad no se abre?

- ❑Asegúrese de que el ordenador está encendido.
- ❑Presione el botón de expulsión de disco.
- ❑ Si el botón de expulsión de disco no funciona, haga clic en **Inicio** y, a continuación, en **Mi PC**. Haga clic con el botón derecho del ratón en el icono de la unidad de disco óptico y seleccione **Expulsar** en el menú contextual.
- ❑ Si no funciona ninguna de estas opciones, inserte un objeto fino y recto (como un clip) en el orificio de expulsión manual, situado junto al botón de expulsión de disco.
- ❑Pruebe a reiniciar el equipo.

<span id="page-202-0"></span>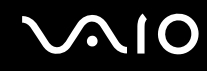

#### ¿Qué debo hacer si no puedo reproducir un CD o DVD correctamente en el ordenador?

- ❑Asegúrese de que ha insertado el disco en la unidad de disco óptico con la etiqueta hacia arriba.
- ❑Asegúrese de que tiene instalado el programa adecuado, según las instrucciones del fabricante.
- ❑ Cuando un CD o DVD está sucio o dañado, el ordenador deja de responder. Siga estos pasos:
	- **1** Reinicie el ordenador presionando las teclas **Ctrl+Alt+Delete** y seleccionando **Reiniciar** en el menú **Apagar** de la ventana **Administrador de tareas de Windows**.
	- **2** Extraiga el CD o DVD de la unidad de disco óptico.
	- **3** Compruebe si hay suciedad o daños en el disco. Si ha de limpiar el disco, consulte **Sobre la manipulación de los discos compactos [\(página 173\)](#page-172-0)** para obtener instrucciones.
- ❑ Si está reproduciendo un CD o DVD y no oye nada, siga algunos de estos pasos:
	- ❑ Haga doble clic en el icono **Volumen** de la barra de tareas y seleccione las casillas de verificación **Volumen general - Silenciar todo** y **Onda - Silencio** para desactivarlas.
	- ❑ Compruebe la configuración de volumen en el mezclador de audio.
	- ❑ Si está usando altavoces externos, compruebe la configuración de volumen en éstos y sus conexiones con el ordenador.
	- ❑ Asegúrese de que la función de sonido de CD esté habilitada y de que el software del controlador adecuado esté instalado. Siga estos pasos:
	- **1**Haga clic en **Inicio** y después en **Panel de control**.
	- **2**Haga clic en **Rendimiento y mantenimiento**.
	- **3** Haga clic en **Sistema**. Aparece la ventana **Propiedades del sistema**.
	- **4** Seleccione la ficha **Hardware** y haga clic en **Administrador de dispositivos**, en el cuadro del mismo nombre. Aparece una ventana con una lista de los dispositivos de hardware del ordenador. Si aparece una "X" o un signo de exclamación junto al dispositivo, tal vez deba habilitarlo o reinstalar los controladores.

<span id="page-203-0"></span>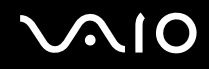

- **5**Haga doble clic en el dispositivo de la unidad de disco óptico para abrir el submenú.
- **6**En la lista, haga doble clic en la unidad y seleccione la ficha **Propiedades**.
- **7** Marque la casilla de verificación **Habilitar audio digital de CD para este dispositivo de CD-ROM** para activarla, si no está ya activada. Puede confirmar el software del controlador seleccionando la ficha **Controlador** y haciendo clic en **Detalles del controlador**.
- **8** Haga clic en **Aceptar** para cerrar la ventana.
- ❑ Asegúrese de que no haya ninguna etiqueta adhesiva en el CD o DVD. Las etiquetas adhesivas pueden despegarse mientras el disco se encuentra en la unidad de disco óptico y dañar ésta o impedir que funcione correctamente.
- ❑ Si aparece una advertencia de código de región, es posible que el disco sea incompatible con la unidad de disco óptico. Compruebe la caja del DVD para asegurarse de que el código de región es compatible con la unidad de disco óptico.
- ❑ Si observa condensación en el ordenador, no lo utilice durante al menos una hora, ya que podría desestabilizarse el sistema.
- ❑ Asegúrese de que el ordenador se ejecuta con una fuente de alimentación de CA y, a continuación, pruebe de nuevo el disco.

<span id="page-204-0"></span>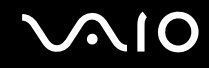

#### ¿Qué debo hacer si no puedo escribir datos en un CD?

- ❑ No ejecute ninguna aplicación de software ni permita que ninguna se ejecute automáticamente, ni siquiera un protector de pantalla.
- ❑ No utilice el teclado.
- ❑ No utilice discos CD-R/RW que tengan etiquetas adhesivas, ya que se podría producir algún error de escritura u otro tipo de daño.

#### ¿Qué debo hacer si no puedo escribir datos en un DVD?

Esta entrada de preguntas y respuestas se aplica a un ordenador con unidad de compartimento de disco DVD+R de doble capa/DVD±RW.

Consulte la guía en línea **Especificaciones** para averiguar a qué tipo pertenece su unidad de disco óptico y, a continuación, consulte **Lectura y escritura de CD y DVD [\(página 74\)](#page-73-0)** para obtener información sobre los soportes de disco compatibles.

- ❑ Asegúrese de que está usando el soporte de grabación de DVD adecuado.
- ❑ Compruebe qué formato de grabación de DVD es compatible con el grabador de DVD integrado en el ordenador. Tenga en cuenta la posibilidad de que algunas marcas de soportes de grabación de DVD no funcionan.

<span id="page-205-0"></span>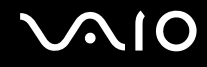

## Pantalla

#### ¿Por qué no se ve nada en la pantalla del ordenador?

- ❑ Puede que no se vea nada en la pantalla del ordenador si éste se ha quedado sin energía o si ha entrado en un modo de ahorro de energía (Suspender o Hibernar). Si el ordenador está en modo Suspender de LCD (vídeo), pulse cualquier tecla para activar la pantalla. Consulte **¿Cómo utilizar los modos de ahorro de energía? [\(página 148\)](#page-147-0)** para obtener más información.
- ❑ Asegúrese de que el ordenador esté conectado a una fuente de alimentación y encendido. Asegúrese de que el indicador de encendido señale que hay alimentación.
- ❑ Si el ordenador se alimenta mediante la batería, compruebe que el paquete de batería esté correctamente instalado y cargado. Consulte **¿Cómo utilizar el paquete de batería? [\(página 23\)](#page-22-1)** para obtener más información.
- ❑ Si el modo de visualización está definido para una pantalla externa, utilice la combinación de teclas **Fn+F7**. Consulte **Combinaciones y funciones con la tecla Fn [\(página 31\)](#page-30-0)** para obtener más información.

#### ¿Por qué no puedo ver toda la imagen de pantalla de un vídeo DVD en la pantalla de televisión?

Es posible que la resolución de pantalla no esté definida correctamente. Se recomienda ajustar la resolución de visualización en 1024 x 768 o menos, en función del tamaño de la pantalla de visualización externa.

#### ¿Cómo puedo ajustar la imagen a la pantalla de televisión?

Utilice los controles de la pantalla externa para ajustar la imagen. Consulte el manual que acompaña al televisor para obtener más información.

<span id="page-206-0"></span>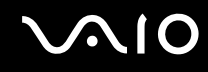

#### ¿Cómo puedo cambiar la resolución en la pantalla de televisión?

- ❑ Es posible que no se muestre la imagen completa de un vídeo en la pantalla de televisión si la resolución del ordenador está definida en un valor superior a 1024 x 768. Defina la resolución de vídeo en 1024 x 768 o un valor inferior.
- ❑Si está utilizando el conector de salida AV, enchufe el cable de audio/vídeo (AV) al ordenador antes de encenderlo.
- ❑ Para cambiar la resolución de vídeo, siga estos pasos:
	- **1**Haga clic con el botón derecho del ratón en el escritorio y seleccione **Propiedades** en el menú contextual.
	- **2** Seleccione la ficha **Configuración**.
	- **3**Mueva el control deslizante hacia la izquierda para reducir o a la derecha para aumentar la resolución de pantalla.

#### ¿Por qué no se muestra un vídeo en la pantalla del ordenador?

Si la pantalla externa está seleccionada como salida de pantalla y está desconectada, no podrá ver el vídeo en la pantalla. Detenga la reproducción del vídeo, cambie la salida de la pantalla a la pantalla del ordenador y reinicie la reproducción. Consulte **¿Cómo seleccionar los modos de visualización? [\(página 102\)](#page-101-0)**. También puede pulsar las teclas **Fn+F7** para cambiar la salida de pantalla. Consulte **Combinaciones y funciones con la tecla Fn [\(página 31\)](#page-30-0)** para obtener más información.

#### ¿Qué debo hacer si la pantalla del ordenador está oscura?

Pulse las teclas **Fn+F6** para aumentar el brillo de la pantalla.

<span id="page-207-0"></span>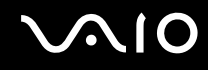

#### ¿Qué debo hacer si cambia el brillo de la pantalla LCD?

❑ Cuando se ajusta mediante las teclas **Fn+F5/F6**, el brillo de la pantalla LCD es temporal y queda anulado por el valor definido en la ficha **VAIO Power Management** cuando se selecciona otra combinación de energía. Para guardar esta preferencia de brillo, siga estos pasos:

#### ✍

Para seguir el procedimiento, debe tener derechos de administrador en el ordenador.

- **1**Haga clic en **Inicio** y después en **Panel de control**.
- **2**Haga clic en **Rendimiento y mantenimiento**.
- **3**Haga clic en **Opciones de energía**.
- **4**Seleccione la ficha correspondiente a la configuración de la combinación de energía.
- **5**Elija la combinación de energía que desee en la lista desplegable.
- **6**En la ficha **VAIO Power Management**, seleccione **Sin cambio** como valor de **Brillo de LCD**.
- **7**Haga clic en **Aceptar**.

La preferencia de brillo ajustada con las teclas **Fn+F5/F6** se guardará y el brillo de la pantalla no cambiará aun cuando cambien las condiciones de funcionamiento.

# <span id="page-208-0"></span>**AIO**

- ❑ En modelos con controlador de vídeo ATI, puede que la pantalla del ordenador se quede en blanco momentáneamente:
	- ❑al conectar o desconectar el adaptador de CA
	- ❑inmediatamente después de iniciar el ordenador con la batería

Para resolver este problema, siga estos pasos:

- **1**Haga clic en **Inicio** y después en **Panel de control**.
- **2**Haga clic en **Rendimiento y mantenimiento**.
- **3**Haga clic en **Opciones de energía**.
- **4**Seleccione la ficha **VAIO Power Management**.
- **5** Seleccione **Apagado** para el **LCD (vídeo) Modo Ahorro de energía** (LCD Power-saving mode) en **Enchufado** (Plugged in) y **Funcionando con batería** (Running on batteries).
- **6**Haga clic en **Aceptar**.

<span id="page-209-0"></span>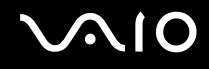

## Impresión

#### ¿Qué debo hacer si no puedo imprimir un documento?

- ❑ Asegúrese de que la impresora esté encendida y de que el cable esté conectado a los puertos de la impresora y el ordenador.
- ❑ Asegúrese de que la impresora sea compatible con el sistema operativo Windows instalado en el ordenador.
- ❑ Tal vez deba instalar el software del controlador de la impresora para poder utilizarla. Consulte el manual que acompaña a la impresora para obtener más información.
- ❑ Si la impresora no funciona después de que el ordenador se reanude tras un modo de ahorro de energía (Suspender o Hibernar), reinicie el ordenador.
- ❑ Si la impresora ofrece funciones de comunicación bidireccional, es posible que pueda imprimir si inhabilita las funciones en el ordenador. Siga estos pasos:
	- **1**Haga clic en **Inicio** y después en **Panel de control**.
	- **2**Haga clic en el icono **Impresoras y otro hardware**.
	- **3**Haga clic en el icono **Impresoras y faxes**.
	- **4**Haga clic con el botón derecho en el icono de impresora y seleccione **Propiedades**.
	- **5**Haga clic en la ficha **Puertos**.
	- **6**Haga clic para desactivar la casilla de verificación **Habilitar compatibilidad bidireccional**.
	- **7**Haga clic en **Aceptar**.

Este cambio en la configuración deshabilitará las funciones de comunicación bidireccional de la impresora, tales como la transferencia de datos, la monitorización del estado y el panel remoto.

Cuando la impresora esté conectada a la estación de acoplamiento para compartimento multifunción, compruebe que ésta esté conectada a una fuente de alimentación de CA.

<span id="page-210-0"></span>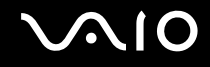

## Micrófono

#### ¿Qué debo hacer si el micrófono no funciona?

Si está usando un micrófono externo, asegúrese de que esté encendido y correctamente conectado a la toma de micrófono del ordenador.

<span id="page-211-0"></span>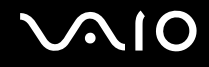

## Altavoces

#### ¿Qué debo hacer si los altavoces no funcionan?

- ❑ Asegúrese de que los altavoces estén correctamente conectados y de que el volumen esté lo suficientemente alto como para poder oír sonidos.
- ❑ Asegúrese de que los altavoces están diseñados para ser utilizados con un ordenador.
- ❑Si los altavoces tienen un botón de silencio, desactívelo.
- ❑ Si ha conectado un cable de audio al conector de los auriculares, desconéctelo y utilice el cable del altavoz suministrado con éstos.
- ❑ Si el ordenador se alimenta mediante la batería, compruebe que ésta esté correctamente instalada y cargada.
- ❑ Si los altavoces precisan de alimentación externa, asegúrese de que estén conectados a una fuente de alimentación. Consulte el manual que acompaña a los altavoces para obtener más información.

#### ¿Qué debo hacer si no puedo oír nada a través de los altavoces?

- ❑ Si el ordenador se alimenta mediante la batería, compruebe que el paquete de batería esté correctamente instalado y cargado.
- ❑ Si está usando un programa que cuenta con su propio control de volumen, asegúrese de que éste se encuentre correctamente definido. Consulte el archivo de ayuda del programa para obtener más información.
- ❑ Asegúrese de que el volumen del altavoz esté lo suficientemente alto y de que la opción de audio esté activada.
- ❑Compruebe los controles de volumen en Windows.

<span id="page-212-0"></span>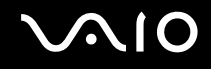

## Dispositivo señalador

### ¿Qué debo hacer si el dispositivo señalador no funciona?

❑ Pruebe a reiniciar el equipo. Pulse simultáneamente las teclas **Ctrl+Alt+Delete**.En la ventana **Aministrador de tareas de Windows**, seleccione **Reinicar** en el menú **Apagar** para reiniciar el ordenador.

- ❑ Si el puntero no se mueve cuando está reproduciendo un disco, pulse simultáneamente las teclas **Ctrl+Alt+Delete** para detener la reproducción y reinicie el ordenador.
- ❑Si sigue teniendo problemas, asegúrese de que no haya ningún ratón conectado.
- ❑ Tal vez haya deshabilitado el dispositivo señalador sin conectar un ratón al ordenador. Consulte **¿Cómo utilizar el dispositivo señalador? [\(página 33\)](#page-32-0)**.

#### ¿Cómo puedo cambiar las asignaciones de los botones derecho e izquierdo?

Si el ordenador está interpretando un solo clic como un doble clic, tal vez desee cambiar las asignaciones de los botones. Siga estos pasos:

- **1**Haga clic en **Inicio** y después en **Panel de control**.
- **2**Haga clic en el icono **Impresoras y otro hardware**.
- **3**Haga clic en **Mouse**.
- **4**Haga clic en la ficha **Botones**.
- **5** Seleccione sus preferencias en el cuadro **Botones del Touchpad** o **Botones de Pointing Stick**, y haga clic en **Aplicar** para aplicar la configuración. .<br>Tal vez tenga que pulsar la tecla **Tab** y las teclas ╋ y ♣ para elegir las opciones que desee.
- **6**Haga clic en **Aceptar** para cerrar la ventana.

<span id="page-213-0"></span>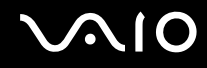

## Teclado

#### ¿Qué debo hacer si la configuración del teclado no es correcta?

- ❑ El idioma del teclado del ordenador está especificado en el embalaje. Si elige un teclado distinto al configurar Windows, la configuración de teclas dejará de coincidir.
- ❑ Para cambiar la configuración del teclado, siga estos pasos:
	- **1**Haga clic en **Inicio** y después en **Panel de control**.
	- **2** Haga clic en **Opciones regionales, de idioma, y de fecha y hora** y, a continuación, en **Configuración regional y de idioma**.
	- **3**Cambie la configuración según desee.

#### ¿Qué debo hacer si no puedo escribir determinados caracteres con el teclado?

Si no puede escribir **U**, **I**, **O**, **P**, **J**, **K**, **L**, **M**, etc., es posible que la tecla **Num Lk** esté activada. Compruebe que el indicador de Num Lock esté apagado. Si está encendido, pulse la tecla **Num Lk** para apagarlo antes de escribir estos caracteres.

## <span id="page-214-0"></span>**Disquetes**

#### ¿Por qué no aparece el icono Quitar hardware con seguridad en la barra de tareas cuando la unidad está conectada?

El ordenador no reconoce la disquetera. Primero, asegúrese de que el cable USB esté correctamente conectado al puerto USB. Si debe asegurar la conexión, espere unos instantes a que el ordenador reconozca la disquetera. Si el icono sigue sin aparecer, siga estos pasos:

- **1**Cierre todos los programas que tengan acceso a la disquetera.
- **2**Espere a que el indicador LED de la disquetera se apague.
- **3**Presione el botón de expulsión para retirar el disco y desconecte la disquetera USB del ordenador.
- **4**Vuelva a conectar la disquetera insertando el conector USB (con el icono USB hacia arriba) en el puerto USB.
- **5**Reinicie el equipo haciendo clic en **Inicio**, **Apagar equipo** y, a continuación, en **Reiniciar**.

#### ¿Qué debo hacer si no puedo escribir datos en un disquete?

- ❑Asegúrese de que el disquete esté correctamente insertado en la disquetera.
- ❑ Si el disco está correctamente insertado y sigue sin poder escribir datos en él, es posible que esté lleno o protegido frente a escritura. Puede usar un disquete que no esté protegido frente a escritura o quitar la protección.

<span id="page-215-0"></span>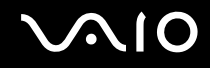

## PC Card

#### ¿Qué debo hacer si la PC Card no funciona?

- ❑ Asegúrese de que la PC Card esté correctamente instalada. Consulte **¿Cómo introducir una PC Card? [\(página 42\)](#page-41-0)** para obtener más información.
- ❑ Asegúrese de que la PC Card sea compatible con el sistema operativo Windows instalado en el ordenador.
- ❑ Consulte el manual que acompaña a la PC Card para obtener más información. Si no utiliza una PC Card de Sony, tal vez deba instalar el software del controlador.

#### ¿Por qué no reconoce el ordenador los dispositivos conectados?

En algunas PC Card, si cambia entre el modo Normal y los modos Suspender o Hibernar mientras la tarjeta está dentro de la ranura para PC Card, es posible que el ordenador no reconozca la PC Card o el dispositivo conectado. Reinicie el equipo.

#### ¿Por qué no puedo insertar la PC Card?

- ❑ Asegúrese de que está insertando la tarjeta correctamente. Consulte **¿Cómo introducir una PC Card? [\(página 42\)](#page-41-0)** para obtener más información.
- ❑ Tal vez no pueda usar determinadas PC Card o ciertas funciones de la PC Card con el ordenador. Consulte el manual que acompaña a la PC Card para obtener más información.
<span id="page-216-0"></span>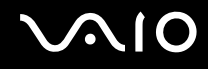

## Audio/vídeo

#### ¿Qué debo hacer si no puedo utilizar una cámara de vídeo digital?

Si aparece un mensaje donde se indica que el equipo de vídeo digital parece estar desconectado o apagado, puede que el cable i.LINK no esté correctamente conectado a los puertos del ordenador o la cámara. Desenchufe los conectores y enchúfelos de nuevo. Consulte **¿Cómo conectar un dispositivo i.LINK? [\(página 114\)](#page-113-0)** para obtener más información.

 $\n *A*$ 

 i.LINK es una marca comercial de Sony utilizada para designar que el producto contiene una conexión IEEE 1394. El procedimiento para establecer una conexión i.LINK puede variar dependiendo de la aplicación de software, el sistema operativo o el dispositivo compatible con i.LINK. Es posible que no todos los productos con conexión i.LINK se comuniquen entre sí. Consulte el manual suministrado con el dispositivo compatible con i.LINK para obtener más información sobre las condiciones de funcionamiento y la conexión apropiada. Antes de conectar al sistema periféricos de PC compatibles con i.LINK, como una unidad de CD-RW o de disco duro, confirme su compatibilidad con el sistema operativo y las condiciones de funcionamiento necesarias.

### <span id="page-217-0"></span>Soportes Memory Stick

#### ¿Qué debo hacer si no puedo abrir los archivos de imágenes?

Tal vez deba volver a formatear el soporte Memory Stick.

Al formatear el soporte Memory Stick se borran todos los datos, como, por ejemplo, música, previamente almacenados. Antes de formatear el soporte Memory Stick, realice una copia de seguridad de los datos importantes y asegúrese de que el soporte no contenga ningún archivo que quiera conservar.

- **1**Copie los datos del soporte Memory Stick en el disco duro del ordenador para conservar datos o imágenes.
- **2** Formatee el soporte Memory Stick mediante el software **Memory Stick Formatter** preinstalado en el ordenador. Para obtener instrucciones sobre cómo formatear un soporte Memory Stick, consulte el archivo de ayuda del software **Memory Stick Formatter**.

#### ¿Por qué no puedo guardar archivos de música en el soporte Memory Stick?

No es posible extraer música protegida por copyright a soportes Memory Stick que no sean MagicGate.

**!** El uso de música grabada requiere el permiso de los propietarios del copyright.

Sony no se hace responsable de los archivos de música que no puedan grabarse a partir de un CD o descargarse desde otras fuentes.

#### ¿Puedo copiar imágenes procedentes de una cámara digital mediante soportes Memory Stick?

Sí, y también puede ver vídeo clips que haya grabado con cámaras compatibles con soportes Memory Stick.

<span id="page-218-0"></span>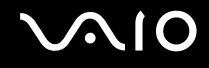

### Periféricos

#### ¿Qué debo hacer si no puedo conectar un dispositivo USB?

- ❑ Si procede, compruebe que el dispositivo USB esté conectado y que utilice su propio suministro eléctrico. Por ejemplo, si está utilizando una cámara digital, compruebe que la batería está cargada. Si está utilizando una impresora, compruebe que el cable de alimentación esté conectado correctamente a la toma de CA.
- ❑ Pruebe a usar otro puerto USB del ordenador. El controlador podría estar instalado sólo en el puerto que usó la primera vez que conectó el dispositivo.
- ❑ Consulte el manual que acompaña al dispositivo USB para obtener más información. Tal vez deba instalar el software antes de conectar el dispositivo.
- ❑ Pruebe a conectar un dispositivo sencillo que precise de poca alimentación, como un ratón, para comprobar que el puerto funciona.
- ❑ Los concentradores USB pueden impedir que un dispositivo funcione, debido a la distribución de energía. Es recomendable que conecte el dispositivo directamente al ordenador, sin concentrador.

### <span id="page-219-0"></span>Estación de acoplamiento para compartimento multifunción

#### ¿Qué debo hacer si no puedo utilizar los dispositivos conectados a la estación de acoplamiento para compartimento multifunción?

Asegúrese de utilizar el adaptador de CA suministrado con la estación de acoplamiento para compartimento multifunción para conectar la estación de acoplamiento a la fuente de alimentación. La estación de acoplamiento para compartimento multifunción no funciona con la batería instalada en el ordenador.

#### ¿Por qué no puedo utilizar el dispositivo conectado al puerto de impresora?

El puerto de impresora  $\mathbb{B}_i$  de la estación de acoplamiento para compartimento multifunción está conectado de manera interna al USB y sólo debería utilizarse con una impresora.

#### ¿Por qué no puedo utilizar el monitor TFT/DVI conectado al puerto DVI-D?

El puerto DVI-D está habilitado únicamente cuando se conecta a la estación de acoplamiento para compartimento multifunción un modelo con el controlador de vídeo ATI.

<span id="page-220-0"></span>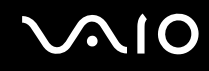

#### ¿Qué debo hacer si no puedo imprimir un documento?

- ❑ Asegúrese de que el controlador de la impresora es compatible con Windows XP. Solicite al fabricante de la impresora el controlador compatible con Windows XP.
- ❑El puerto de impresora  $\mathbb{D}_1$  en la estación de acoplamiento para compartimento multifunción está conectado internamente con USB. Siga estos pasos para comprobar la configuración del puerto de impresora:
	- **1**Haga clic en **Inicio** y después en **Panel de control**.
	- **2**Haga clic en el icono **Impresoras y otro hardware**.
	- **3**Haga clic en el icono **Impresoras y faxes**.
	- **4**Haga clic con el botón derecho en el icono de impresora para seleccionar **Propiedades**.
	- **5**Haga clic en la ficha **Puertos**.
	- **6** Compruebe si está activada la casilla de verificación **USB001**. Si está activada otra casilla de verificación, haga clic en la casilla **USB001**.
	- **7**Haga clic en **Aceptar**.

Si el procedimiento anterior no funciona, haga clic con el botón derecho en el icono de impresora y seleccione **Eliminar** en la ventana del paso 4 descrito anteriormente para eliminar la impresora. A continuación, instale de nuevo el controlador de la impresora.

<span id="page-221-0"></span>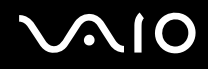

- ❑ Si la impresora ofrece funciones de comunicación bidireccional, es posible que pueda imprimir si inhabilita las funciones en el ordenador. Siga estos pasos:
	- **1**Haga clic en **Inicio** y después en **Panel de control**.
	- **2**Haga clic en el icono **Impresoras y otro hardware**.
	- **3**Haga clic en el icono **Impresoras y faxes**.
	- **4**Haga clic con el botón derecho en el icono de impresora para seleccionar **Propiedades**.
	- **5**Haga clic en la ficha **Puertos**.
	- **6**Haga clic en la casilla de verificación para **Habilitar compatibilidad bidireccional** para anular la selección.
	- **7**Haga clic en **Aceptar**.

 Este cambio en la configuración deshabilitará las funciones de comunicación bidireccional de la impresora, tales como la transferencia de datos, la monitorización del estado y el panel remoto.

❑ Compruebe las conexiones físicas entre la estación de acoplamiento para compartimento multifunción y la impresora, el adaptador de CA y el cable, el cable y la toma de CA y, a continuación, reinicie el ordenador.

#### ¿Por qué aparece un error al pulsar el botón UNDOCK o al seleccionar Desacoplar equipo en el menú Inicio?

Cuando está en uso algún dispositivo insertado o conectado a la estación de acoplamiento para compartimento multifunción no se puede desconectar el ordenador de la estación de acoplamiento. Guarde los datos que no haya guardado, salga de las aplicaciones a través dichos dispositivos y vuelva a intentarlo.

Si esta solución no funciona, apague el ordenador y desconéctelo del compartimento multifunción.

# <span id="page-222-0"></span>Opciones de asistencia

Esta sección ofrece información sobre dónde encontrar respuestas a preguntas sobre el ordenador.

### Información sobre la asistencia de Sony

Para encontrar respuestas, consulte las siguientes fuentes en el orden que se indica.

Consulte la sección **Documentación [\(página 8\)](#page-7-0)** si desea más información sobre la documentación impresa o en línea que se proporciona con el ordenador, así como sobre otras fuentes de referencia.

- ❑ Consulte los archivos de ayuda que acompañan al software para obtener instrucciones sobre su uso.
- □ Use la función de búsqueda del **Centro de ayuda y soporte técnico** pulsando la tecla de Microsoft Windows *a* y la tecla **F1**.
- ❑ **Sitio Web VAIO-Link**: si tuviera cualquier problema con el ordenador, puede acudir al sitio Web VAIO-Link para encontrar soluciones. Visite [http://www.vaio-link.com](http://www.vaio-link.com/).
- ❑ **e-Support**: esta parte interactiva de nuestro sitio Web [http://www.vaio-link.com](http://www.vaio-link.com/) le permite ponerse en contacto con nuestro equipo de asistencia a través de Internet. Si utiliza una cuenta personalizada, puede introducir sus preguntas técnicas con facilidad.
- ❑ **Líneas de ayuda VAIO-Link**: antes de ponerse en contacto por teléfono con VAIO-Link, intente resolver el problema consultando la documentación impresa y en línea.
- ❑ Visite los otros sitios Web de Sony:
	- □ [www.club-vaio.com](http://www.club-vaio.com/), si desea obtener más información acerca de VAIO y formar parte de la cada vez mayor comunidad VAIO.
	- □ [www.sonystyle-europe.com](http://www.sonystyle-europe.com/) para realizar compras en línea.
	- ❑[www.sony.net](http://www.sony.net/) para otros productos de Sony.

#### ✍

Deberá configurar una conexión a Internet para poder tener acceso a las funciones en línea descritas en este apartado.

<span id="page-223-0"></span>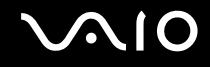

## e-Support

#### ¿En qué consiste e-Support?

Ha buscado en nuestras guías de usuario y en nuestro sitio Web ([www.vaio-link.com\)](http://www.vaio-link.com/) pero no encuentra la respuesta a una pregunta o la solución a un problema... Entonces e-Support es la solución ideal que necesita.

Nuestro portal e-Support es un sitio Web interactivo en el que puede introducir problemas técnicos referidos a su ordenador y recibir respuestas de nuestro equipo de asistencia.

Cada pregunta introducida recibe un 'número de caso' exclusivo para garantizar así que la comunicación entre el usuario y el equipo de e-Support es fluida.

#### ¿Quién puede utilizar e-Support?

Todos los usuarios de VAIO registrados tienen acceso ilimitado al portal Web VAIO-Link e-Support.

#### ¿Cómo se accede al portal e-Support?

Al registrar el ordenador, recibirá unas horas después y de manera automática un mensaje con el enlace al portal Web e-Support, su ID de usuario e información básica.

A partir de ese momento sólo tiene que activar la cuenta haciendo clic en el enlace que se adjunta al mensaje.

¡Ya puede crear su primer caso!

Puede obtener acceso al portal Web e-Support desde cualquier ordenador que tenga una conexión a Internet activa.

También existe un archivo de ayuda muy completo que le ayuda a utilizar el servicio de asistencia de e-Support.

#### ¿Puedo formular preguntas en mi propio idioma?

Dado que la conexión con nuestro equipo de asistencia se realiza mediante un portal que le conecta directamente a nuestra base de datos central, e-Support sólo acepta y tramita preguntas formuladas en inglés, francés o alemán.

<span id="page-224-0"></span>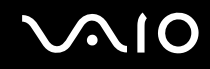

#### ¿Puedo formular preguntas a cualquier hora del día?

Sí, puede formular preguntas 24 x 7, pero se debe tener en cuenta que nuestro equipo e-Support sólo las tramita de lunes a viernes y de 8:00 a 18:00.

#### ¿Cuánto cuesta utilizar e-Support?

Se trata de un servicio totalmente gratuito para todos los usuarios VAIO registrados.

¿Cómo se sabe cuándo ha tramitado la pregunta/problema el equipo de e-Support?

En cuanto nuestro equipo de e-Support tramita su caso, usted recibe un mensaje de correo electrónico en el que se le notifica que el caso ha sido actualizado.

### <span id="page-225-0"></span>Marcas comerciales

Sony, Battery Checker, Click to DVD, DVgate Plus, HotKey Utility, Memory Stick Formatter, Prepare your VAIO, SonicStage, SonicStage Mastering Studio, VAIO Control Center, VAIO Edit Components, VAIO Media, VAIO Power Management, Image Converter, My Club VAIO, VAIO Update, Memory Stick, el logotipo Memory Stick, VAIO y el logotipo VAIO son marcas registradas de Sony Corporation.

Intel, Pentium e Intel SpeedStep son marcas comerciales o registradas de Intel Corporation.

Microsoft, Internet Explorer, Windows Movie Maker, Windows Media Player, Windows XP Professional, Windows XP Home Edition, Windows Media Center Edition, MS Works 8.0, Microsoft Office 2003 SBE (Try & Buy) y el logotipo de Windows son marcas comerciales o marcas comerciales registradas de Microsoft Corporation en EE.UU. y en otros países/regiones.

i.LINK es una marca comercial de Sony utilizada para designar que el producto contiene una conexión IEEE 1394.

Adobe, Adobe Acrobat Elements, Adobe Acrobat Professional, Adobe Reader, Adobe Premiere Elements y Adobe Photoshop Elements son marcas comerciales de Adobe Systems Incorporated.

Norton Internet Security 2005 AntiSpyware Edition, Norton Password Manager 2004 y Norton Ghost 10 (Try & Buy) son marcas comerciales o marcas comerciales registradas de Symantec Corporation.

Roxio DigitalMedia SE es una marca comercial de Sonic Solutions.

WinDVD for VAIO es una marca comercial de InterVideo, Inc.

Sun Java VM es una marca comercial de Sun Microsystems, Inc.

Google Toolbar, Google Desktop Search, Google Talk, Google Earth y Google Picasa son marcas comerciales de Google.

Yahoo! Messenger es una marca comercial de Yahoo!.

Utimaco Privatedisk easy es una marca comercial de Utimaco Software.

WebEx es una marca comercial de WebEx.

My Club VAIO contiene el software de Macromedia Flash™ Player de Macromedia, Inc., Copyright © 1995-2003 Macromedia, Inc. Reservados todos los derechos. Macromedia y Flash son marcas comerciales de Macromedia, Inc.

<span id="page-226-0"></span>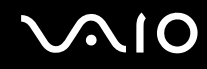

La palabra, marca y logotipo Bluetooth son propiedad de Bluetooth SIG, Inc y Sony Corporation las utiliza con su autorización. Otras marcas y nombres comerciales corresponden a sus respectivos propietarios.

Todos los demás nombres de sistemas, productos y servicios son marcas comerciales de sus respectivos propietarios. En el manual no se han especificado las marcas ™ o ®.

Las especificaciones están sujetas a cambios sin previo aviso. Todas las demás marcas comerciales son marcas comerciales de sus respectivos propietarios.

Consulte la guía en línea **Especificaciones** para ver las aplicaciones que están disponibles para su modelo.

<span id="page-227-0"></span>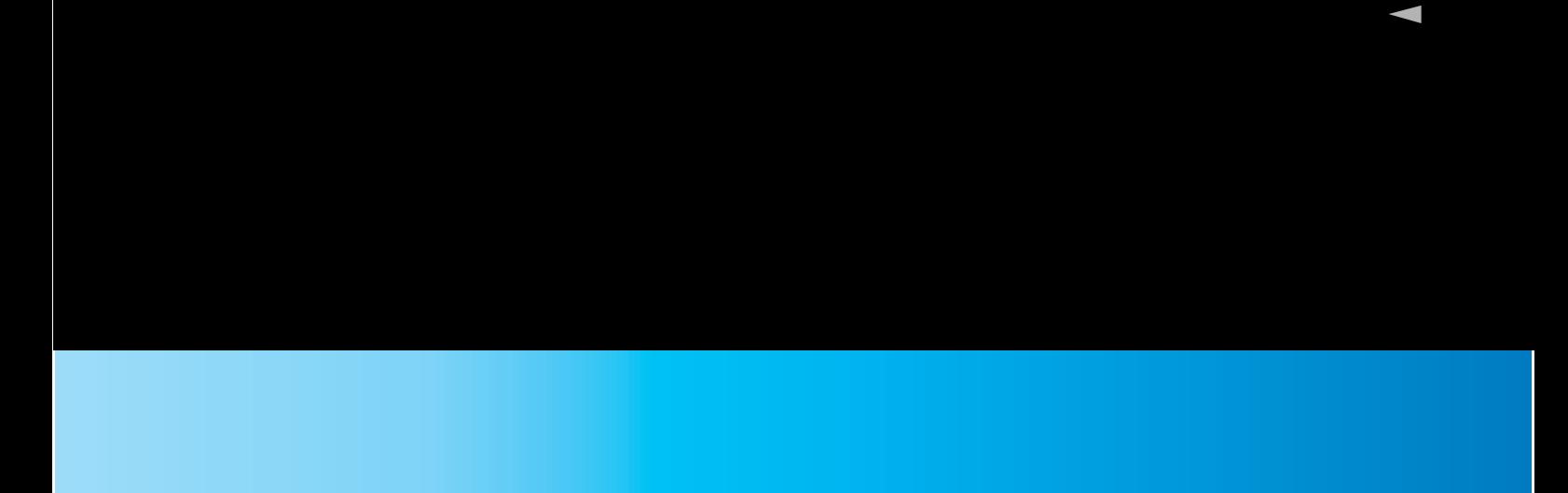

© 2006 Sony Corporation